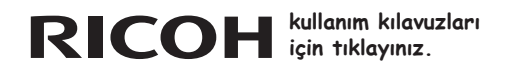

**SLR Dijital Fotoğraf Makinesi**

[PENTAX](http://www.tozlumercek.com/pentax-kilavuz) **K-3** 

# **Kullanım Kılavuzu**

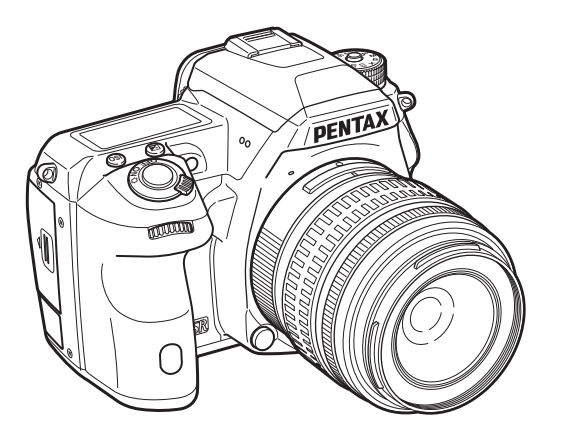

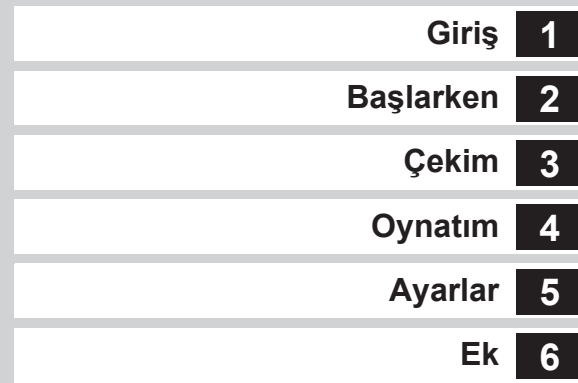

Fotoğraf makinenizden en iyi performansı elde etmek için fotoğraf makinesini kullanmadan önce lütfen Kullanım Kılavuzunu okuyunuz.

# Paketin İçindekilerin Kontrol Edilmesi

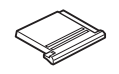

Hot shoe kapağı FK (Fotoğraf makinesinde kuruludur)

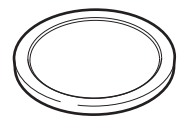

Gövde yuva kapağı (Fotoğraf makinesinde takılıdır)

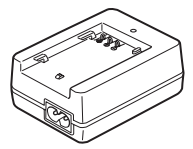

Pil şarj cihazı D-BC90

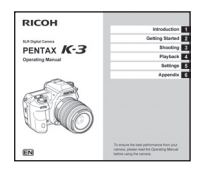

Kullanım Kılavuzu (bu kılavuz)

### Kullanabileceğiniz objektifler

Genellikle, bu fotoğraf makinesi ile kullanılabilecek objektifler DA, DA L, D FA ve FA J objektifleri ve açıklık halkasında bir A (Auto) konumu olan objektiflerdir. Başka bir objektifi veya aksesuarı kullanma ile ilgili olarak bkz [s.85.](#page-86-0)

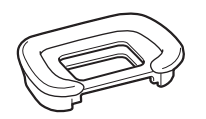

Vizör lastiği Fs (Fotoğraf makinesinde takılıdır)

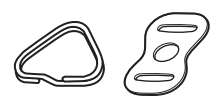

Üçgen halka ve koruyucu kapak (Fotoğraf makinesinde kuruludur) (Fotoğraf makinesinde kuruludur)

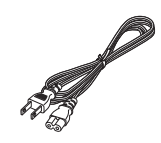

AC kablosu Askı

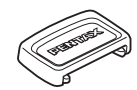

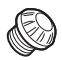

ME vizör kapağı Senk. yuvası 2P kapağı

Pil seti terminal kapağı

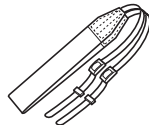

O-ST132

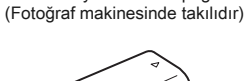

Şarj Edilebilir Lityum-iyon Pil D-LI90

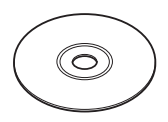

Program (CD-ROM) S-SW140

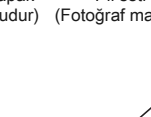

<span id="page-2-1"></span><span id="page-2-0"></span>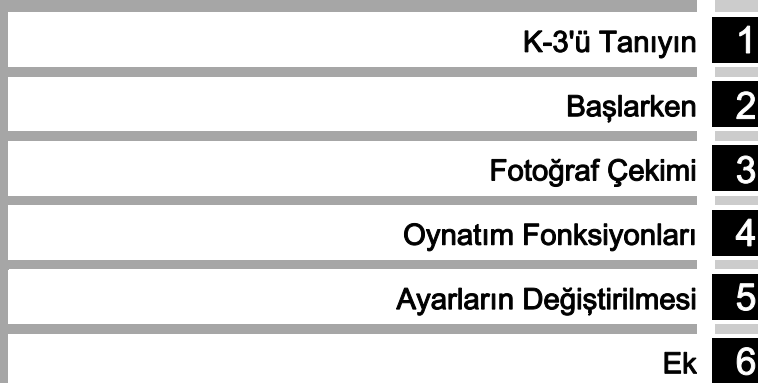

# <span id="page-3-0"></span>Bu Kılavuz Nasıl Kullanılır

### 1 [K-3'ü Tanıyın](#page-2-0) ..................................................[s.6](#page-7-0) Size K-3 hakkında genel bir açıklama sunmaktadır. K-3'ünüzü daha yakından tanımak için bunu okuyun!

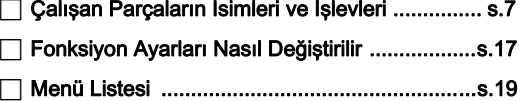

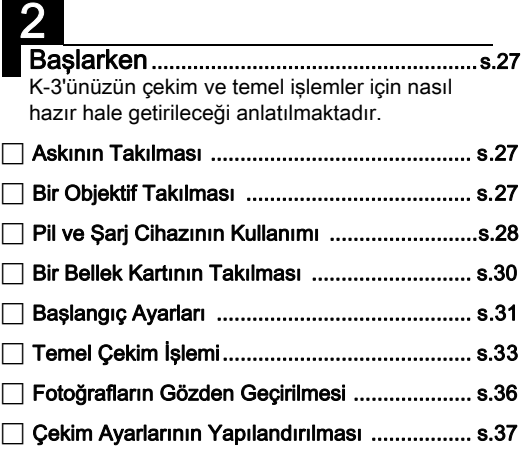

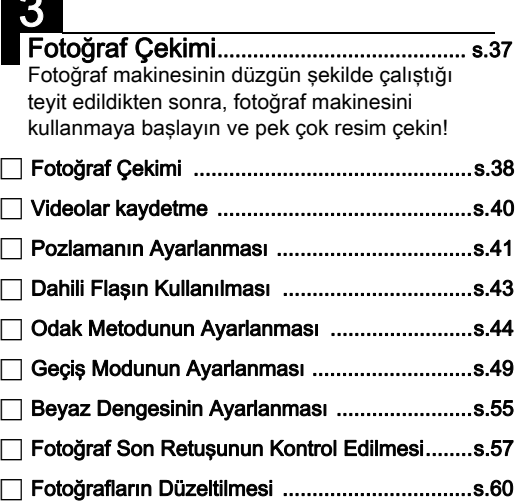

3

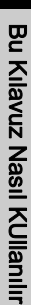

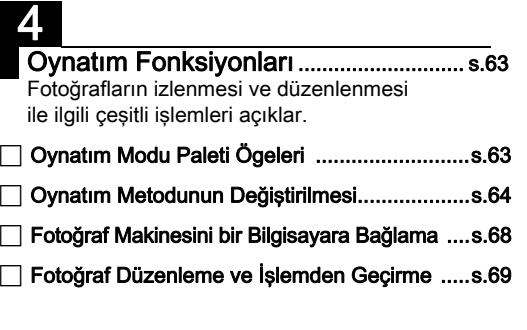

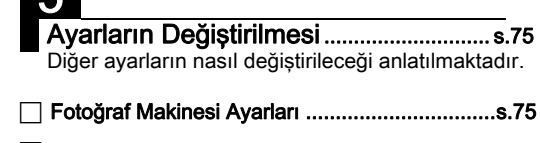

5

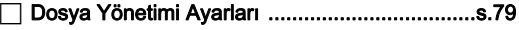

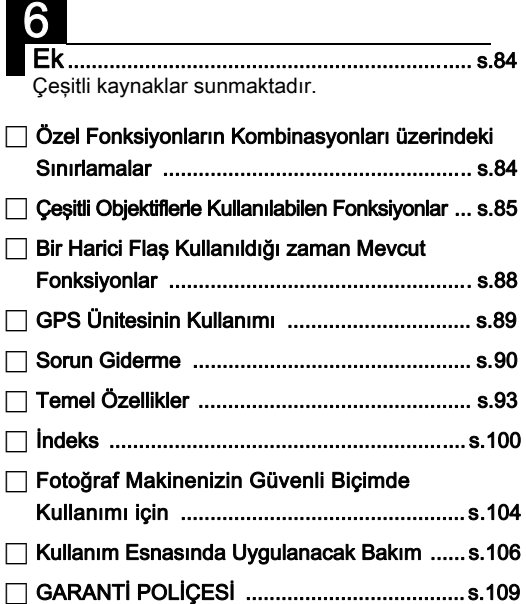

Bu kılavuzdaki resimlerin ve monitörün ekran görüntülerinin, gerçekteki durumlarından farklı olma ihtimali mevcuttur.

# İçerik

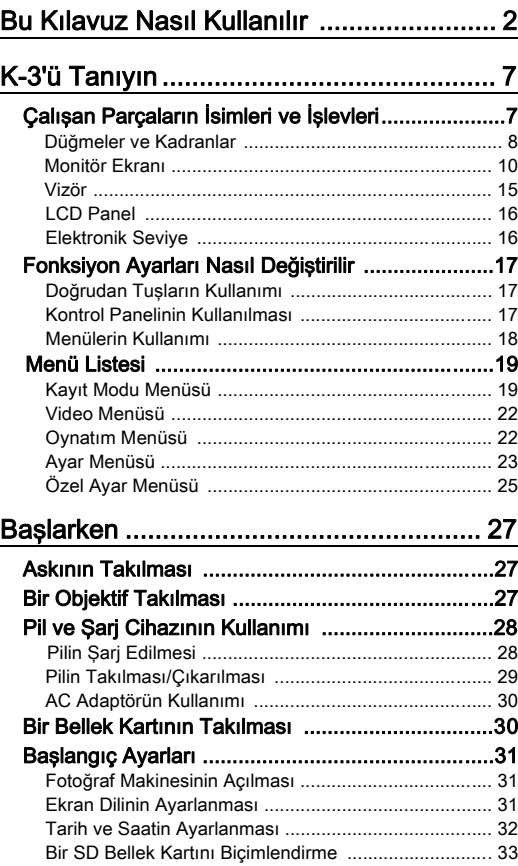

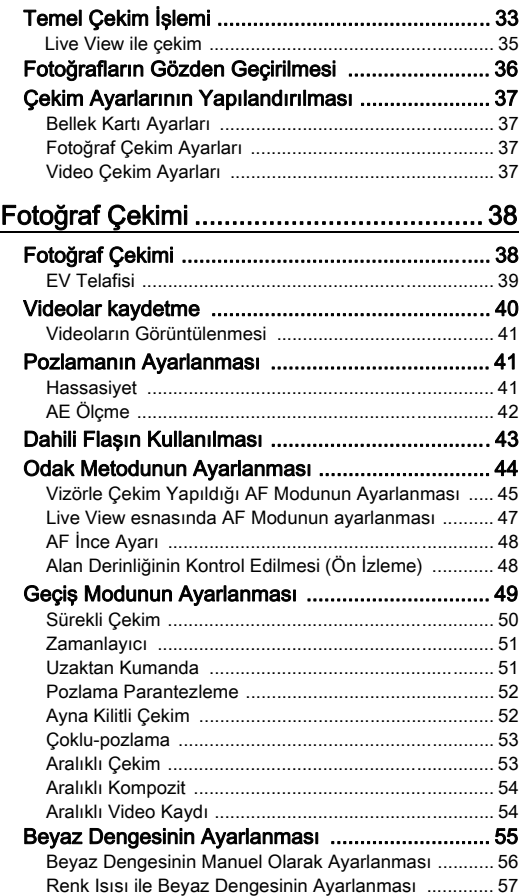

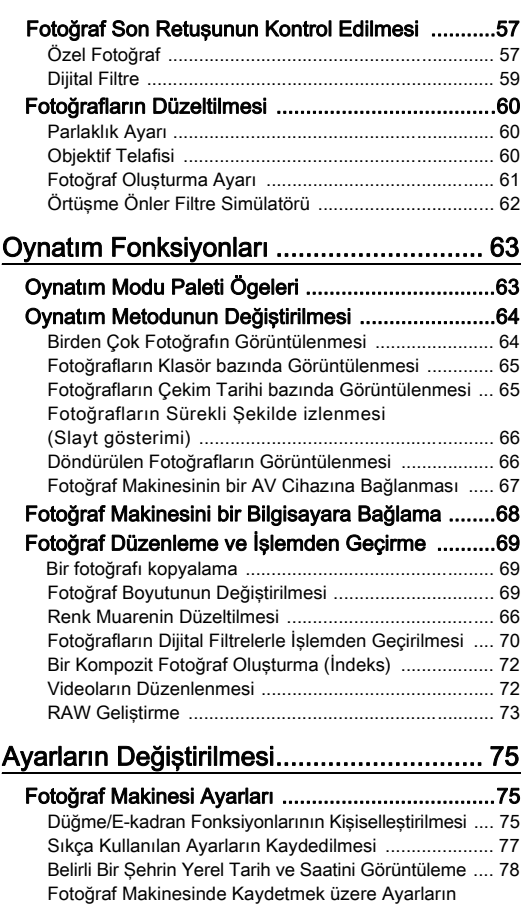

[Seçilmesi](#page-80-1) ..................................................................... [79](#page-80-1)

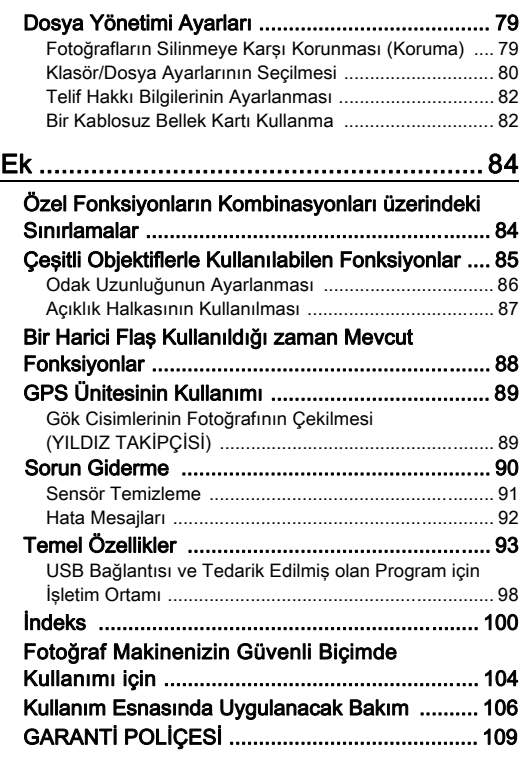

# İçerik

5

### <span id="page-7-1"></span><span id="page-7-0"></span>Telif Hakkı

Bu fotoğraf makinesi kullanılarak çekilen kişisel kullanım dışındaki herhangi bir görüntü, Telif Hakları Kanunu uyarınca izinsiz kullanılamaz. Kişisel amaçlar doğrultusunda gösterilerde, sunumlarda resim çekerken, çekilen resimlerin sergilenmesinde kısıtlama getirilecek durumlar olabileceği için, lütfen hassasiyet gösteriniz. Telif hakkı almak amacıyla çekilen görüntüler, Telif Hakları Kanununda belirtildiği üzere, bu amacın dışında kullanılamaz olup bu konuda da hassasiyet gösterilmelidir.

### Bu fotoğraf makinesinin kullanıcılarına

- Bu fotoğraf makinesini güçlü elektromanyetik radyasyon veya manyetik alanlar üreten aygıtların yakınında kullanmayınız veya konumlamayınız. Radyo ileticiler gibi aygıtlar tarafından üretilen güçlü statik yükler veya manyetik alanlar monitörün çalışmasını kesintiye uğratabilir, kayıtlı olan verileri hasara uğratabilir veya fotoğraf makinesinin dahili devrelerini etkileyip bunun bozulmasına neden olabilir.
- Monitörde kullanılan sıvı kristal panel, son derece hassas bir teknoloji kullanılarak üretilmiştir. İşlevsel piksel seviyesinin % 99,99 ya da daha yüksek olmasına karşın, % 0,01 ya da daha az sayıda pikselin çalışmayabileceği ya da çalışmamaları gerekirken çalışabilecekleri ihtimalini göz önünde bulundurunuz. Ancak, bunun kaydedilen görüntü üzerinde herhangi bir etkisi bulunmamaktadır.
- Bu kılavuzda kullanılan, "bilgisayar(lar)" genel terimi bundan böyle bir Windows PC'ye veya bir Macintosh'a işaret edecektir.
- Bu kılavuzda, "pil(ler)" terimiyle bu fotoğraf makinesi ve ilgili aksesuarları için kullanılan her türden piller kastedilmektedir.

# <span id="page-8-0"></span>Çalışan Parçaların İsimleri ve İşlevleri

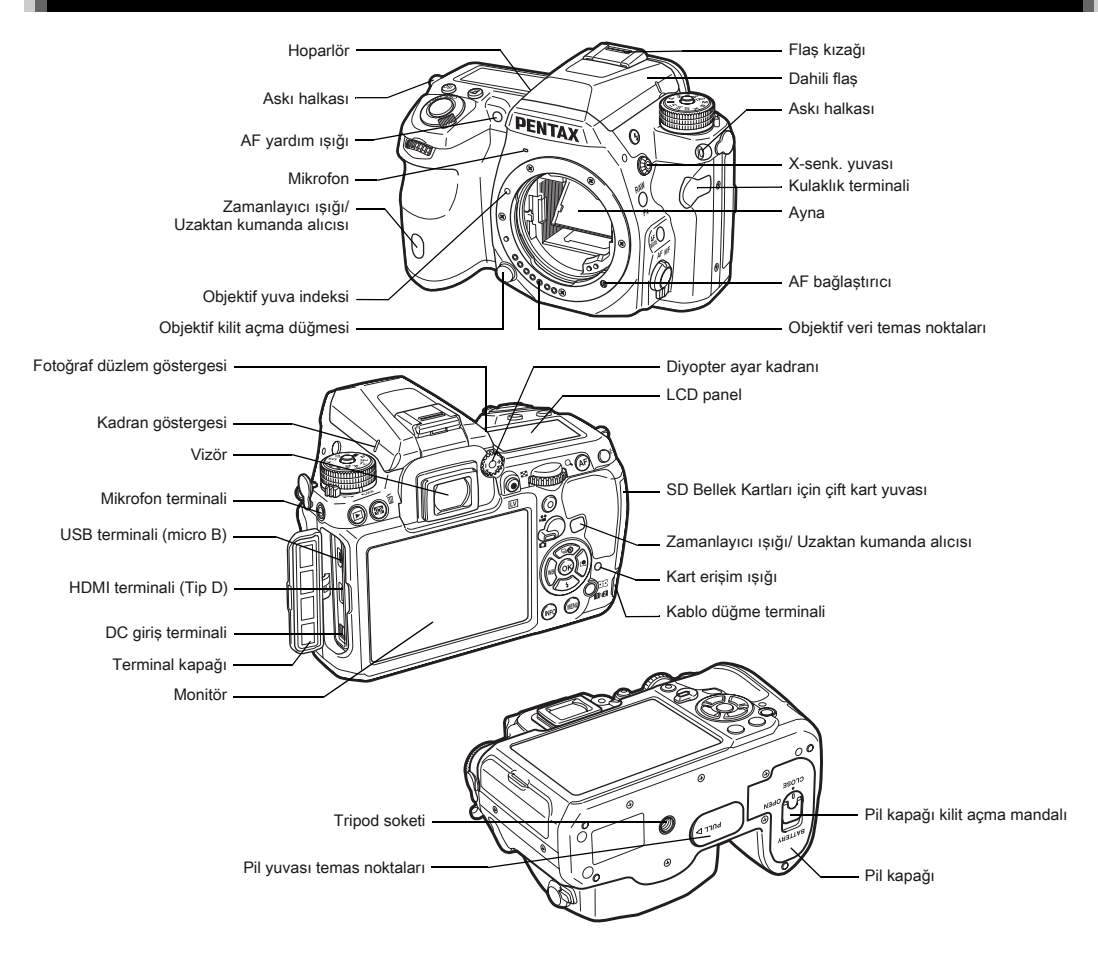

### <span id="page-9-0"></span>Düğmeler ve Kadranlar

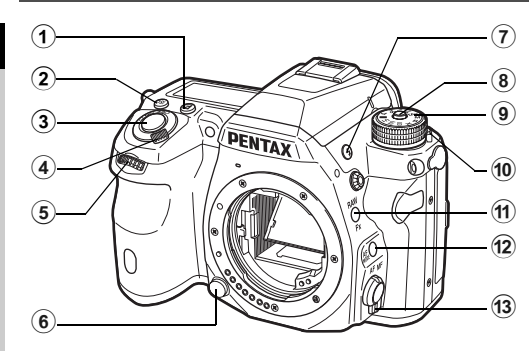

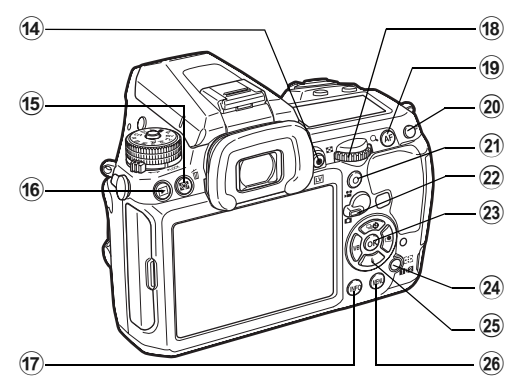

### $(1)$  EV telafisi düğmesi (2)

Pozlama telafisi değerini değiştirmek üzere basın. ([s.39\)](#page-40-0)

2 ISO düğmesi (CO)

ISO hassasiyetini değiştirmek için basın. ([s.41](#page-42-2))

### 3 Deklanşör düğmesi

Fotoğraf çekimi için basın. ([s.34](#page-35-0))

Oynatım modunda, çekim moduna geçmek üzere yarıya kadar basın.

4 Ana düğme

Fotoğraf makinesini açıp/kapatmak taşıyın. ([s.31](#page-32-1), [s.48](#page-49-1))

 $\ddot{\text{5}}$  Ön e-kadran ( $\mathcal{L}$ )

Pozlama gibi fotoğraf makinesi ayarları ile ilgili değeri değiştirir. [\(s.38](#page-39-1))

Bir menü ekranı görüntülendiği zaman menü kategorisini değiştirebilirsiniz. [\(s.18](#page-19-1))

Oynatım modunda, farklı bir fotoğraf seçmek üzere bunu kullanın.

6 Objektif kilit açma düğmesi

Bir objektifi çıkarmak üzere basın. ([s.27](#page-28-3))

- $\sigma$  Flas çıkarma düğmesi ( $\Theta$ ) Dahili flaşın çıkması için basın. [\(s.43\)](#page-44-1)
- 8 Mod kadranı kilit düğmesi Mod kadranının çevrilmesine imkan vermek üzere basınız. [\(s.34\)](#page-35-1)
- 9 Mod kadranı

Pozlama modunu değiştirir. ([s.34\)](#page-35-1)

### 0 Mod kadranı serbest bırakma düğmesi

Mod kadranı kilit düğmesine basılmaksızın mod kadranını kullanmak için, mod kadranı kilidini serbest bırakmak üzere bu mandalı kullanın. [\(s.34\)](#page-35-2)

- ft) RAW/Fx düğmesi (C) Bu düğmeye bir fonksiyon atayabilirsiniz. [\(s.75](#page-76-2))
- <sup>(12)</sup> AF Modu düğmesi ( AF Modunu veya AF noktasını değiştirmek üzere basın. ([s.45](#page-46-0))
- <sup>(3)</sup> Odak modu düğmesi Odak modunu değiştirmek üzere basın. ([s.44](#page-45-0))
- $(4)$  Live View/REC düğmesi ( $\boxed{W/@}$ ) Live View görüntüsü belirir. ([s.35](#page-36-0)) C modunda bir video kaydını başlatır/durdurur. [\(s.40](#page-41-0))
- <sup>(15)</sup> AE Ölçme/Silme düğmesi (2/10) Ölçme metodunu değiştirmek üzere basın. [\(s.42](#page-43-0)) Oynatım modunda, fotoğrafları silmek üzere basın. ([s.36](#page-37-1))
- $(6)$  Oynatım düğmesi ( $E$ ) Oynatım moduna geçiş yapar. [\(s.36](#page-37-0)) Çekim moduna geçiş yapmak üzere düğmeye tekrar basın.
- $(7)$  INFO düğmesi ( $@$ III) Monitörde ekran tarzını değiştirir. [\(s.10](#page-11-1), [s.13](#page-14-0))

### Arka e-kadran ( $\sqrt{2}$ )

Pozlama gibi fotoğraf makinesi ayarları ile ilgili değeri değiştirir. [\(s.38](#page-39-2))

Bir menü ekranı görüntülendiği zaman menü sekmelerini değiştirebilirsiniz. ([s.18](#page-19-2))

Kontrol paneli görüntülendiğinde ayarları değiştirebilirsiniz. ([s.17](#page-18-3))

Oynatım modunda, bir fotoğrafı büyütmek veya eş zamanlı olarak pek çok fotoğrafı görüntülemek için bunu kullanın. ([s.36](#page-37-1), [s.64](#page-65-1))

### <sup>(19</sup> AF düğmesi (<sup>1</sup>9)

Deklanşör düğmesine yarıya basılması yerine, odağı ayarlamak üzere kullanılabilir. ([s.44](#page-45-1))

### 20 AE Kilit düğmesi (CED)

Çekim öncesinde pozlamayı kilitler. Oynatım modunda, henüz çekilmiş olan JPEG fotoğrafı RAW formatında da kaydedilebilir. [\(s.36\)](#page-37-2)

### $(2)$  Yesil düğme  $(0)$

Ayarlanmakta olan ayarları resetler. Hassasiyet ayarlandığı zaman ISO AUTO'ya geçiş yapar.

### l Fotoğraflar/Videolar düğmesi

A (Fotoğraf çekimi) modu ve C (Video kaydı) modu arasında geçiş yapar. ([s.33\)](#page-34-2)

### $(2)$  OK düğmesi  $(③)$

Bir menü veya kontrol paneli görüntülendiği zaman, seçilen ögeyi teyit etmek için bu düğmeye basın.

### 24 AF Noktası değiştir/Kart yuvası geçiş düğmesi (@ / CI22) Çekim modunda, AF noktasını değiştirmeyi etkin kılmak

üzere bu düğmeye basın. ([s.46\)](#page-47-0)

Oynatım modunda, iki yuvaya, SD1 ve SD2, takılı olan bellek kartları arasında geçiş yapmak üzere bu düğmeye basın. ([s.36](#page-37-1))

### 25 Coklu seçici ( $\blacktriangle \blacktriangledown \blacktriangleleft \blacktriangleright$ )

Geçiş Modu/Flaş Modu/Beyaz Dengesi/Özel Fotoğraf ayar menüsünü görüntüler. [\(s.17\)](#page-18-4)

Bir menü veya kontrol paneli görüntülendiği zaman, imleci hareket ettirmek veya ayarlı ögeyi değiştirmek için bu düğmeyi kullanın.

Oynatım modu paletini görüntülemek üzere, oynatım modunun tek kare ekranında ▼ düğmesine basın. ([s.63](#page-64-0)) Büyütülecek olan bir fotoğraf alanını seçerken veya bir odaklama alanını kullanmak için, iki tuşa eş zamanlı olarak basarak alanı çaprazlamasına taşıyabilirsiniz.

### 26 MENU düğmesi (TID)

Bir menüyü görüntüler. Bir önceki ekrana dönmek için bir menü ekranı görüntülendiği esnada bu düğmeye basın. ([s.18](#page-19-2))

### <span id="page-11-0"></span>Monitör Ekranı

### <span id="page-11-1"></span>Çekim Modu

Bu fotoğraf makinesi ile, vizörden baktığınız esnada veya monitörde görüntüyü izlerken resimler çekebilirsiniz. Vizörü kullanırken, monitörde ve vizörde görüntülenen durum ekranını kontrol ettiğiniz esnada resimler çekebilirsiniz. Vizör kullanılmadığında, monitörde görüntülenen Live View görüntüsünü izlerken resimler çekebilirsiniz. Durum ekranı ve Live View görüntüsü belirdiğinde olduğu gibi, çekime hazır olduğunda fotoğraf makinesi "bekleme modundadır". "Kontrol panelini" görüntülemek ve ayarları değiştirmek üzere bekleme modunda **WP** düğmesine basın.  $(s.17)$  $(s.17)$  Kontrol paneli görüntülendiği esnada  $\overline{w}$  düğmesine basarak, bekleme modunda görüntülenen bilgilerin türünü değiştirebilirsiniz. [\(s.12\)](#page-13-0)

 $(42)$ **ISO AUTO Avari 12345 12345**  $Z_{-545211123445}$ **Ayar Aralığı yar CHD 1/ 250 100-3200** Core  $\mathbf{m}$ **F 5.6 1600**  $\frac{60 \text{ N} \cdot \text{R}}{40 \text{ N}}$ **SONE**  $\Box$  $\overline{[O]}$  AES **AFS** ÷Ę JPEG **LA** (Win  $\mathbb{Z}$ **12345** ł. **12345 10:30 09/09/2013 9/09/2013** Bekleme modu Kontrol paneli (Durum Ekranı) **INFO**  $(42) =$  $Z_{-53321}$  T<sub>1233</sub>. **1/ 250**  $Durum Ekran<sub>1</sub>$  $\Box$ **12345** Ł

Çekim Bilgileri Görüntü seçim ekranı

**12345**

### <span id="page-11-2"></span>Durum Ekranı

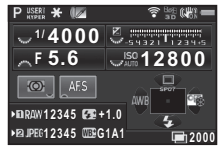

- 1 Pozlama Modu ([s.38\)](#page-39-0)<br>2 AE Kilidi
- **AE Kilidi**
- 3 Dijital Filtre ([s.59\)](#page-60-0)/ YDM Çekimi ([s.60](#page-61-3))
- 4 Kablosuz LAN durumu ([s.82\)](#page-83-1)
- 5 GPS konumlama durumu ([s.89\)](#page-90-0)
- 6 Shake Reduction/ Ufuk Düzeltme
- 7 Pil seviyesi
- 8 E-kadran kılavuzu
- 9 Obtüratör Hızı
- 10 Diyafram açıklık değeri
- 11 EV Telafisi ([s.39\)](#page-40-0)/ Pozlama Parantezi [\(s.52](#page-53-0))
- 12 EV çubuk ölçeği
- 13 Hassasiyet [\(s.41\)](#page-42-2)
- 14 AE Ölçme ([s.42\)](#page-43-0)

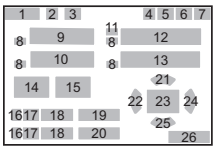

- 15 Odak Metodu ([s.44](#page-45-0))
- 16 Kart yuvası numarası ([s.37](#page-38-1))
- 17 Dosya Formatı ([s.37](#page-38-2))
- 18 Fotoğraf depolama kapasitesi
- 19 Flaş Pozlama Telafisi ([s.43](#page-44-2))
- 20 Beyaz Dengesi ince ayarı [\(s.56](#page-57-1))
- 21 Geçiş Modu [\(s.49\)](#page-50-0)
- 22 Beyaz Dengesi ([s.55](#page-56-0))
- 23 AF noktası [\(s.46\)](#page-47-0)
- 24 Özel Fotoğraf [\(s.57\)](#page-58-2)
- 25 Flaş Modu ([s.43\)](#page-44-0)
- 26 Çoklu Pozlama, Aralıklı Çekim veya Aralıklı Kompozit esnasındaki işletim kılavuzu ve çekim sayısı

### <span id="page-12-0"></span>Live View

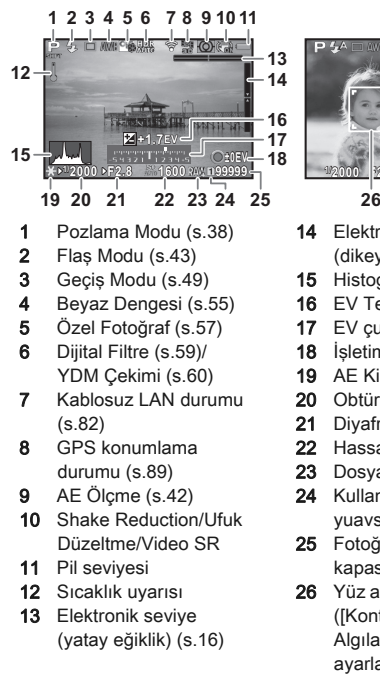

### **<sup>⊘</sup>** Not

<span id="page-12-1"></span>•  $\Box$ 3 menüsü [Live View] dahilinde, Live View esnasında monitörde görüntülenmekte olan ögelerin ayarlarını değiştirebilirsiniz. [\(s.20\)](#page-21-0)

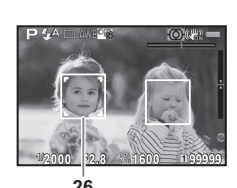

- 14 Elektronik seviye (dikey eğiklik) ([s.16\)](#page-17-2)
- 15 Histogram
- 16 EV Telafisi [\(s.39\)](#page-40-0)
- 17 EV çubuk ölçeği
- 18 İsletim kılavuzu
- 19 AE Kilidi
- 20 Obtüratör hızı
- 21 Diyafram açıklık değeri
- 22 Hassasiyet [\(s.41](#page-42-2))
- 23 Dosya Formatı
- 24 Kullanımda olan kart yuavsı numarası ([s.37\)](#page-38-1)
- 25 Fotoğraf depolama kapasitesi
- 26 Yüz algılama çerçevesi ([Kontrast AF] [Yüz Algılama] olarak ayarlandığında) ([s.47](#page-48-0))

### Kontrol Paneli

### $\Omega$  modu

1 Fonksiyon ismi 2 Ayar

嘎

**Pozlama Ayarı ozlama Program AE rogram**   $\mathbf{L}$  modu

> $\overline{\mathbf{r}}$ fun  $S<sub>0</sub>$ loss **HDF**  $210$  $\Omega$ 10

 $\rightarrow$  D FullHD  $30<sub>p</sub>$ 

3 Kart yuvası numarası ([s.37\)](#page-38-1)

4 Kaydedilebilir fotoğraf sayısı/kaydedilebilir video süresi 5 ISO AUTO Ayarı ([s.41](#page-42-3)) 6 Vurgu Düzeltme [\(s.60\)](#page-61-4) 7 Gölge Düzeltme [\(s.60\)](#page-61-4) 8 Diital Filtre ([s.59\)](#page-60-0) 9 YDM Çekimi [\(s.60](#page-61-3)) 10 AF Yardım Işığı ([s.45\)](#page-46-0) 11 Yüksek-ISO NR ([s.42\)](#page-43-1) 12 Düşük Obtüratör Hızı NR 13 Bozulma Telafisi [\(s.60\)](#page-61-2) 14 Yan Kromatik Sapma Ayarı ([s.60](#page-61-2)) 15 Cevresel Isık Telafisi ([s.60\)](#page-61-2)

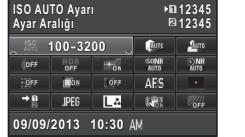

**1:23'45" :23'45" 1:23'45" :23'45"**

 $\mathbb{Q}_{\mathbb{R}^3}^{\mathbb{R}}$ 

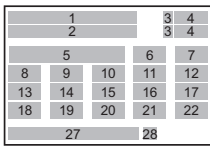

### 6 17 20 23 16 18 7 10 26 8 24 21 9 25 1 2 **3** ω 4 4 **10:30 AM + 27 28 28 28 29/09/2013 10:30 AM +**

- 16 AF Modu [\(s.45\)](#page-46-0)/ Kontrast AF [\(s.47](#page-48-0))
- 17 AF noktası [\(s.46\)](#page-47-0)/ Odak ince ayarı [\(s.47](#page-48-1))
- 18 Bellek Kartı Secenekleri ([s.37](#page-38-1))
- 19 Dosya Formatı ([s.37](#page-38-2))
- 20 JPEG Kaydedilen Piksel ve Kalite Seviyesi [\(s.37\)](#page-38-2)/video kaydedilen piksel ([s.37\)](#page-38-3)
- 21 Shake Reduction/ Video SR
- 22 ÖÖ Filtre Simülatörü [\(s.62\)](#page-63-0)
- 23 Pozlama Ayarı [\(s.40\)](#page-41-1)
- 24 Kayıt Sesi Seviyesi [\(s.40\)](#page-41-2)
- 25 Oynatım Ses Seviyesi
- 26 Karesayısı [\(s.37](#page-38-3))
- 27 Mevcut tarih ve saat
- 28 Gidilen yer [\(s.78\)](#page-79-0)

### t Not

- Seçilebilecek olan ögeler mevcut fotoğraf makinesi ayarlarına bağlı olarak değişir.
- Eğer kontrol paneli görüntülendiği esnada 1 dakika içerisinde hiçbir işlem gerçekleştirilmezse, fotoğraf makinesi bekleme moduna dönecektir.
- <span id="page-13-1"></span>• Durum ekranı, menü imleci ve kontrol panelinin ekran rengini D1 menüsü [LED Ekran] dahilindeki [Ekran Rengi] üzerinden değiştirebilirsiniz. [\(s.23\)](#page-24-1)

### <span id="page-13-0"></span>Çekim Bilgisi Ekranı

Kontrol paneli görüntülendiği esnada **MD** düğmesine basarak, bekleme modunda görüntülenmekte olan bilgilerin türünü değiştirebilirsiniz. Türü seçmek üzere <▶ düğmesini kullanın ve @ düğmesine basın.

### Vizörle çekim yapıldığı zaman

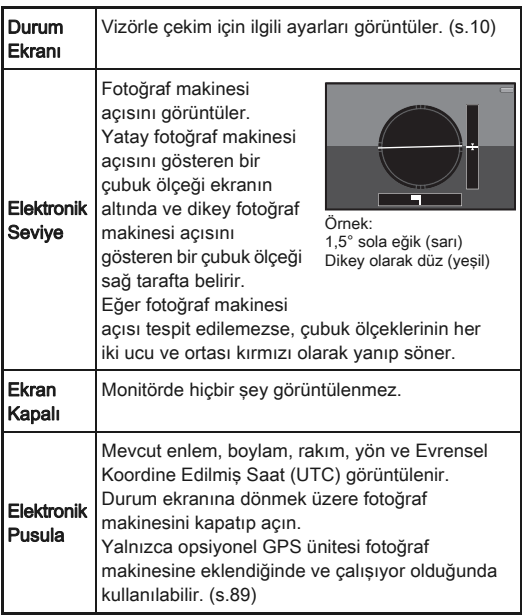

# 1[Giriş](#page-7-1)

### Live View ile çekim yapıldığı zaman

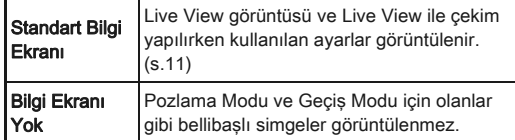

### <span id="page-14-1"></span>Fotoğraf makinesi dikey olarak tutulduğu zaman

Fotoğraf makinesi dikey konuma döndürüldüğü zaman, durum ekranı ve kontrol paneli dikey bir konumda görüntülenir. Fotoğrafları dikey konumda görüntülememek için,  $\triangle$ 1 menüsü [LED Ekran] dahilindeki [Otom. Ekran Döndürme] kısmını [Kapalı] olarak ayarlayın. [\(s.23\)](#page-24-1)

(期)  $\overline{[O]}$ **1/ 250** AES **F 5.6 1600**<br>**16432 Lizavia** P **12345 12345**

### <span id="page-14-0"></span>Oynatım Modu

Çekilen fotoğraf ve çekim bilgileri, oynatım modunun tek kare ekranında görüntülenir.

Tek kare ekranında görüntülenen bilgilerin türünü değiştirmek üzere **GEO** düğmesine basın. Türü seçmek üzere < ▶ düğmesini kullanın ve @ düğmesine basın.

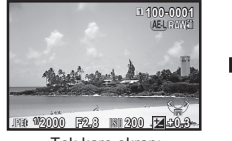

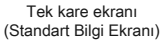

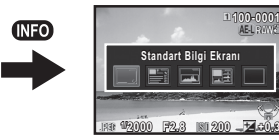

Oynatım Bilgileri Ekran Seçimi

**100-0001 00-0001**

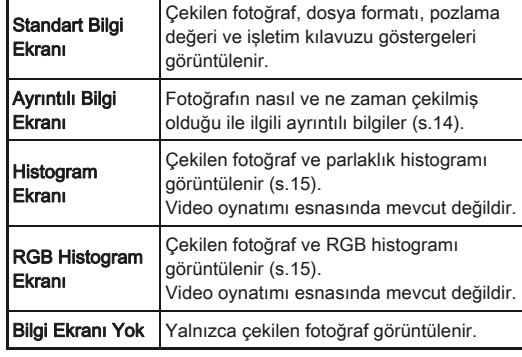

### **⊘** Not

• Oynatım Bilgileri Ekran seçiminde seçilen görüntü, fotoğraf makinesi kapatılıp, tekrar açıldığında oynatım modunda görüntülenir. Eğer  $\Box$ 4 menüsü [Hafıza] dahilindeki [Oynatım Bilgisi Ekranı] [Kapalı] olarak ayarlanırsa, fotoğraf makinesi açıldığında [Standart Bilgi Ekranı] daima ilk olarak görüntülenir. ([s.79](#page-80-1))

### <span id="page-15-0"></span>Ayrıntılı Bilgi Ekranı

### Resimler

### **100-0001 00-0001** P **+1.0** ∣≌ **±0 2000 F2.8** 企业 **AFS ±0** *E*+1.5 **(**O **±0 1600 ±0 55.0mm 5000K G1A1 ±0 ±0 ±0 10:30 09/09/2013 9/09/2013**

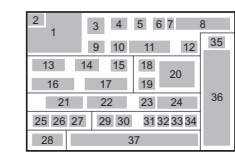

### Videolar

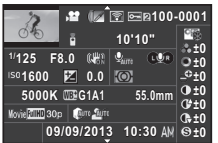

### 1 3 4 5 6 7 8 40 38 13 14 15 39 16 17 19 21 22 24 25 26 41 29 30 37

 $\blacktriangle\blacktriangledown$ 

36

### Sayfa 2

- **100-0001 00-0001 0m 123°**  $\overline{09/09}/2013 \implies N = 36^{\circ}45.410$ **10:00:00 0:00:00 ABCDEFGHIJKLMNOPQRSTUVWXYZ BCDEFGHIJKLMNOPQRSTUVWXYZ 123456 ABCDEFGHIJKLMNOPQRSTUVWXYZ BCDEFGHIJKLMNOPQRSTUVWXYZ 123456 W140°02.000' 140°02.000'**
- Cekilen fotoğraf
- 2 Döndürme bilgileri ([s.66\)](#page-67-1)
- 3 Pozlama Modu ([s.38\)](#page-39-0)
- 4 Dijital Filtre [\(s.59\)](#page-60-0)/ YDM Çekimi ([s.60\)](#page-61-3)
- 5 Kablosuz LAN üzerinden Aktarıldı ([s.82\)](#page-83-1)
- 6 Koruma ayarı ([s.79](#page-80-2))
- 7 Kullanım halindeki kart yuvası numarası
- 8 Klasör numarası-Dosya numarası ([s.80\)](#page-81-0)

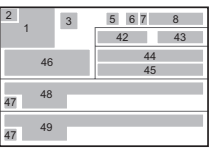

- 9 Geçiş Modu [\(s.49](#page-50-0))
- 10 Flaş Modu ([s.43\)](#page-44-0)
- 11 Flaş Pozlama Telafisi ([s.43](#page-44-2))
- 12 Renk Muare Düzeltme [\(s.70\)](#page-71-0)
- 13 Obtüratör Hızı
- 14 Diyafram açıklık değeri
- 15 Shake Reduction/Ufuk Düzeltme/Video SR
- 16 Hassasiyet [\(s.41](#page-42-2))
- 17 EV Telafisi [\(s.39](#page-40-0))
- 18 Odak Metodu ([s.44](#page-45-0))
- 19 AE Ölçme [\(s.42\)](#page-43-0)
- 20 AF noktası [\(s.46\)](#page-47-0)
- 21 Beyaz Dengesi ([s.55](#page-56-0))
- 22 Beyaz Dengesi ince ayarı ([s.56\)](#page-57-1)
- 23 ÖÖ Filtre Simülatörü [\(s.62](#page-63-0))
- 24 Objektif odak uzunluğu
- 25 Dosya Formatı ([s.37](#page-38-2))
- 26 JPEG Kaydedilen Piksel ([s.37\)](#page-38-2)/video kaydedilen piksel [\(s.37](#page-38-3))
- 27 JPEG Kalite Ayarı [\(s.37\)](#page-38-2)
- 28 Renk Boşluğu (s.26)
- 29 Vurgu Düzeltme [\(s.60](#page-61-4))
- 30 Gölge Düzeltme [\(s.60](#page-61-4))
- 31 Bozulma Telafisi [\(s.60\)](#page-61-2)
- 32 Yan Kromatik Sapma Ayarı [\(s.60](#page-61-2))
- 33 Çevresel Işık Telafisi [\(s.60](#page-61-2))
- 34 Renk Saçağı
	- Telafisi ([s.74](#page-75-0))
- 35 Özel Fotoğraf ayarı [\(s.57\)](#page-58-2)
- 36 Özel Fotoğraf parametreleri
- 37 Çekim tarihi ve zamanı
- 38 Kayıtlı videonun zaman olarak uzunluğu
- 39 Ses Seviyesi
- 40 Ses
- 41 Karesayısı ([s.37\)](#page-38-3)
- 42 Rakım ([s.89](#page-90-0))
- 43 Objektif yönü ([s.89\)](#page-90-0)
- 44 Enlem ([s.89\)](#page-90-0)
- 45 Boylam [\(s.89](#page-90-0))
- 46 Evrensel Koordine Edilmiş Saat
- 47 Önemli bilgi uyarısı
- 48 Fotoğrafçı [\(s.82\)](#page-83-0)
- 49 Telif Hakkı Sahibi [\(s.82](#page-83-0))

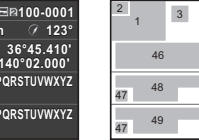

### <span id="page-16-1"></span>Histogram Ekranı/RGB Histogram Ekranı

Histogram Ekranı ve RGB Histogram Ekranı arasında geçiş yapmak için çoklu seçicinin (▲▼) düğmesini kullanın.

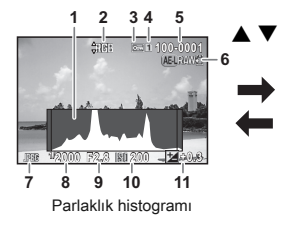

- Histogram (Parlaklık)
- RGB histogramı/Parlaklık histogramı geçişi
- Koruma ayarı
- Kullanım halindeki kart yuvasının numarası
- Klasör numarası-Dosya numarası
- RAW verilerini kaydet

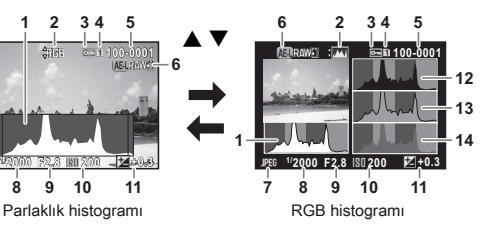

- Dosya Formatı
- Obtüratör Hızı
- Diyafram açıklık değeri
- Hassasiyet
- EV Telafisi
- Histogram (R)
- Histogram (G)
- Histogram (B)

<span id="page-16-0"></span>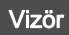

Vizörle çekim yaptığınız zaman, aşağıdaki bilgiler vizörde belirir.

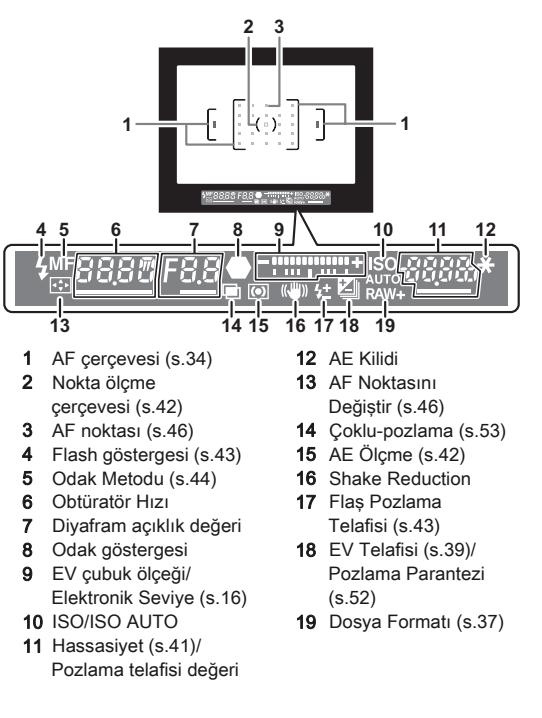

### t Not

- Deklanşöre yarıya kadar basıldığı zaman veya ölçme çalışma süresi (fabrika ayarı: 10 san.) esnasında bilgiler vizörde görüntülenir.
- <span id="page-17-3"></span>• Deklanşör düğmesine yarıya kadar basıldığında, otomatik odak için kullanımdaki AF noktası kırmızı (AF Alanını Örtüştür) olarak belirir. Bunu E2 menüsü [14. AF Alanını örtüştür] dahilinde [Kapalı] olarak ayarlayabilirsiniz.
- Diyopter ayar kadranını kullanarak vizördeki diyopter ayarını belirleyebilirsiniz. Vizrödeki AF çerçevesi odağa gelene dek kadranı ayarlayın.

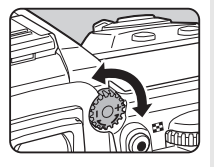

### <span id="page-17-4"></span><span id="page-17-0"></span>LCD Panel

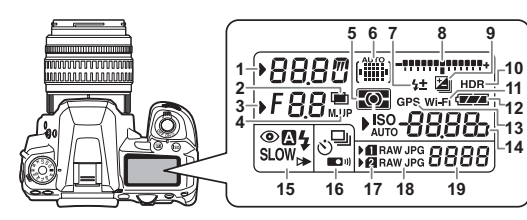

- Obtüratör hızı
- Coklu-pozlama [\(s.53\)](#page-54-0)
- 3 Diyafram açıklık değeri
- 4 Ayna Kilitli Çekim ([s.52\)](#page-53-1)
- AE Ölçme [\(s.42](#page-43-0))
- 6 AF noktası [\(s.46](#page-47-0))
- 7 Flaş Pozlama Telafisi [\(s.43](#page-44-2))
- 8 EV çubuk ölçeği/ Electronik Seviye [\(s.16](#page-17-2))
- 9 EV Telafisi [\(s.39](#page-40-0))/ Pozlama Parantezi [\(s.52\)](#page-53-0)
- 10 YDM Çekimi ([s.60\)](#page-61-3)
- 11 Kablosuz LAN bağlantısı ([s.82](#page-83-1))
- 12 Pil seviyesi
- 13 GPS ünitesi bağlı [\(s.89\)](#page-90-0)
- 14 Hassasiyet ([s.41\)](#page-42-2)/ EV Telafisi ([s.39\)](#page-40-0)
- 15 Flaş Modu [\(s.43](#page-44-0))
- 16 Geçiş Modu ([s.49\)](#page-50-0)
- 17 Kart yuvası numarası ([s.37\)](#page-38-1)
- 18 Dosya Formatı [\(s.37](#page-38-2))
- 19 Kalan fotoğraf depolama kapasitesi/USB Bağlantı modu ([s.68\)](#page-69-1)/Harici flaş kanalı ([s.88\)](#page-89-1)/ Sensör temizleme gerçekleştiriliyor

### **&** Not

• E4 menüsü [22. LCD Ekran Aydınlatması] dahilinde LCD panelin arka ışık ayarını değiştirebilirsiniz. [\(s.26\)](#page-27-0) Fotoğraf makinesinin <sup>par</sup> düğmesine basıldığında LCD panel ışığını açmasını veya kapatmasını da ayarlayabilirsiniz. [\(s.75](#page-76-3))

### <span id="page-17-2"></span><span id="page-17-1"></span>Elektronik Seviye

Elektronik seviyeyi görüntüleyerek fotoğraf makinesinin yatay olarak eğik olup olmadığını kontrol edebilirsiniz. Elektronik seviye EV çubuk ölçeğinde, vizörde ve/veya LCD panel veya Live View ekranında görüntülenebilir.

A3 menüsü [Elektronik Seviye] dahilinde elektronik seviyenin görüntülenip görüntülenmeyeceğini seçebilirsiniz. [\(s.20](#page-21-1))

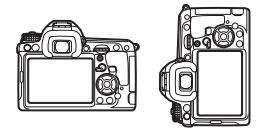

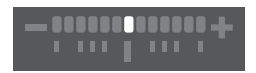

Düz olduğunda (0°'de)

5° sola eğik olduğunda

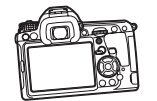

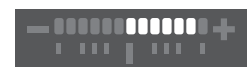

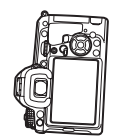

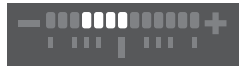

Dikey olarak tutulduğunda ve 3° sağa eğik olduğunda

# <span id="page-18-0"></span>Fonksiyon Ayarları Nasıl Değiştirilir

Fotoğraf makinesi fonksiyonları ve bunların ayarları aşağıdaki yollar izlenerek seçilebilir ve değiştirilebilir.

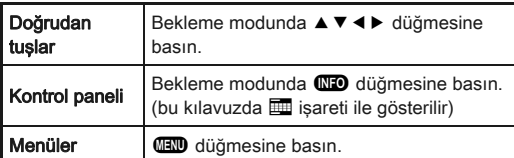

### <span id="page-18-4"></span><span id="page-18-1"></span>Doğrudan Tuşların Kullanımı G

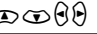

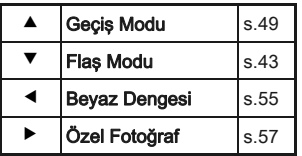

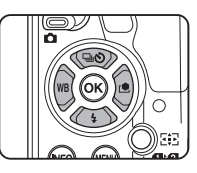

### <span id="page-18-3"></span><span id="page-18-2"></span>Kontrol Panelinin Kullanılması GREO

Sıkça kullanılan çekim fonksiyonlarını ayarlayabilirsiniz. Bekleme modunda **CD** düğmesine basın.

Bir öge seçmek üzere  $\blacktriangle \blacktriangledown \blacktriangle \blacktriangleright$  düğmesini kullanın.

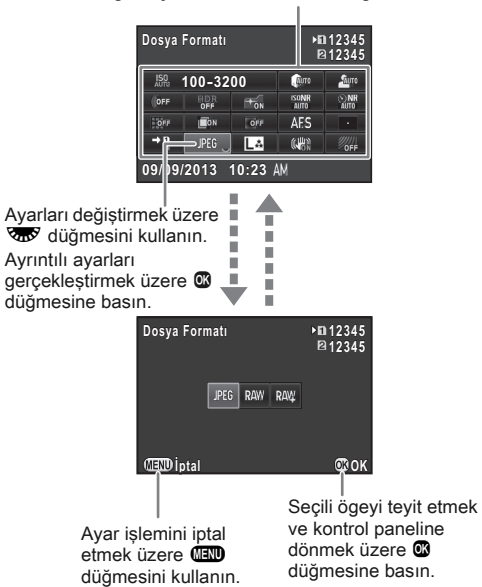

1

[Giriş](#page-7-1)

### <span id="page-19-2"></span><span id="page-19-0"></span>Menülerin Kullanımı F

Fonksiyonların büyük çoğunluğu menülerden ayarlanır. Kontrol paneli üzerinden ayarlanabilen olan fonksiyonlar, menülerden de ayarlanabilir.

<span id="page-19-1"></span>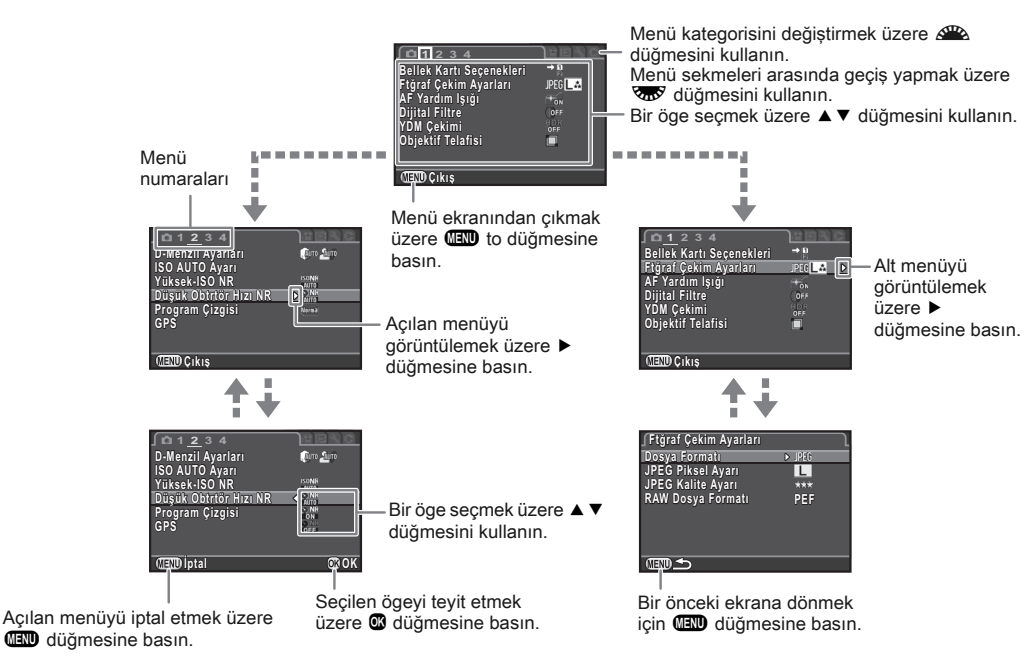

### **⊘** Not

- Özel Ayar menüsü için (C1-4), meycut olarak seçili ögenin alt menüsü görüntülendiği esnada, W düğmesini çevirerek menüde bir sonraki sırada gelen ögenin ayar ekranını monitörde görüntüleyebilirsiniz.
- <span id="page-19-3"></span>• Mevcut kosullara uygun olan menünün ilk sekmesini görüntülemek üzere **TID** düğmesine basın. En son seçilen menü sekmesini ilk göstermek üzere, E4 menüsü [24. Menü Konumunu Kaydet] dahilinde ayarı gerçekleştirin.
- $\sim$ 3 menüsündeki [Sıfırlama] ile ayarlar, bunların ilgili fabrika ayarlı değerlerine döndürülür. Özel Ayar menüsündeki tüm ayarları ilgili fabrika ayarlarına resetlemek için, E4 menüsündeki [Özel Fonk. Resetle] ayarını kullanın. (Bu bazı ayarlara uygulanamaz.)

# <span id="page-20-1"></span><span id="page-20-0"></span>Kayıt Modu Menüsü

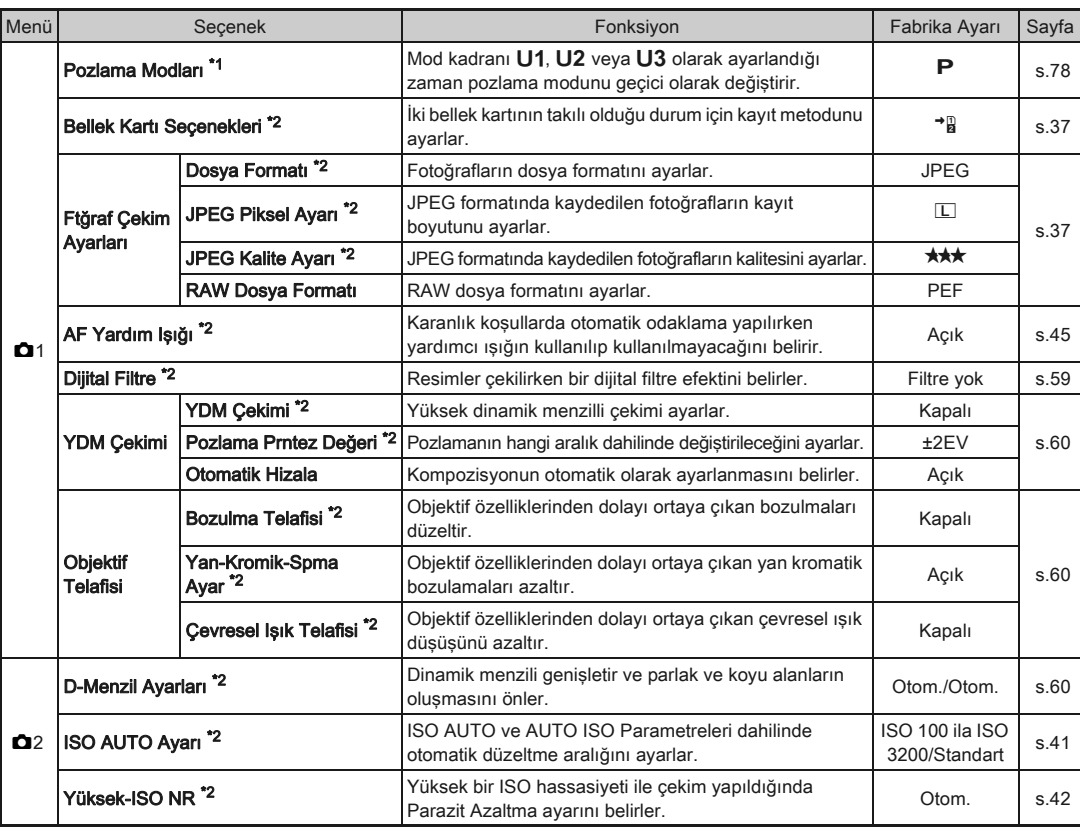

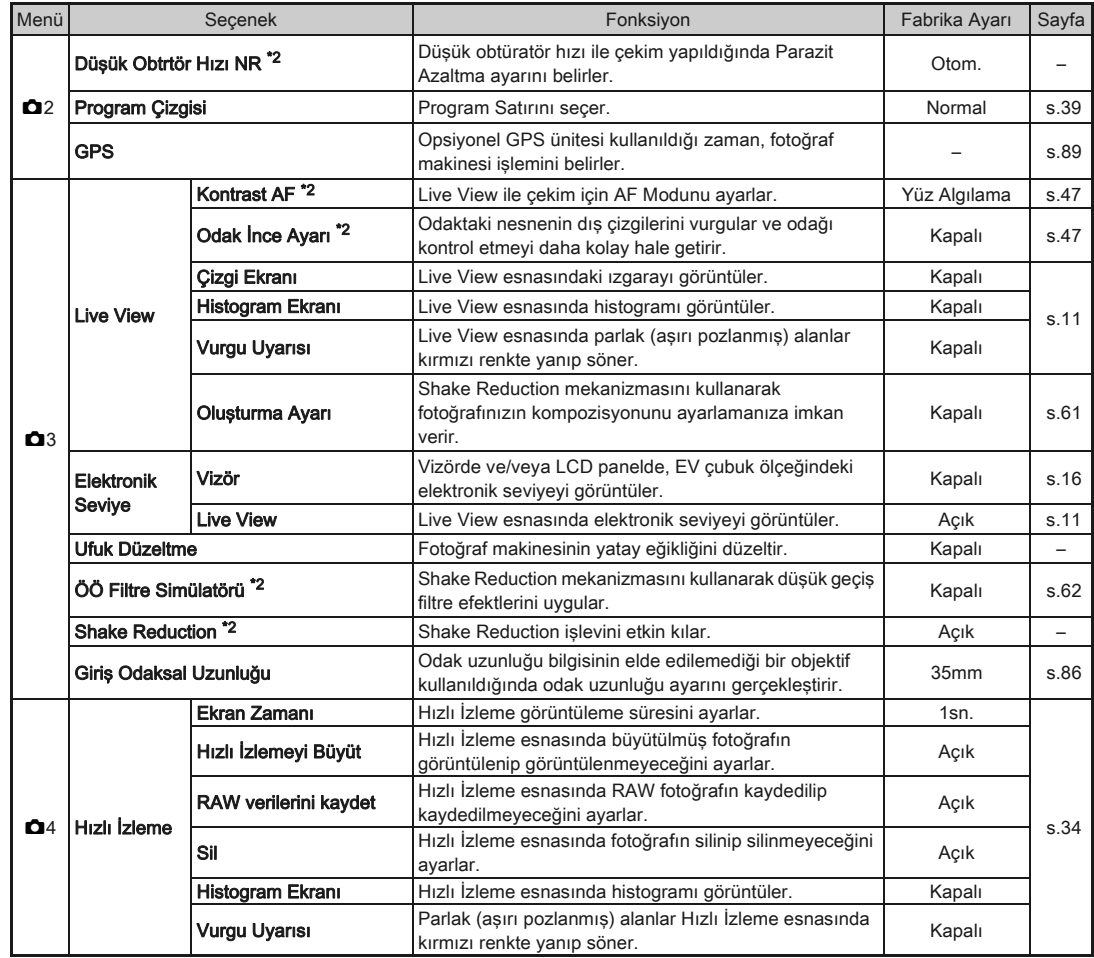

<span id="page-21-1"></span><span id="page-21-0"></span>1[Giriş](#page-7-1)

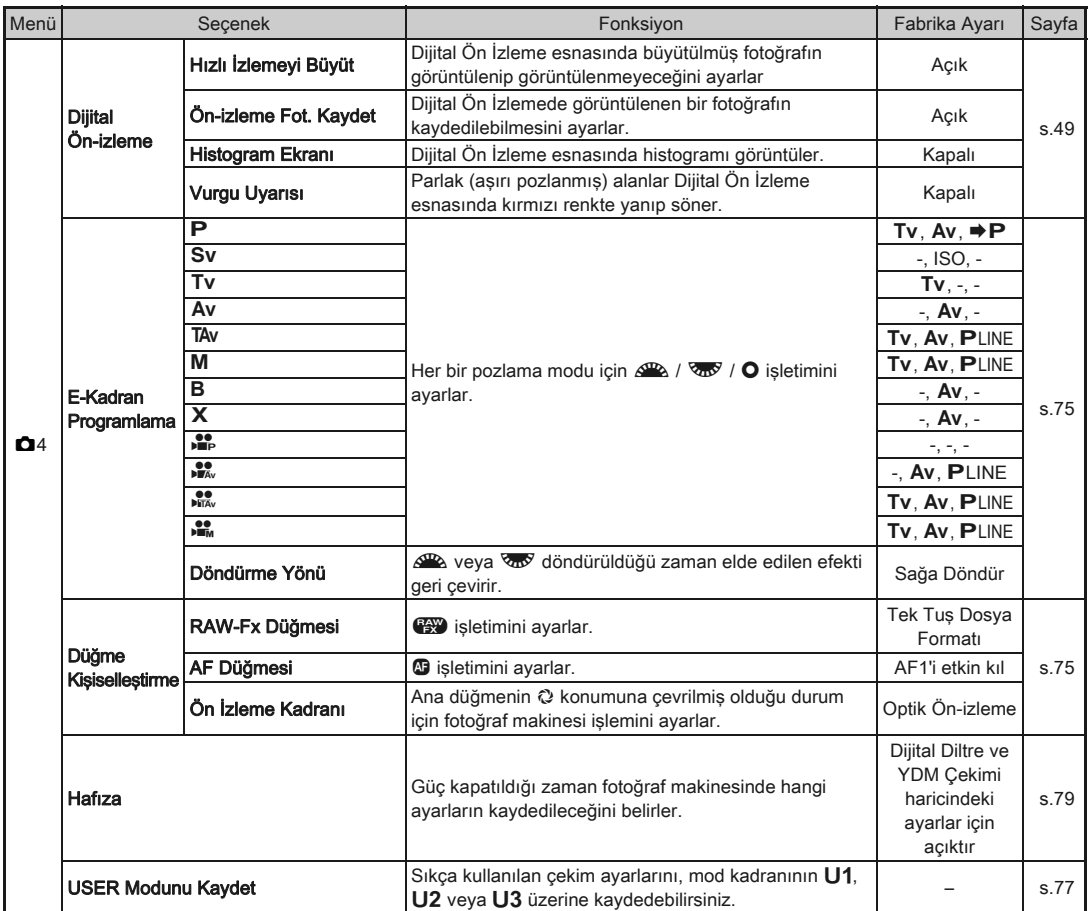

<span id="page-22-0"></span>\*1 Yalnızca mod kadranı U1, U2 veya U3 olarak ayarlandığında kullanılabilir.

\*2 Kontrol paneli kullanılarak da ayarlanabilir.

1[Giriş](#page-7-1)

# <span id="page-23-0"></span>Video Menüsü

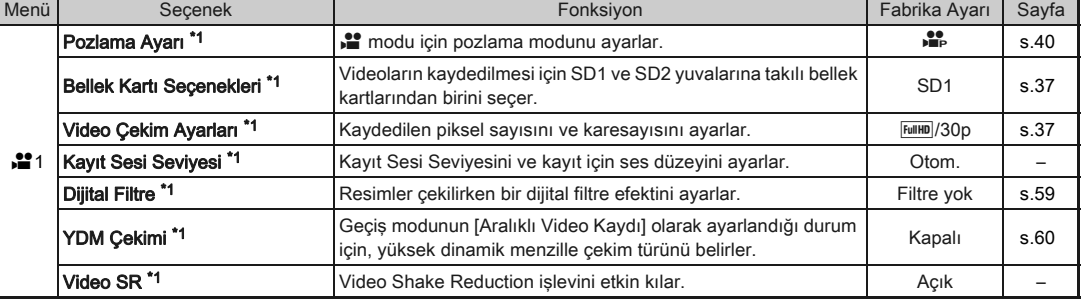

\*1 Kontrol paneli kullanılarak da ayarlanabilir.

# <span id="page-23-1"></span>Oynatım Menüsü

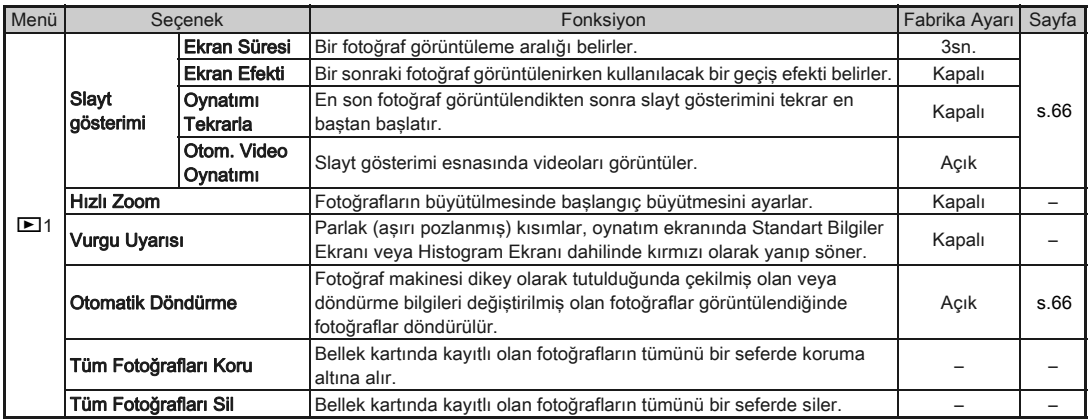

# <span id="page-24-0"></span>Ayar Menüsü

<span id="page-24-4"></span><span id="page-24-3"></span><span id="page-24-2"></span><span id="page-24-1"></span>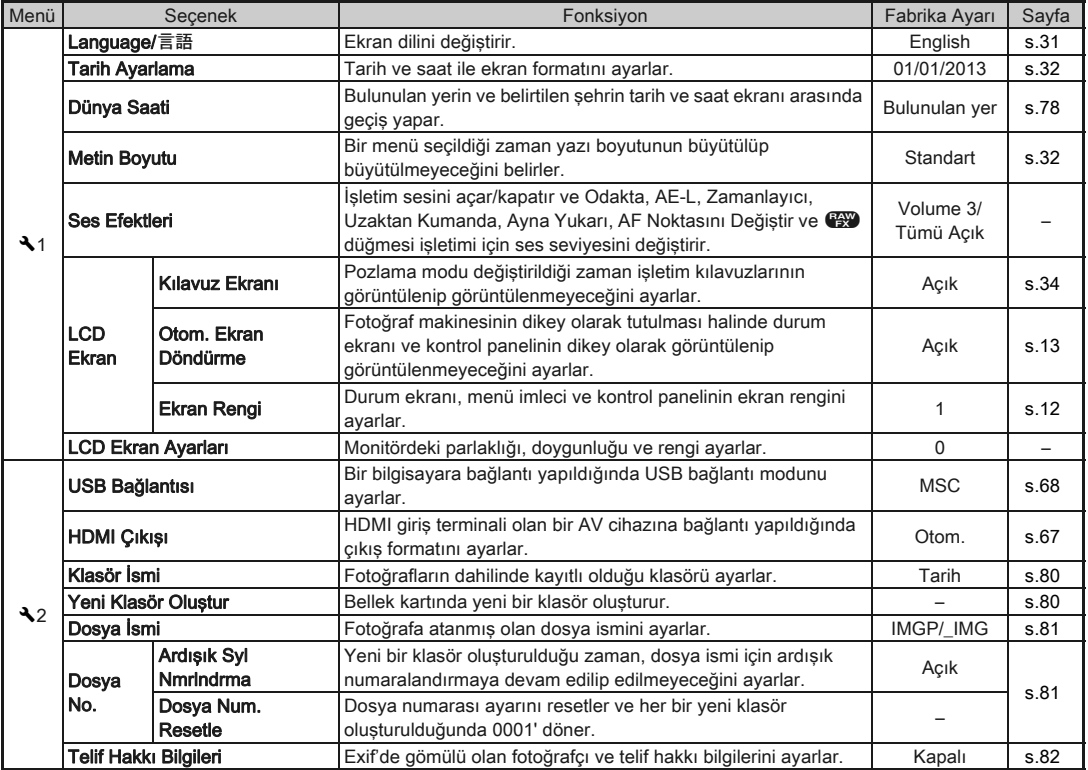

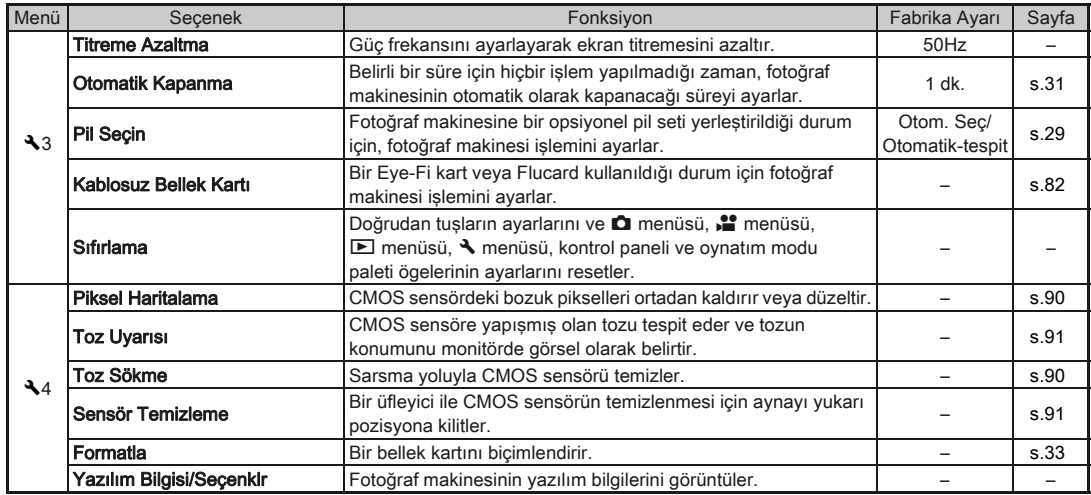

# <span id="page-26-0"></span>Özel Ayar Menüsü

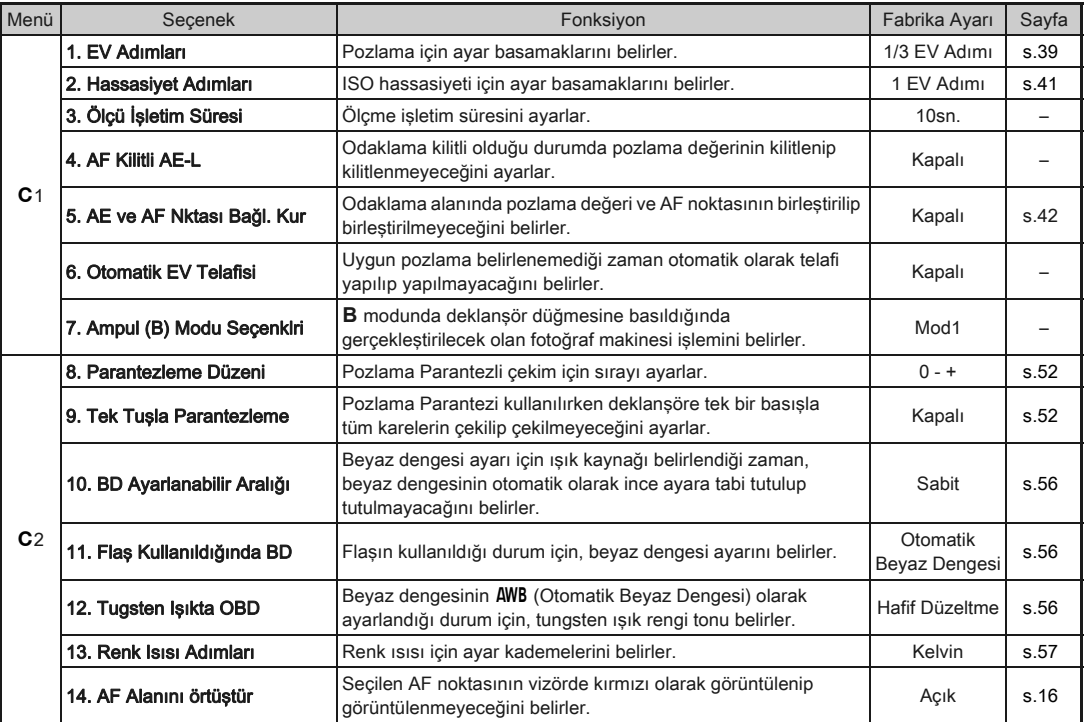

1[Giriş](#page-7-1)

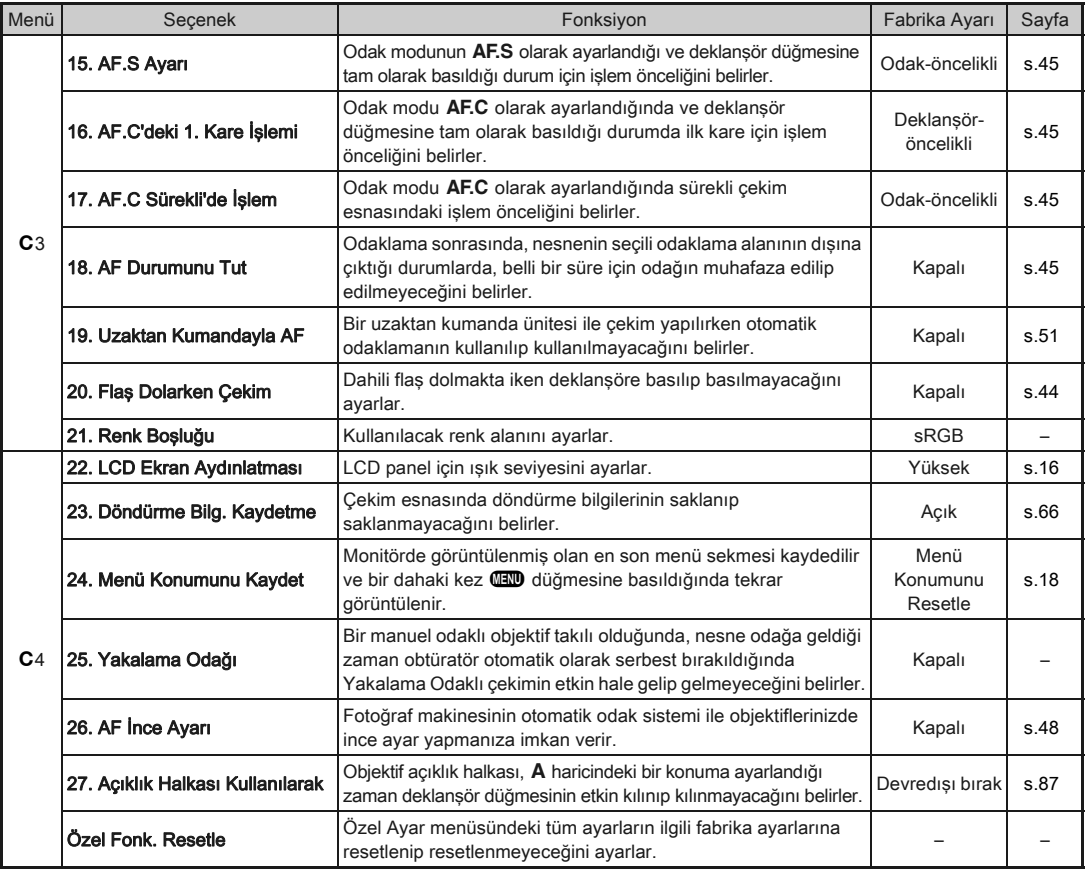

<span id="page-27-0"></span>1[Giriş](#page-7-1)

<span id="page-28-0"></span>Başlarken

*1* Askının ucunu koruyucu kapak ve üçgen halka üzerinden geçiriniz.

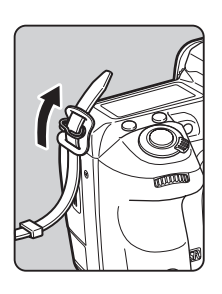

*2* Askının ucunu kelepçenin içerisinde sabitleyiniz.

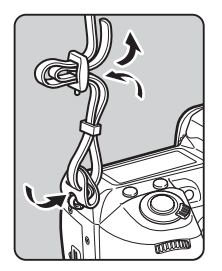

# <span id="page-28-1"></span>Askının Takılması Birlin Bir Objektif Takılması

- <span id="page-28-2"></span>*1* Fotoğraf makinesinin kapalı olduğundan emin olun.
- *Gövde yuva kapağını (1)* ve objektif yuva kapağını (2) çıkarın.

Kapağı çıkarttıktan sonra, objektif yuva tarafı yukarı doğru bakacak şekilde objektifi yerleştirdiğinizden emin olun.

<span id="page-28-3"></span>*3* Fotoğraf makinesi ve objektif yuva indeksini (kırmızı noktalar: 3) eşleştirin ve tık sesi gelene kadar objektifi saat yönünde çevirerek

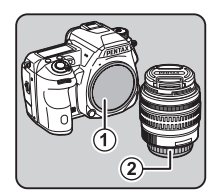

**3**

### Pili Çıkarmak için

sabitleyin.

Objektif kapağını → takın, objektif kilit açma düğmesine (4) basılı tutarken objektifi saat yönünün tersi yöne çevirin.

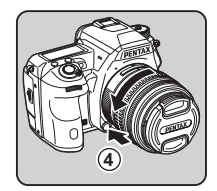

### *Q* Uvarı

- Bir objektifi takarken veya çıkarırken, tozdan veya kirden göreceli olarak arındırılmış olan bir ortam seçin.
- Bir objektif takılı olmadığı zaman fotoğraf makinesindeki gövde yuva kapağını yerinde tutun.
- Fotoğraf makinesinden çıkarma sonrasında objektif yuva kapağını ve objektif kapağını objektife taktığınızdan emin olun.
- Fotoğraf makinesindeki objektif yuvasının içine parmaklarınızı sokmayın veya aynaya dokunmayın.
- Fotoğraf makinesi gövdesi ve objektif yuvası üzerinde objektif veri temas noktaları mevcuttur. Temas noktalarındaki kir, toz veya paslanma elektrikli sisteme zarar verebilir. Profesyonel temizleme için size en yakın servis merkezi ile irtibat kurun.
- Diğer üreticiler tarafından imal edilmiş objektiflerin kullanımından kaynaklanan kazalar, hasarlar ve işlev bozuklukları ile ilgili olarak hiçbir sorumluluk ve yükümlülük kabul etmemekteyiz.

### **S** Not

• Her bir objektifin işlevleri ile ilgili ayrıntılar için, bkz. ["Çeşitli Objektiflerle Kullanılabilen Fonksiyonlar" \(s.85\).](#page-86-0)

# <span id="page-29-0"></span>Pil ve Şarj Cihazının Kullanımı

Bu fotoğraf makinesi için özel olarak geliştirilmiş olan D-LI90 pili ve D-BC90 pil şarj cihazını kullanın.

### <span id="page-29-1"></span>Pilin Şarj Edilmesi

# *1* AC kablosunu şarj cihazına takın.

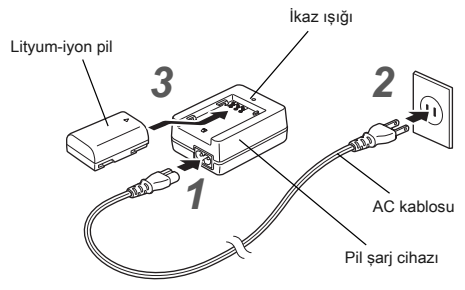

*2* AC kablosunun fişini elektrik prizine takın.

### *3* Pildeki A işaretini yukarıya doğru tutun ve bunu pil şarj cihazına takın.

Şarj etme esnasında gösterge ışığı yanar ve pil tam olarak şarj edildiği zaman gösterge ışığı kapanır.

### **Q** Uvarı

- Tedarik edilmiş olan D-BC90 Pil Şarj Cihazını, şarj edilebilir D-LI90 dışındaki pilleri şarj etmek için kullanmayın. Diğer pillerin şarj edilmesi hasara veya ısınmaya yol açabilir.
- Aşağıdaki durumlarda pili yeni bir pille değiştirin:
	- Eğer gösterge ışığı yanıp sönuyorsa veya pil düzgün bir şekilde takıldıktan sonra yanmıyorsa
	- Eğer pil şarj edildikten sonra bile çok daha hızlı bir şekilde tükeniyorsa (pil, kullanım ömrünün sonuna ulaşmış olabilir)

### **⊘** Not

• Maksimum şarj etme süresi yaklaşık olarak 390 dakikadır (bu sıcaklığa ve kalan pil gücüne göre değişir). Sıcaklığın 0°C ve 40°C (32°F ve 104°F) arasında olduğu bir yerde şarj edin.

### <span id="page-30-0"></span>Pilin Takılması/Çıkarılması

### *O* Uyarı

- Pili doğru şekilde yerleştirin. Eğer pil yanlış şekilde yerleştirilirse, yerinden çıkarılamayabilir.
- Takmadan önce pilin elektrotlarını yumuşak kuru bir bezle silin.
- Fotoğraf makinesi açık halde iken pil kapağını açmayın ya da pili çıkarmayın.
- Fotoğraf makinesi, sürekli bir şekilde uzun bir zaman süreci için kullanıldığı zaman fotoğraf makinesi veya pil ısınabileceği için dikkatli olun.
- Eğer fotoğraf makinesini uzun bir süre için kullanmayacaksanız, pili yerinden çıkarın. Fotoğraf makinesi uzun bir süre için kullanılmadığı halde pilin içerisinde terkedilmesi halinde pili akabilir ve fotoğraf makinesine zarar verebilir. Eğer çıkarılan pil altı ay veya daha fazla bir süre için kullanılmayacaksa, saklamadan önce pili yaklaşık 30 dakika boyunca şarj edin ve ardından, pili her altı ila on iki ayda bir yeniden şarj etmeyi unutmayın.
- Pili, sıcaklığın oda sıcaklığında veya bunun altında kalacağı bir yerde saklayın. Yüksek sıcaklıklara sahip mekanlardan kaçının.
- Eğer pili uzun süre boyunca fotoğraf makinesinin dışında muhafaza ederseniz, tarih ve saat ayarları resetlenebilir. Böyle bir durumda mevcut tarih ve saati ayarlayın.

# *1* Pil kapağını açın.

Pil kapağı kilit açma mandalını kaldırın, kilidi açmak üzere bunu OPEN yönüne çevirin ve sonrasında kapağı açmak üzere çekin.

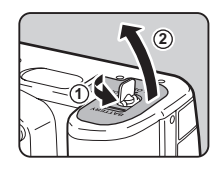

# $2 \triangle$  işareti fotoğraf makinesinin dışına doğru

bakacak şekilde, tam olarak yerine oturana dek pili itin.

Pili çıkarmak için, pil kilit mandalını (3) yönünde itin.

## *3* Pil kapağını kapatın.

Pil kapağını kilitlemek üzere, pil kapağı kilit açma mandalını CLOSE kısmına çevirin.

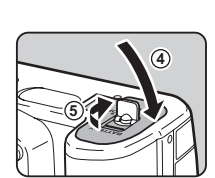

**3**

### **⊘** Not

- Fotoğraf makinesinin düşük sıcaklıklarda veya uzun bir süre boyunca sürekli çekim yapılacak şekilde kullanılması halinde, pil seviyesi görüntülenemeyebilir.
- Isı azaldıkça pil performansı geçici olarak azalır. Fotoğraf makinesini soğuk iklimlerde kullandığınızda, yanınızda yedek piller taşıyın ve bunları cebinizde ılık olarak muhafaza edin. Normal oda ısısına dönüldüğünde pil performansı normale dönecektir.
- Yurtdışına seyahat ettiğinizde veya pek çok resim çektiğinizde yanınızda yedek piller bulundurun.
- <span id="page-30-1"></span>• Opsiyonel D-BG5 Pil Seti kullanıldığı zaman, aşağıdaki ayarlar  $\triangle$ 3 menüsü [Pil Seçin] dahilinde yapılabilir.
	- Pil kullanımı önceliği
	- Kullanılan ÖÖ pillerinin tipi

Monitörü uzun bir süre için kullandığınızda ya da fotoğraf makinesini bir bilgisayara veya AV cihazına bağladığınızda, opsiyonel AC Adaptör kitinin K-AC132 kullanımını tavsiye etmekteyiz.

*1* Fotoğraf makinesinin kapalı olduğundan emin olun ve terminal kapağını açın.

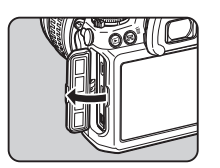

*2* AC adaptörünün DC terminali ile fotoğraf makinesinin DC giriş terminalinde bulunan A işaretlerini eşleştirin ve bağlayın.

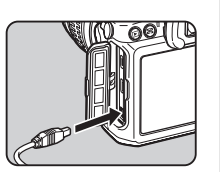

### *3* AC adaptörü AC kablosuna bağlayın ve kabloyu bir elektrik prizine takın.

### *Q* Uvari

- AC adaptörü takılmadan ve çıkarılmadan önce, fotoğraf makinesinin kapatılmış olduğundan emin olun.
- Terminaller arasındaki bağlantıların iyi yapılmış olduğundan emin olun. Karta erişilmekte iken, güç arzı ile olan bağlantının kaybedilmesi halinde, bellek kartı veya veriler bozulabilir.
- AC adaptörü kullanmadan önce, AC adaptör kitinin kılavuzunu okuduğunuzdan emin olun.

# <span id="page-31-1"></span>AC Adaptörün Kullanımı Bir Bellek Kartının Takılması

<span id="page-31-0"></span>Bu fotoğraf makinesi ile aşağıdaki bellek kartları kullanılabilir.

- SD Bellek Kartı, SDHC Bellek Kartı ve SDXC Bellek Kartı
- Eye-Fi kart
- Bu fotoğraf makinesi ile uyumlu olan Flucard

Bu kılavuz dahilinde, bunlardan bellek kartları olarak bahsedilmektedir.

# *1* Fotoğraf makinesinin kapalı olduğundan emin olun.

**2** Kart kapağını 1 yönünde kaydırın.

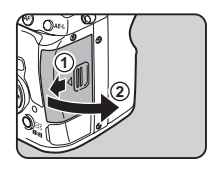

### *3* Bellek kartı etiketi monitöre doğru bakacak şekilde, kartı, bellek kartı yuvasına sonuna kadar ileri itin.

Bir Eye-Fi kart veya Flucard kullanmak için, kartı SD2 yuvasına takın.

Yerinden çıkarmak üzere bellek kartına bir kere bastırın.

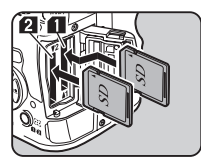

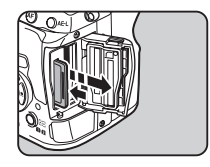

*4* Kart kapağını kapatın ve kapağı 4 yönünde kavdırın.

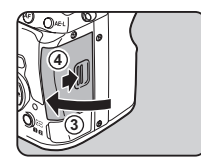

### *O* Uyarı

- Kart erişim ışığı yanıyorken bellek kartını çıkarmayın.
- Güç açıkken kart kapağının açılması halinde, fotoğraf makinesi kapanacaktır. Fotoğraf makinesi kullanım halindeyken kapağı açmayın.
- Kullanılmamış veya daha önce başka cihazlarda kullanılmış olan bir bellek kartını biçimlendirmek (sıfırlamak) için bu fotoraf makinesini kullanın. [\(s.33](#page-34-3))
- Videolar kaydederken yüksek-hızlı bir bellek kartı kullanın. Eğer yazma hızı, kayıt hızı ile aynı olmazsa, kayıt esnasında yazma durabilir.

# **@** Not

- İki bellek kartı takılı iken verilerin nasıl kaydedildiği ile ilgili ayrıntılar için, bakınız ["Bellek Kartı Ayarları" \(s.37\)](#page-38-1).
- Bir Eye-Fi kart veya bir Flucard kullandığınız zaman, bakınız ["Bir Kablosuz Bellek Kartı Kullanma" \(s.82\)](#page-83-1).

# <span id="page-32-0"></span>Başlangıç Ayarları

Fotoğraf makinesini açın ve başlangıç ayarlarını gerçekleştirin

### <span id="page-32-1"></span>Fotoğraf Makinesinin Açılması

### *1* Ana düğmeyi [ON] konumuna çevirin.

Satın alma sonrasında fotoğraf makinesi ilk defa açıldığı zaman [Language/言語] ekranı belirir.

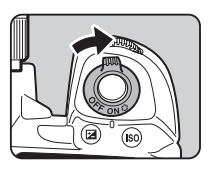

### <span id="page-32-3"></span>**S** Not

• Eğer belirli bir zaman süreci esnasında herhangi bir işlem gerçekleştirilmezse fotoğraf makinesi otomatik olarak kapanacaktır. (Fabrika ayarı: 1dak.) 3 menüsü [Otomatik] Kapanma] dahilinde ayarı değiştirebilirsiniz.

### <span id="page-32-2"></span>Ekran Dilinin Ayarlanması

### İstenen dili seçmek üzere ▲ ▼ ◀ ▶ düğmelerini kullanın ve E düğmesine basın.

[Başlangıç Ayarı] ekranı seçilen dilde belirir. Eğer & (Bulunulan yer) ayarının değiştirilmesi gerekmiyorsa 6. Adıma geçin.

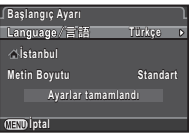

### 2 Cerceveyi **△ kısmına** getirmek için ▼ düğmesine basın ve ardından ▶ düğmesine basın.

[ $\Delta$  Bulunulan Yer] ekranı belirir.

### *3* Bir şehir seçmek üzere CD düğmesini kullanın. Bölgeyi değiştirmek üzere

**V<sub>O</sub>** düğmesini kullanın. Bir bulunulan yer olarak seçilebilecek şehirleri görmek için, bakınız ["Saat Dilimleri Şehir](#page-99-1)  [Listesi" \(s.98\).](#page-99-1)

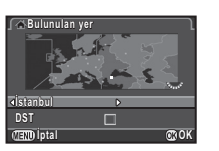

### $4$  [DST] (yaz/kış saati) seçmek üzere  $\blacktriangledown$  düğmesine basın ve  $\Box$  veya  $\boxtimes$  seçmek üzere  $\blacktriangleleft\blacktriangleright$  düğmesini kullanın.

### $63$  düğmesine basın.

Fotoğraf makinesi [Başlangıç Ayarı] ekranına döner.

### $6$  [Metin Boyutu] secmek üzere  $\sqrt{ }$  düğmesine basın ve ardından ▶ düğmesine basın.

*7* [Standart] veya [Büyük] secmek üzere ▲ ▼ düğmesini kullanın ve E düğmesine basın.

<span id="page-33-1"></span>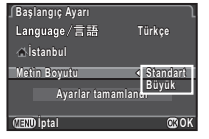

[Büyük] seçilmesi halinde, seçilen menü ögelerinin yazı boyutu büyür.

*8* [Ayarlar tamamlandı] seçmek üzere ▼ düğmesine basın ve ardından  $\circledR$ düğmesine basın.

[Tarih Ayarlama] ekranı belirir.

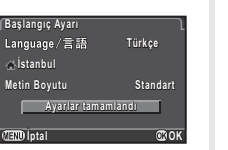

# <span id="page-33-0"></span>Tarih ve Saatin Ayarlanması

▶ düğmesine basın ve tarih bicimini seçmek üzere ▲ ▼ düğmesini kullanın.

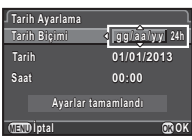

### $2 \triangleright$  düğmesine basın ve 24s veya 12s seçmek üzere ▲ ▼ düğmesini kullanın.

# **3** @ düğmesine basın.

Çerçeve, [Tarih Biçimi] kısmına döner.

### **4** düğmesine basın ve ardından ▶ düğmesine basın.

Eğer tarih biçimi [aa/gg/yy] olarak ayarlıysa çerçeve ay kısmına hareket eder.

### $5$  Ayı ayarlamak üzere  $\triangle$   $\blacktriangledown$ düğmesini kullanın.

Gün, yılı ve saati de aynı şekilde ayarlayın.

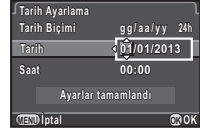

**Tarih 09/09/2013 9/09/2013 Saat 10:00 Ayarlar tamamlandı yarlar** 

**İptal OK**

**gg/aa/yy g/ a a / y y24h**

**Tarih Biçimi arih Tarih Ayarlama arih** 

*6* [Ayarlar tamamlandı] secmek üzere ▼ düğmesine basın ve ardından E düğmesine basın.

Fotoğraf makinesi çekim moduna geçer ve bir resim çekmeye hazırdır.

### to Not

• Dil, yazı boyutu ve tarih ve saat ayarlarını  $\triangle 1$  menüsünden değiştirebilirsiniz. ([s.23](#page-24-2))

### <span id="page-34-3"></span><span id="page-34-1"></span>Bir SD Bellek Kartını Biçimlendirme  $\frac{24}{3}$

 $\underline{\mathbb{Q}}\underline{\mathbb{Q}}\underline{\mathbb{Q}}$  düğmesine basın. A1 menüsü belirir.

- $2\lambda$ 4 menüsünü görüntülemek üzere  $\Delta$  veya  $\overline{\mathbb{CP}}$ düğmesini kullanın.
- *3* [Formatla] seçmek üzere AB düğmesini kullanın ve ▶ düğmesine basın.

[Formatla] ekranı belirir.

*4* Biçimlendirilecek olan bellek kartının üzerine takılı olduğu bellek kartı yuvasını seçmek üzere  $\blacktriangle \blacktriangledown$  düğmesini kullanın ve ▶ düğmesine basın.

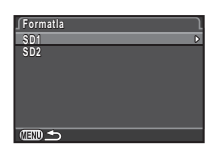

**İptal**

**SD1 bellek kartındaki tüm veriler silinecektir üm Formatla ormatla**

**OK**

**Formatla ormatla**

*5* [Formatla] seçmek üzere A düğmesine basın ve E düğmesine basın. Biçimlendirme başlar.

Biçimlendirme tamamlandığı zaman, 44 menüsü yeniden belirir.

### *Q* Uyarı

- Biçimlendirme esnasında bellek kartını çıkartmayın, aksi halde kartta hasar oluşabilir.
- Biçimlendirme, korumalı ve korumasız tüm verileri siler.

### **⊘**Not

• Bir bellek kartı biçimlendirildiği zaman, karta atanmış olan etiket "K-3"tür. Bu fotoğraf makinesi bir bilgisayara bağlandığı zaman, bellek kartı "K-3" ismiyle bir kaldırılabilir disk olarak tanımlanır.

# <span id="page-34-0"></span>Temel Çekim İşlemi

Fotoğraf makinesinin ideal pozlamayı seçtiği, modu dahilinde resimler çekin.

*1* Resimde gösterildiği gibi üst ve alt kısımlara bastırarak ön objektif kapağını çıkarın.

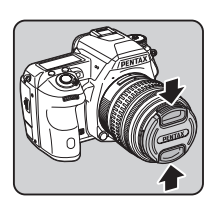

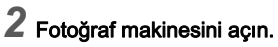

<span id="page-34-2"></span>*3* Fotoğraflar/Videolar düğmesini **Q** kısmına çevirin.

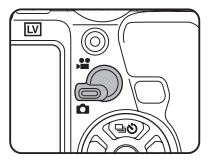

*4* Odak modu mandalını AF olarak avarlayın.

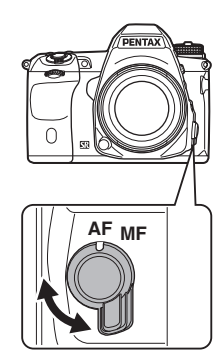

- 2[Başlarken](#page-2-1)
- <span id="page-35-1"></span>*5* Mod kadranı kilit düğmesine bastığınız esnada mod kadranını **T** kısmına çevirin.

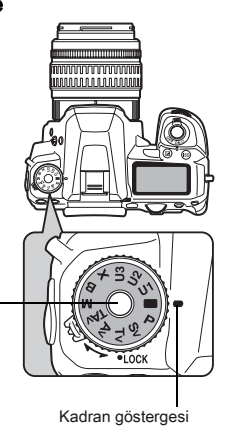

<span id="page-35-4"></span>Seçilen pozlama modu monitörde görüntülenir (Kılavuz Ekran).

 $G$  Kılavuz Ekranı ayarları ([s.23\)](#page-24-3)

### *6* Nesneyi görmek üzere vizörden bakın.

Bir zoom'lu objektif kullanıldığında, görüş açısını değiştirmek üzere zoom halkasını sağa veya sola döndürün.

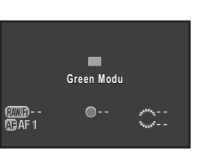

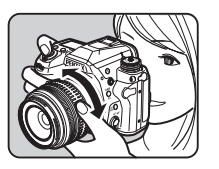

### <span id="page-35-3"></span>*7* Nesneyi AF çerçevesinin içine yerleştirin ve deklanşör düğmesine yarıya kadar basın.

P belirir ve nesne odağa geldiği zaman bir bip sesi duyarsınız.

 $\curvearrowleft$  Ses Efektlerinin Ayarlanması ([s.23\)](#page-24-4)

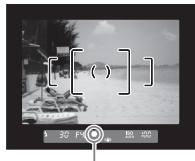

Odak göstergesi

### <span id="page-35-0"></span>*8* Deklanşöre tam olarak basın.

Çekilen fotoğraf monitörde görüntülenir (Hızlı İzleme).

### Mod kadranı kilit **Huzlı İzleme esnasında gerçekleştirilebilecek işlemler** düğmesi

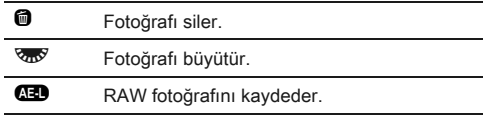

### <span id="page-35-2"></span>Mod kadranının kolay kullanımı

Mod kadranı kilit düğmesine basılmasına gerek kalmaksızın mod kadranını kolayca kullanmak üzere, mod kadranı kilit serbest bırakma mandalını kullanarak mod kadranı kilidini serbest bırakın.

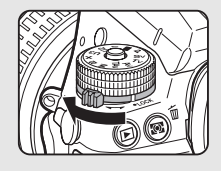
#### Live View ile çekim

### **5.34 6. Adımda [V]** düğmesine basın.

Live View görüntüsü monitörde görüntülenir.

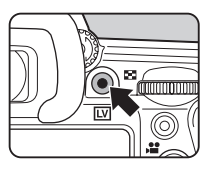

#### <span id="page-36-0"></span>*2* Nesneyi monitördeki AF çerçevesi içine konumlayın ve deklanşör düğmesine yarıya kadar basın.

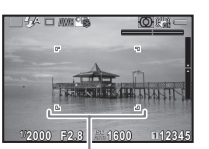

AF çerçevesi

AF çerçevesi yeşile döner ve nesne odağa geldiği zaman bir bip sesi duyulur.

#### Live View esnasında gerçekleştirilebilecek işelemler

**63** Fotoğrafı büyütür. Büyütmeyi (10 kata kadar) değiştirmek üzere **V<sub>m</sub>y** düğmesine basın. Ekran alanını değiştirmek üzere ▲▼ ◀ ▶ düğmelerini kullanın. Ekran alanını merkeze döndürmek üzere O düğmesine basın. Gerçek boyuta geri dönmek üzere  $\blacksquare$ düğmesine basın. **LV** Live View çekiminden çıkar.

Sonraki adımlar, vizör kullanılarak yapılan çekimle aynıdır.

#### **⊘**Not

- Nesneye odaklama yapmak üzere **I** düğmesini kullanabilirsiniz. ([s.44\)](#page-45-0)
- Fotoğrafı monitörde ön izlemeye tabi tutabilir ve çekimden önce alan derinliğini kontrol edebilirsiniz. ([s.48\)](#page-49-0)
- $\Box$ 4 menüsü [Hızlı İzleme] dahilinde, Hızlı İzleme esnasında yapılacak işlemi ve ekran ayarlarını belirleyebilirsiniz ([s.20\)](#page-21-0). [Ekran Zamanı] [Tut] olarak ayarlandığı zaman, Hızlı İzleme bir sonraki işleme dek görüntülenecektir.

#### *Q* Uvarı

• Bazı islevler **I modunda mevcut değildir.** Doğrudan tuş işletimi gibi, mevcut olmayan işlevleri kullanmaya çalışırsanız, [Bu fonksiyon, geçerli modda mevcut değildir] mesajı belirir.

### Fotoğrafların Gözden Geçirilmesi

Çekilen fotoğrafı monitörde gözden geçirin.

### $1 \mathbf{E}$  düğmesine basın.

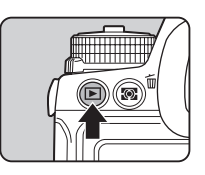

Fotoğraf makinesi oynatım moduna girer ve en son çekilmiş olan fotoğraf görüntülenir (tek fotoğraf ekranı).

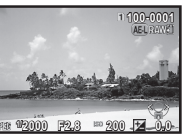

*2* Çekilmiş olan fotoğrafı gözden geçirin.

#### Mevcut işlemler

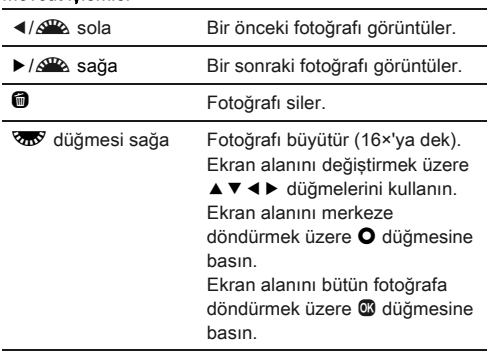

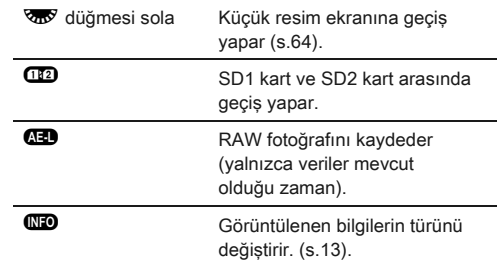

#### **S** Not

• Monitörde **43 RAW** görüntülendiği zaman, çekilmiş olan JPEG fotoğrafı RAW formatında da kaydedilebilir (RAW Verilerini Kaydet).

### Çekim Ayarlarının Yapılandırılması

#### Bellek Kartı Ayarları **Analysis Analysis Analysis Analysis Analysis Analysis**

Takılı olan iki bellek kartı için kayıt metodu, kontrol paneli üzerinden veya  $\Box$ 1 menüsündeki [Bellek Kartı Seçenekleri] dahilinde ayarlanabilir.

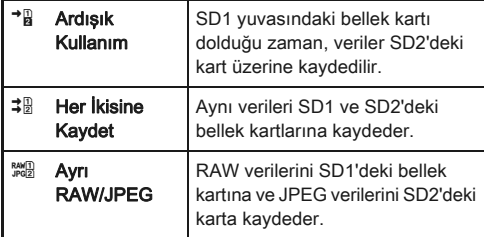

#### **⊘** Not

<span id="page-38-0"></span>Çekim

•  $\cdot$  modunda, veriler SD1 veva SD2'deki kart üzerine kaydedilir.  $\mathbf{C}$ 1 menüsü [Bellek Kartı Secenekleri] dahilinde ayarı gerçekleştirin.

#### Fotoğraf Çekim Ayarları Analysis Analysis Analysis Analysis Analysis Analysis Analysis Analysis Analysis Analysis

Fotoğraflar için dosya biçimini kontrol paneli üzerinden veya  $\Box$ 1 menüsündeki [Ftğraf Çekim Ayarları] dahilinde belirleyin.

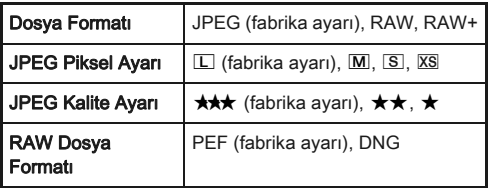

#### *Q* Uvarı

• [Bellek Kartı Seçenekleri] [Ayrı RAW/JPEG] olarak ayarlandığı zaman, [Dosya Formatı] [RAW+] olarak sabitlenir.

#### **&** Not

- [Dosya Formatı] [RAW+] olarak ayarlandığı zaman, aynı dosya numarasına sahip olan bir JPEG fotoğrafı ve bir RAW fotoğrafı eş zamanlı olarak kaydedilir.
- Yalnızca  $\mathbb{R}$  düğmesine basıldığı durum için farklı bir dosya biçimine sahip resimler çekebilirsiniz. [\(s.76](#page-77-0))
- [RAW Dosya Formatı] dahilindeki [PEF] bir PENTAX orijinal RAW dosya biçimidir.

#### Video Çekim Ayarları C1/1/2009 - C1/2009 - C1/2009 - C1/2009 - C1/2009 - C1/2009 - C1/2009 - C1/2009 - C1/2009

Videolar için dosya biçimini, kontrol paneli üzerinden veya 21 menüsü [Video Çekim Ayarları] dahilinde ayarlayın.

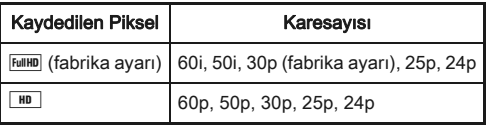

# Fotoğraf Çekimi

Çekimini yaptığınız nesneye ve çekim koşullarına en uygun olan pozlama modunu seçin.

Bu fotoğraf makinesinde aşağıdaki pozlama modları mevcuttur.  $\checkmark$ : Kullanılabilir #: Sınırlı  $\checkmark$ : Kullanılamaz

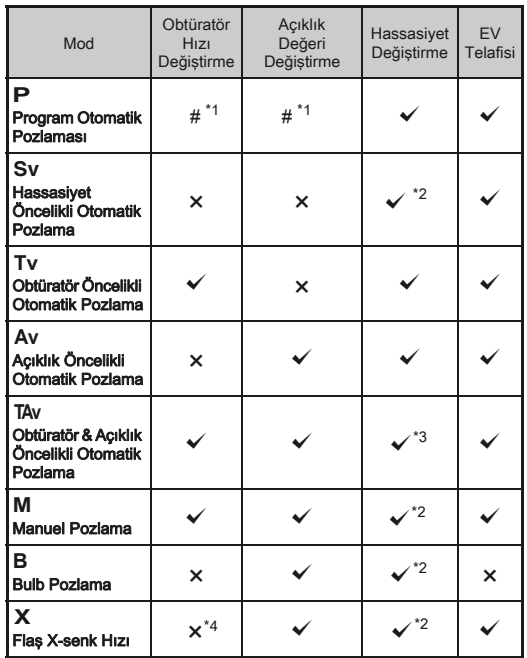

<span id="page-39-0"></span>\*1 Değistirilecek olan değeri, **Q**4 menüsü [E-Kadran Programlama] dahilinde ayarlayabilirsiniz. ([s.75](#page-76-0))

- <span id="page-39-1"></span>\*2 [ISO AUTO] mevcut değildir.
- <span id="page-39-2"></span>\*3 [ISO AUTO] olarak sabitlenir.
- <span id="page-39-3"></span>\*4 1/180 saniye olarak sabitlenir.

#### *1* İstenen pozlama modunu seçmek üzere mod kadranını çevirin.

Değiştirilebilecek olan değer için durum ekranında  $\mathbb{R}^n$  veya  $\mathbb{R}^n$ .

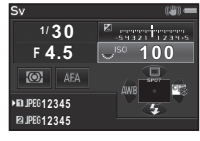

Değiştirilebilecek olan değer, vizörde altı çizili olarak belirir. Değiştirilebilecek olan değer icin LCD panelde  $\blacktriangleright$  belirir.

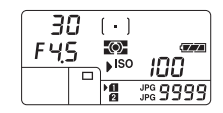

 $100 -$ 

 $\overline{30}$  $F45$ 

Live View esnasında, değiştirilebilecek olan değer  $icin$   $\triangleright$  belirir.

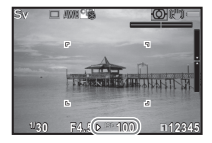

2 **<sub>zw</sub>** düğmesini çevirin. Acıklık değeri Av. TAv. M. B veya X modunda değiştirilir. Hassasivet. Sv modunda değiştirilir.

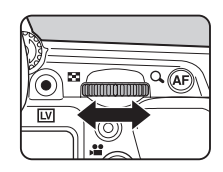

### **3**  $\mathbb{Z}$  düğmesini çevirin.

Obtüratör hızı Tv, TAv veya M modunda değiştirilir.

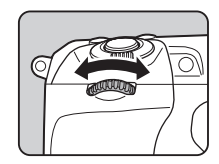

- Pozlama için ilgili ayar 1/3 EV kademeleri ile belirlenebilir. E1 menüsü [1. EV Adımları] dahilinde, ayar basamaklarını 1/2 EV kademeleri ile değiştirebilirsiniz.
- Hassasiyet sabit değere ayarlandığında, seçilen obtüratör hızı ve açıklık değeri ile uygun bir pozlama elde edilemeyebilir.
- M veya X modunda, pozlama ayarlandığı esnada, uygun pozlamadan olan farklılık, EV çubuk ölçeğinde görüntülenir.
- B modunda, geçiş modu Sürekli Çekim, Pozlama Parantezi, Çoklu-pozlama+Sürekli, Aralıklı Çekim veya Aralıklı Kompozit olarak ayarlanabilir.
- Her bir pozlama modu için,  $\mathbb{R}$  veya  $\mathbb{R}$  cevrildiği veya  $\mathsf{O}$ düğmesine basıldığı durum için kamera işletimini ayarlayabilirsiniz.  $\Box$ 4 menüsü [E-Kadran Programlama] dahilinde ayarı gerçekleştirebilirsiniz. [\(s.75\)](#page-76-0)

#### Program Çizgisi

 $\triangle$ 2 menüsü [Program Çizgisi] dahilinde,  $\heartsuit$  düğme işletimi için [PLINE] seçildiği zaman pozlamanın nasıl denetleneceğini belilreyebilirsiniz.

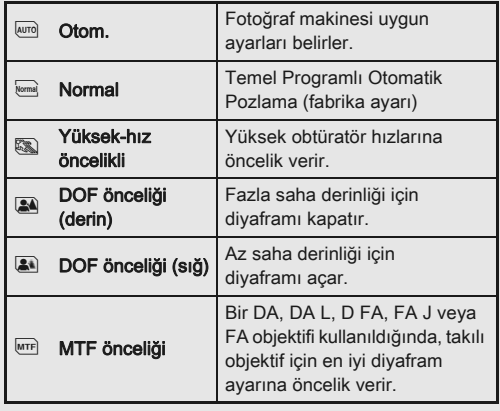

### EV Telafisi

Telafi değeri -5 ve +5 EV arasında ayarlanabilir  $\binom{2}{1}$  modunda -2 ve +2 EV).

#### *1* <sup>J</sup> düğmesine basın ve ardından **W** düğmesini çevirin.

**2** ve telafi değeri ayar esnasında durum ekranında, Live View ekranında, LCD panelde ve vizörde görüntülenir.

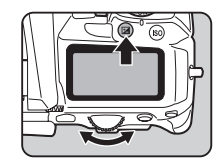

#### Mevcut işlemler

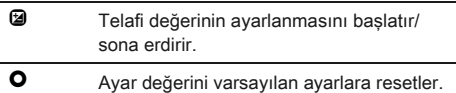

#### **S** Not

• Pozlama Parantezli çekim, pozlamayı otomatik olarak değiştirirken resimler çekmenize imkan verir. ([s.52\)](#page-53-0)

### Videolar kaydetme

#### **Fotoğraflar/Video mandalını 22 kısmına getirin.**

Live View görüntülenir.

Ses

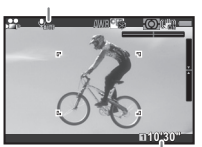

Kaydedilebilir süre

### *2* Nesneye odaklama yapın.

AF modunda, deklansör düğmesine yarıya kadar basın.

### $\odot$  düğmesine basın.

Video kaydı başlar. Monitörün üst sol bölgesinde, "REC" yanıp söner ve kaydedilmekte olan dosyanın boyutu görüntülenir.

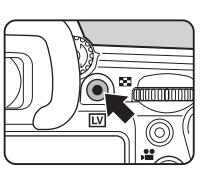

# **Tekrar**  $\odot$  **düğmesine basın.**

Video kaydı durur.

#### *Q* Uvarı

- Bir sesli video kaydı gerçekleştirdiğiniz zaman, fotoğraf makinesi işletim sesleri de kaydedilecektir.
- Dijital Filtre gibi bir fotoğraf işleme fonksiyonunun uygulandığı bir video kaydederken, video dosyası bazı atlanmış olan karelerle birlikte kaydedilebilir.
- Eğer kayıt esnasında fotoğraf makinesinin iç sıcaklığı yükselirse, fotoğraf makinesi iç devrelerini korumak üzere kayıt sona erdirilebilir.

#### **Not**

- Deklanşör düğmesine tam olarak basılarak kayıt başlatılabilir veya durdurulabilir.
- Video avarlarını  $\cdot$  1 menüsünden veya kontrol panelinden değiştirebilirsiniz. ([s.22](#page-23-0)) [Pozlama Ayarı] Av. TAv veya M olarak ayarlandığı zaman, çekim öncesinde pozlamayı ayarlayabilirsiniz.
- [Kayıt Sesi Seviyesi] [MANUEL] olarak ayarlandığı zaman, monitörün sol kenarında (bir stereo mikrofon bağlandığında her iki kenarda) mikrofon ses seviyesini gösteren bir çubuk grafik görüntülenir.
- 4 GB veya 25 dakikaya kadar sürekli bir şekilde videolar kaydedebilirsiniz. Bellek kartı dolduğu zaman, kayıt sona erer.

#### Bir Mikrofon veya Kulaklık Kullanma

Piyasada satın alınabilen bir stereo mikrofonu fotoğraf makinesindeki mikrofon terminaline bağlayarak, stereo ses kaydedebilirsiniz. Bir harici mikrofonun kullanılması fotoğraf makinesi işletim seslerinin kaydedilmesi olasılığını azaltmaya da yardımcı olacaktır.

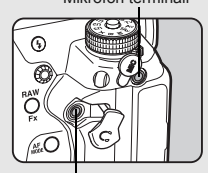

Mikrofon terminali

Kulaklık terminali

Harici mikrofonlar için aşağıdaki teknik özellikler tavsiye edilir.

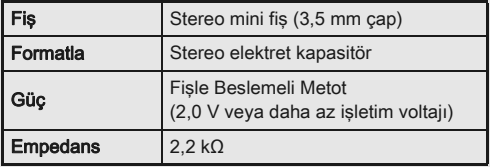

Eğer kayıt esnasında harici mikrofonun bağlantısı kesilirse, hiçbir ses kaydedilmeyecektir.

Piyasadan satın alınabilen bir kulaklığı kulaklık terminaline bağlayarak, ses dinlediğiniz esnada videolar kaydedebilir ve izleyebilirsiniz.

#### Videoların Görüntülenmesi

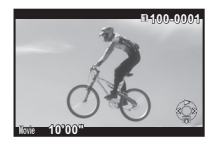

#### Mevcut işlemler

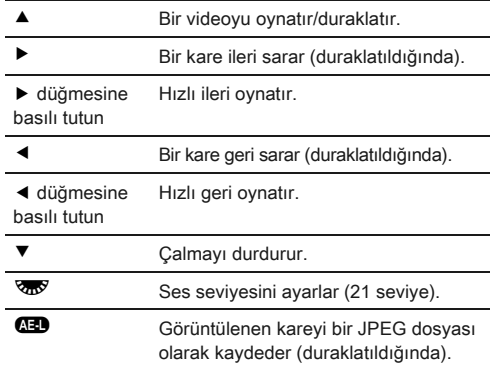

#### **⊘** Not

• Oynatım modu paleti [Film Düzenleme] dahilinde, videolar bölünebilir veya seçili kareler silinebilir. ([s.72\)](#page-73-0)

### Pozlamanın Ayarlanması

#### Hassasiyet

#### **60** düğmesine basın ve ardından <a>V<br/>düğmesini çevirin.

Hassasiyet durum ekranında, Live View ekranında, LCD panelde görüntülenir ve vizörde değişir. Hassasiyeti [ISO AUTO] olarak ayarlamak için  $\bullet$  düğmesine basın.

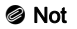

• ISO hassasiyeti için ayar kademeleri 1 EV kademesidir. Pozlama için EV kademesi ayarına uygun olarak hassasiyeti ayarlamak için, E1 menüsü [2.Hassasiyet Adımları] dahilinde seçim yapın.

#### ISO AUTO Aralığını Ayarlama A22

Hassasiyet ISO AUTO olarak ayarlandığında, hassasiyetin otomatik olarak ayarlanacağı değer aralığını belirleyebilirsiniz. **Q**2 menüsü [ISO AUTO Ayarı] dahilinde ayarı gerçekleştirin. (Fabrika ayarı: ISO 100 ila ISO 3200)

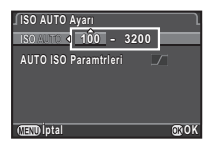

Hassasiyetin hangi şekilde artırılacağı [AUTO ISO Paramtrleri] dahilinde belirlenebilir.

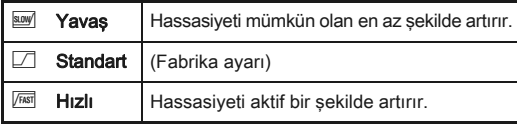

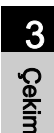

#### *<u>O* Uyarı</u>

• [YDM Çekimi] seçildiğinde ve [Otomatik Hizala] açık olarak ayarlandığında, JAUTO ISO Paramtrleri] **FRST** olarak sabitlenir.

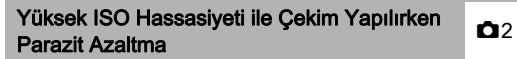

 $\triangle$ 2 menüsü [Yüksek-ISO NR] dahilinde, yüksek bir ISO hassasiyeti ile çekim yapılırken kullanılacak Parazit Azaltma ayarını belirleyebilirsiniz.

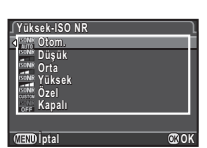

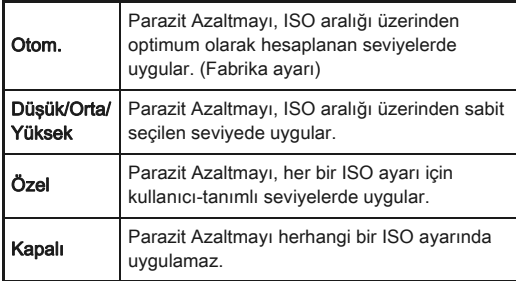

[Özel] seçildiği zaman, [Ayar] seçin ve ISO hassasiyetine göre parazit azaltma seviyesini belirleyin.

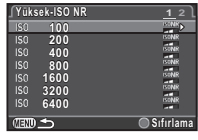

### AE Ölçme

Parlaklığı ölçmek ve pozlamayı belirlemek için kullanılacak sensörün ilgili kısmını seçin.

#### *1* <sup>2</sup> düğmesine bastığınız esnada **V** düğmesini çevirin.

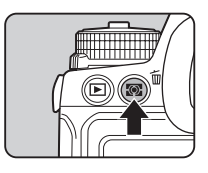

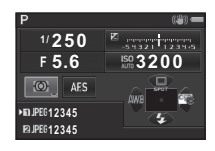

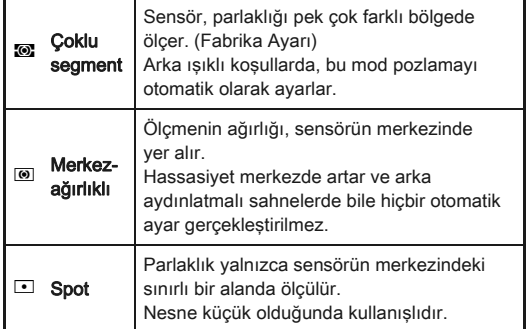

#### **O** Not

• E1 menüsü [5. AE ve AF Nktası Bağl. Kur] dahilinde, odak noktasının konumuna göre pozlamayı otomatik olarak belirlemesi üzere fotoğraf makinesini ayarlayabilirsiniz.

### Dahili Flaşın Kullanılması  $\bullet$

#### **Bekleme modunda ▼ düğmesine basın.**

### *2* Bir flaş modu seçin.

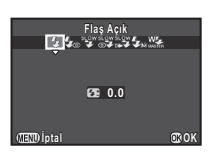

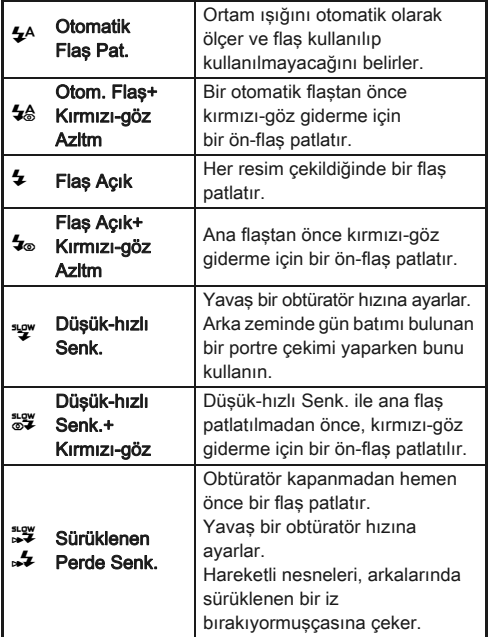

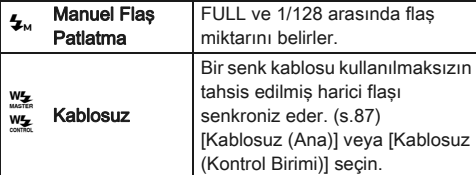

#### *3* Flaş çıkışını telafi etmek için veya <sup>4</sup><sub>M</sub> seçildiği zaman, ▼ düğmesine basın ve değeri belirlemek üzere Vm düğmesini kullanın. Değeri 0,0 olarak resetlemek

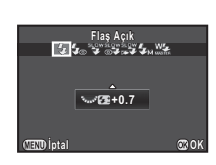

için  $\bullet$  düğmesine basın. **[Kablosuz] için, ilk olarak**  $\Psi$  **düğmesine basın, ardından**  $\mathbb{R}$ **:** veya <sup>W</sup> seçmek üzere <**▶** düğmesini kullanın.

### $44$  düğmesine basın.

Fotoğraf makinesi bekleme moduna döner.

### **5 a** düğmesine basın.

Dahili flaş yukarı çıkarılır.

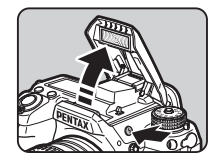

#### **⊘**Not

• Seçilebilecek olan flaş modları, pozlama moduna bağlı olarak değişir.

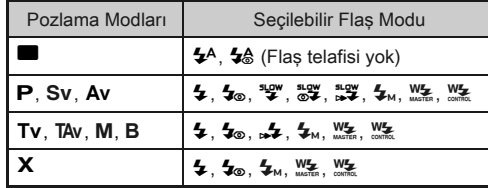

- Dahili flaş dolmakta iken resimler çekemezsiniz. Dahili flaş dolmakta iken resimler çekmek istiyorsanız C3 menüsünde [20. Flaş Dolarken Çekim] kısmını ayarlayın.
- Kullanılmakta olan objektife bağlı olarak, dahili flaşın kullanımı sınırlı olabilir ([s.86\)](#page-87-0)
- Av modunda dahili flas kullanıldığı zaman, obtüratör hızı, kullanılmakta olan objektife bağlı olarak 1/180 saniye ila yavaş bir obtüratör hızı aralığında otomatik olarak değişir. DA, DA L, D FA, FA J, FA veya F objektif haricindeki bir objektif kullanıldığında obtüratör hızı 1/180 saniyeye kilitlenir.
- Dahili flas Tv. TAv veva M modunda kullanıldığı zaman, İstenen herhangi bir 1/180 saniye veya daha yavaş obtüratör hızı ayarlanabilir.
- Dahili flaş, yaklaşık 0,7 m ila 5 m arasındaki mesafede bulunan bir nesne için idealdir. 0,7 m'den daha yakın bir mesafede kullanıldığı zaman kenarlarda kararma ortaya çıkabilir (bu mesafe, kullanılan objektife ve hassasiyet ayarına bağlı olarak hafif şekilde değişebilir).

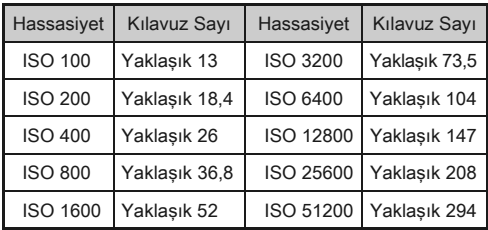

• Bir harici flaşın nasıl kullanılacağı ile ilgili ayrıntılar için, bkz. ["Bir Harici Flaş Kullanıldığı zaman Mevcut Fonksiyonlar"](#page-89-0)  [\(s.88\)](#page-89-0).

### Odak Metodunun Ayarlanması

Odak modu mandalını AF veya MF olarak ayarlayın.

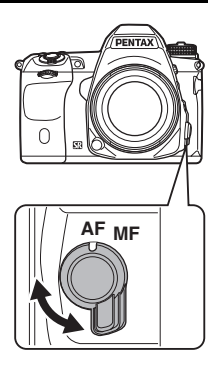

Vizörle çekim için otomatik odak metotları, Live View ile çekim için kullanılanlardan farklılık gösterir.

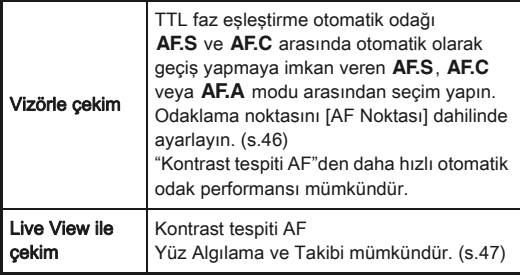

#### **S** Not

• Nesneve odaklanmak üzere düğmesini kullanabilirsiniz. <sup>1</sup> düğmesi işletimi  $\Box$ 4 menüsü [Düğme Kişiselleştirme] dahilinde kullanılabilir. [\(s.75](#page-76-1))

<span id="page-45-0"></span>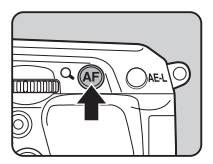

# Vizörle Çekim Yapıldığı AF Modunun Ayarlanması <sup>v</sup>

**1 can** düğmesine bastığınız esnada <sup>222</sup> düğmesini çevirin.

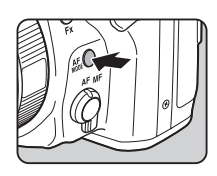

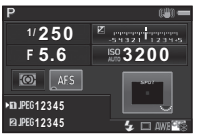

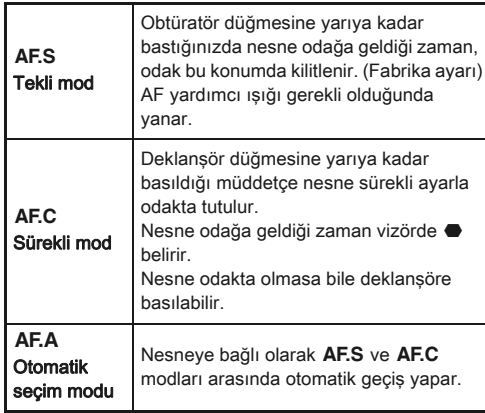

### **S** Not

• AF işlemlerine ait olan aşağıdaki ayarlar E3 menüsünde ayarlanabilir.

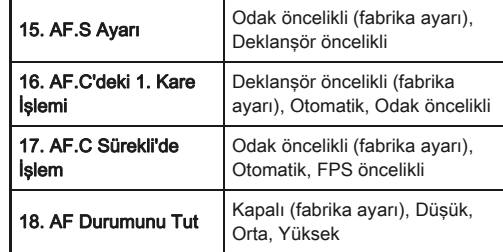

• [18. AF Durumunu Tut], dahilinde, odaklama sonrasında nesnenin seçilen odak alanından dışarı çıkması durumunda AF'nin hemen aktive edilmesini veya AF aktive edilmeden önce belli bir süre odağın muhafaza edilmesini ayarlayabilirsiniz. Fabrika ayarı, odaklama başarısız olduğu zaman AF'nin derhal aktive edilmesidir.

#### <span id="page-47-0"></span>Odaklama Alanının Seçilmesi (AF Noktası) ve verili

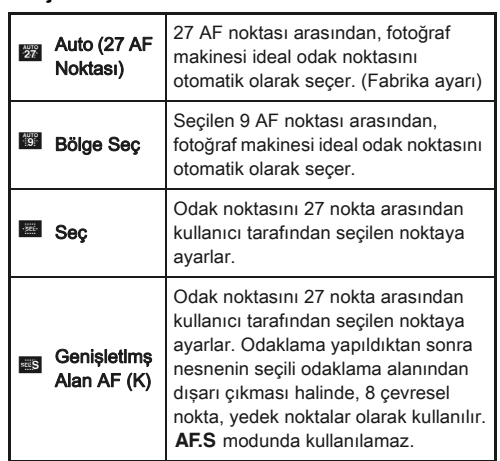

1 **cas** düğmesine bastığınız esnada <sup>R</sup> düğmesini çevirin.

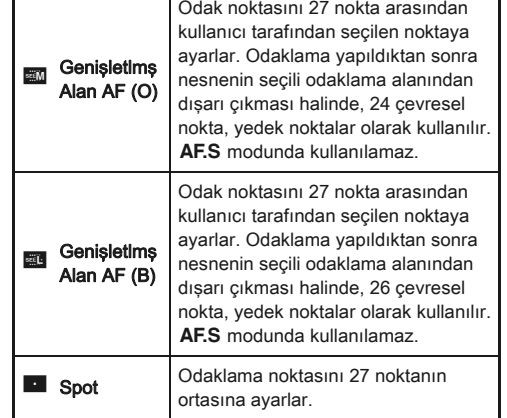

veya **D** haricinde bir mod seçildiğinde 2. Adıma geçin.

# *2* İstenen AF noktasını seçin.

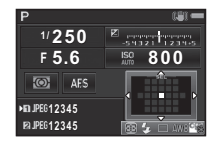

#### Mevcut işlemler

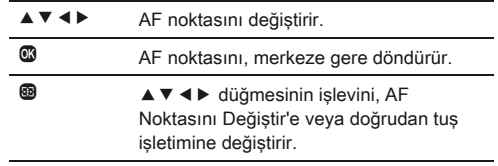

#### <span id="page-48-0"></span>Live View esnasında AF Modunun  $\frac{23}{2}$ ayarlanması

 $\bigcirc$ 3 menüsü [Live View] dahilindeki Live View ile veya kontrol panelindeki [Kontrast AF] dahilinde çekim yapıldığı zaman bir otomatik odak modu seçebilirsiniz. Otomatik odak modu, Live View'de **cop** basıldığı esnada **W** cevrilerek de değiştirilebilir.

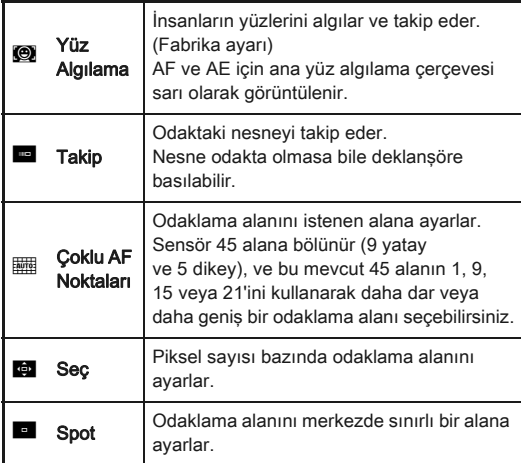

#### *O* Uyarı

• F seçildiği zaman, odak kilidi işletimi (deklansör düğmesine yarıya kadar basılarak fotoğraf oluşturma ayarı) çalışmaz.

#### İstenen Odaklama Alanının Seçilmesi

Otomatik odaklama alanının (AF alanı) konumunu ve aralığını ayarlayabilirsiniz.

### **IAF Modul kısmını e veya kal olarak ayarlayın.**

### **<sup>2</sup>** düğmesine basın.

### *3* AF alanını seçin.

AF alanının konumunu ve boyutunu değiştirmek için monitörde beliren çerçeveyi kullanın.

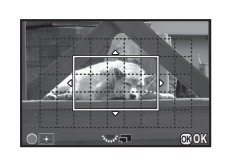

#### Mevcut işlemler

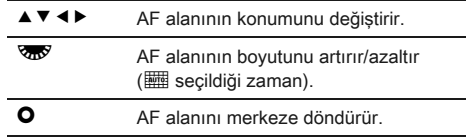

### $44$  düğmesine basın.

AF alanı ayarlanır.

#### **⊘** Not

• [Odak İnce Ayarı]  $\bigcirc$ 3 menüsü [Live View] dahilinde [ACIK] olarak ayarlandığı zaman, odaktaki nesnenin dış çeperi vurgulanır ve odağın kontrol edilmesini daha kolay hale getirir. Bu fonksiyon, hem AF ve hem de MF modlarında çalışır.

### AF İnce Ayarı E4

Fotoğraf makinesinin otomatik odak sistemi ile objektifleriniz üzerinde ince ayar yapabilirsiniz.

#### C4 menüsünde [26. AF İnce Ayarı] seçin ve ▶ düğmesine basın.

[26. AF İnce Ayarı] ekranı belirir.

*2* [Tümüne Uyg.] veya [Birine Uyg.] seçin ve <sup>E</sup> düğmesine basın.

Tümüne **Turnune**<br>Uyg. **Aynı ayar değerini tüm objektiflere uygular.** Birine Uyg. Kullanılmakta olan objektif için bir ayar değeri kaydeder. (20 değere kadar)

#### *3* [Ayar] seçin ve değeri ayarlayın.

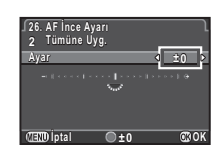

#### Mevcut işlemler

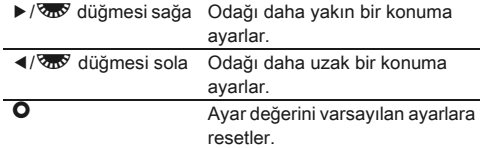

### $44$  düğmesine basın.

Ayar değeri kaydedilir.

### $5\,$  **GED** düğmesine iki kere basın.

Fotoğraf makinesi bekleme moduna döner.

#### **S** Not

• Live View [\(s.35\)](#page-36-0) veya Dijital Ön İzleme ([s.48\)](#page-49-1) esnasında fotoğrafı büyüterek odak doğruluğunu kontrol edin.

### <span id="page-49-1"></span><span id="page-49-0"></span>Alan Derinliğinin Kontrol Edilmesi (Ön İzleme)

Ön izleme işlevini kullanmak üzere ana düğmeyi  $\Omega$  kısmına çevirin. İki adet ön izleme metodu mevcuttur.

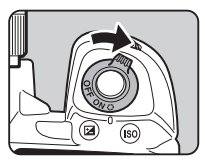

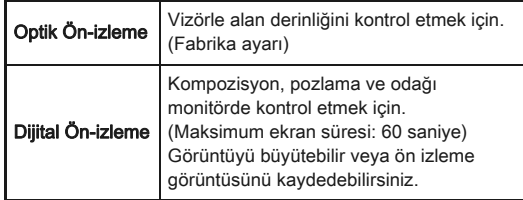

#### Ön İzleme Metodunun Ayarlanması **A**4

#### *1* <sup>A</sup>4 menüsünde [Düğme Kişiselleştirme] seçin ve ▶ düğmesine basın.

[Düğme Kişiselleştirme] ekranı belirir.

#### *2* [Ön İzleme Kadranı] seçin ve D düğmesine basın. [Ön İzleme Kadranı] ekranı belirir.

#### *3* [Optik Ön-izleme] veya [Dijital Ön-izleme] seçin ve E düğmesine basın.

### Üc kere **GED** düğmesine basın.

Fotoğraf makinesi bekleme moduna döner.

### **S** Not

- Geçiş modu [Ayna Kilitli Çekim], [Çoklu-pozlama], [Aralıklı Çekim] veya [Aralıklı Kompozit] olarak ayarlandığında veya YILDIZ TAKİPÇİSİ aktive edildiğinde Optik Ön İzleme daima kullanılır.
- Dijital Ön İzleme esnasındaki ekran ayarları ve fotoğraf makinesi isletimi,  $\Box$ 4 menüsü [Dijital Ön-izleme] dahilinde değiştirilebilir. ([s.21\)](#page-22-0)
- Ön izleme islevi  $\rightarrow$  üzerine de atanabilir. ([s.75\)](#page-76-2) Farklı ön izleme çeşitlerini iki düğmeye, ana düğmedeki  $\heartsuit$  üzerine ve **EX** üzerine atadıktan sonra Optik Ön İzleme ve Dijital Ön İzleme arasında kolaylıkla geçiş yapabilirsiniz.

# Geçiş Modunun Ayarlanması @

Aşağıdaki geçiş modları arasından seçim yapabilirsiniz.

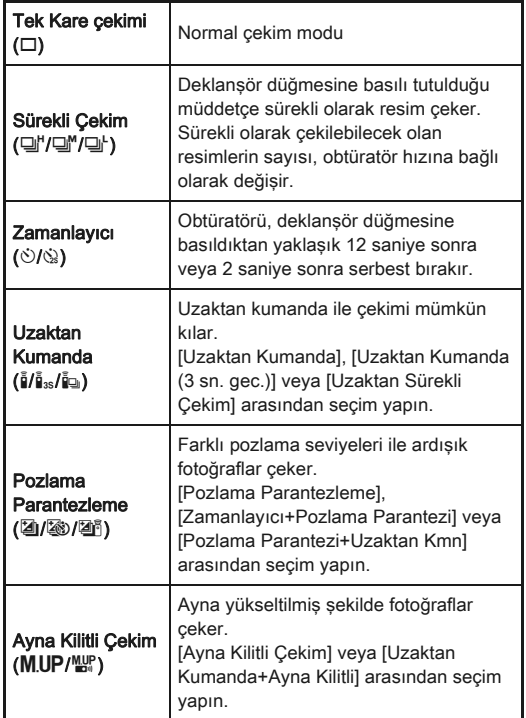

3[Çekim](#page-38-0)

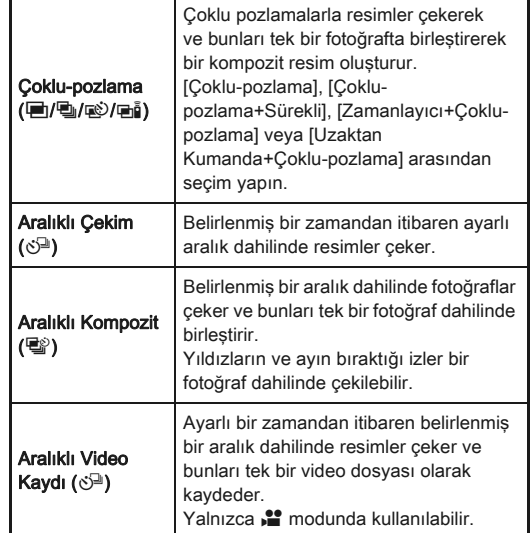

#### *O* Uyarı

• Bunlar, diğer işlevlerle kombinasyon halinde kullanıldığında oluşan, bazı geçiş modlarındaki sınırlamalardır. ([s.84](#page-85-0))

### **⊘** Not

- $\mathbf{P}$  modunda valnızca  $\mathbf{\bar{b}}$ <sub>FF</sub>.  $\mathbf{\bar{I}}$  veva  $\mathbf{\hat{S}}^{\square}$  secilebilir.
- Geçiş Modu ayarı, güç kapatıldıktan sonra bile kaydedilir. Eğer [Geçiş Modu]  $\Box$  4 menüsü [Hafıza] dahilinde [Kapalı] olarak ayarlanırsa, güç kapatıldığı zaman ayar Tek Kare Çekimine döner. [\(s.79\)](#page-80-0)
- Shake Reduction işlevi; Zamanlayıcı, Uzaktan Kumanda veya Ayna Kilitli Çekim seçildiği zaman otomatik olarak kapanır.

• Zamanlayıcı veya uzaktan kumandanın seçilmesini gerektiren geçiş modu seçildiği zaman, eğer vizöre ışık girerse pozlama etkilenebilir. Böyle bir durumda, AE Kilit işlevini kullanın veya opsiyonel ME vizör kapağını takın. ME vizör

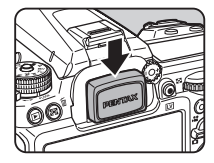

kapağını takmadan önce göz lastiğini çıkarmayı unutmayın.

### Sürekli Çekim

#### **Bekleme modunda ▲ düğmesine basın.** Geçiş Modu ekranı belirir.

 $2 \rightleftharpoons$  seçin ve  $\blacktriangledown$  düğmesine basın.

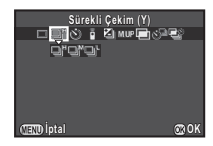

#### 3 վ", a veya a' seçin ve @ düğmesine basın. Fotoğraf makinesi bekleme moduna döner.

### *Q* Uvarı

• Flaş dolmakta iken resimler çekemezsiniz. Dahili flaş dolmakta iken resimler çekmek istiyorsanız E3 menüsünde [20. Flaş Dolarken Çekim] kısmını ayarlayın.

### **&** Not

• AF.S modunda, odak konumu ilk karede kilitlenir.

3

[Çekim](#page-38-0)

#### **Zamanlayıcı**

#### **Bekleme modunda ▲ düğmesine basın.**

Geçiş Modu ekranı belirir.

 $2 \circ$  seçin ve  $\blacktriangledown$  düğmesine basın.

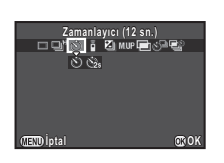

 $\Diamond$  veya  $\Diamond$  seçin ve **<sup>6</sup>** düğmesine basın.

Fotoğraf makinesi bekleme moduna döner.

#### *4* Deklanşöre yarıya kadar basın, ardından tam olarak basın.

Zamanlayıcı ışığı yanar.

Obtüratör 12 saniye veya 2 saniye içerisinde serbest bırakılacaktır.

### Uzaktan Kumanda

- **Bekleme modunda ▲ düğmesine basın.** Geçiş Modu ekranı belirir.
- $2$  i seçin ve  $\blacktriangledown$  düğmesine basın.

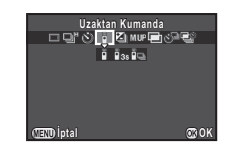

# 3

#### $3$  i. i<sub>33</sub> veya in seçin ve  $\mathbf{\Omega}$  düğmesine basın. Fotoğraf makinesi bekleme moduna döner. Zamanlayıcı ışığı yanar.

### *4* Deklanşöre yarıya kadar basın.

*5* Uzaktan kumanda ünitesini, fotoğraf makinesinin önünde veya arkasındaki uzaktan kumanda alıcısına doğru yöneltin ve uzaktan kumanda ünitesindeki deklanşör düğmesine basın.

#### **⊘** Not

- Uzaktan kumanda ünitesinin azami kullanım mesafesi fotoğraf makinesinin önünden itibaren yaklaşık 4 m ve fotoğraf makinesinin arkasından itibaren de yaklaşık 2 m'dir.
- Odağı uzaktan kumanda ile ayarlamak için, E3 menüsünde [19. Uzaktan Kumandayla AF] dahilinde ayarı gerçekleştirin.
- Suya Karşı Dayanıklı Uzaktan Kumanda O-RC1 kullanılırken, otomatik odak sistemi % düğmesi ile çalıştırılabilir. Fn düğmesi kullanılamaz.

#### <span id="page-53-0"></span>Pozlama Parantezleme

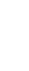

**Bekleme modunda ▲ düğmesine basın.** Geçiş Modu ekranı belirir.

<sup>2</sup> secin ve ▼ düğmesine basın.

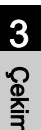

 $3$   $\Box$ .  $\otimes$  veva  $\Box$  secin ve  $\blacktriangledown$  düğmesine basın.

Cekim sayısını seçmek üzere **QR** düğmesini kullanın.

2 fotoğraf (Standart/+), 2 fotoğraf (Standart/-), 3 fotoğraf veya 5 fotoğraf arasından seçim yapın.

### *5* Parantez değerini ayarlayın.

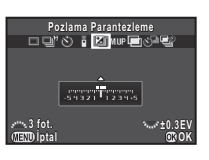

#### Mevcut işlemler

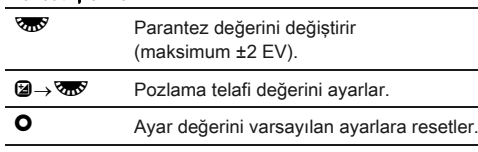

### $6$   $\circ$  düğmesine basın.

Fotoğraf makinesi bekleme moduna döner.

### t Not

- E2 menüsü [8. Parantezleme Düzeni] dahilinde parantez düzenini ayarlayabilirsiniz.
- Parantez değeri, E1 menüsünde yapılan [1. EV Adımları] ayarına göre, 1/3 EV ya da 1/2 EV kademeleri dahilinde ayarlanabilir.
- Tek bir deklanşör düğmesi basışı ile belirli sayıda fotoğraf çekmek üzere E2 menüsünde [9. Tek Tuşla Parantezleme] kısmını [Açık] olarak ayarlayın.

### Ayna Kilitli Çekim

- **Bekleme modunda ▲ düğmesine basın.** Geçiş Modu ekranı belirir.
- $2$  MUP seçin ve  $\blacktriangledown$  düğmesine basın.

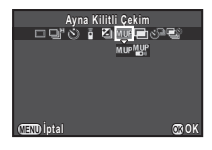

#### 3 M.UP veya <sup>Mur</sup> seçin ve @ düğmesine basın. Fotoğraf makinesi bekleme moduna döner.

#### *4* Deklanşöre yarıya kadar basın, ardından tam olarak basın.

Ayna yukarı açılır ve AE Kilidi işlevi etkin hale gelir.

### *5* Deklanşöre tam olarak tekrar basın.

Fotoğraf çekildikten sonra ayna bunun orijinal konumuna döner.

### to Not

• Ayna yukarı açıldıktan sonra 1 dakika geçerse, ayna otomatik olarak bunun orijinal konumuna döner.

### *Q* Uvarı

• Ayna Kilitli Çekim, Live View ile çekim yapıldığında seçilemez.

### <span id="page-54-0"></span>Coklu-pozlama

**Bekleme modunda ▲ düğmesine basın.** 

Geçiş Modu ekranı belirir.

- **<sup>2</sup>** secin ve ▼ düğmesine basın.
- **■**, **a**) veya ai seçin ve ▼ düğmesine basın.
- *4* [Kompozit Modu] seçin.

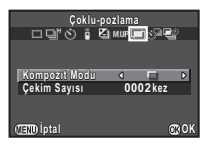

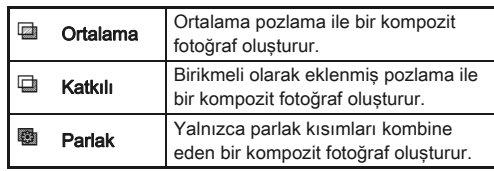

### *5* [Çekim Sayısı] 'nı belirleyin.

2 ila 2000 çekim arasında seçim yapın.

### **6**  $\Phi$  düğmesine basın.

Fotoğraf makinesi bekleme moduna döner.

### *7* Çekim yapın.

Hızlı İzleme görüntülenir.

#### Hızlı İzleme esnasında gerçekleştirilebilecek işlemler

 $\bigcirc$  Bu noktaya kadar çekilmiş olan resimleri gözardı eder ve ilk kareden itibaren tekrar resimler çeker.

**TEND** Bu noktaya kadar çekilmiş olan resimleri kaydeder ve  $\Box$  menüsünü görüntüler.

Belirlenen sayıda resim çekildikten sonra, fotoğraf makinesi normal çekim moduna döner.

### Aralıklı Çekim

**Bekleme modunda ▲ düğmesine basın.** 

Geçiş Modu ekranı belirir.

- $\circlearrowleft$ <sup>2</sup> seçin ve ▼ düğmesine basın.
- *3* Çekim koşullarını belirleyin.

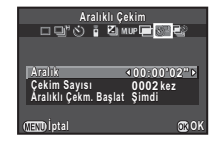

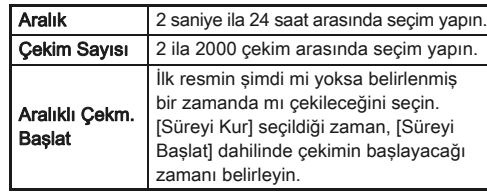

### Avarı bitirmek üzere  $\omega$  düğmesine basın.

Fotoğraf makinesi bekleme moduna döner.

# $5$  Cekim yapın.

[Aralıklı Çekm. Başlat], [Şimdi] olarak ayarlandığı zaman ilk resim çekilir. [Süreyi Kur] olarak ayarlandığı zaman, çekim belirlenen saatte başlar.

Cekimi iptal etmek için, bekleme modunda **FID** düğmesine basın.

Belirlenen sayıda resim çekildikten sonra, fotoğraf makinesi normal çekim moduna döner.

### **t** Not

- Aralıklı Çekim gerçekleştirildiği zaman yeni bir klasör oluşturulur ve çekilmiş olan fotoğraflar burada kaydedilir. Aralıklı Çekim gerçekleştirildikten sonra farklı bir geçiş modunda çekim yapıldığı zaman, yeni bir klasör oluşturulacaktır.
- [Aralık] için ayarlanabilecek olan en kısa aralık süresi, [Dijital Filtre] için 10 saniye ve [YDM Çekimi] için 20 saniyedir.

#### Aralıklı Kompozit

#### **Bekleme modunda ▲ düğmesine basın.**

Geçiş Modu ekranı belirir.

- **<sup>2</sup>** seçin ve ▼ düğmesine basın.
- *3* Çekim koşullarını belirleyin.

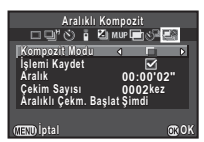

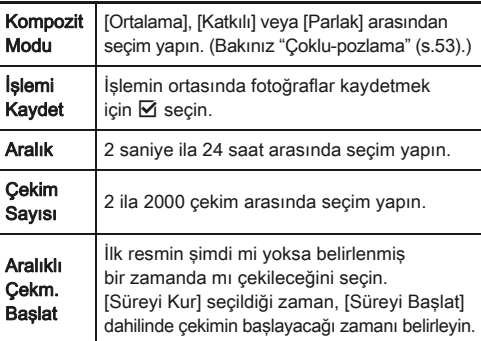

#### Avarı bitirmek üzere **@** düğmesine basın.

Fotoğraf makinesi bekleme moduna döner.

### $\boldsymbol{5}$  Cekim yapın.

[Aralıklı Çekm. Başlat], [Şimdi] olarak ayarlandığı zaman ilk resim çekilir. [Süreyi Kur] olarak ayarlandığı zaman, çekim belirlenen saatte başlar.

Cekimi iptal etmek için, bekleme modunda **FID** düğmesine basın.

Belirlenen sayıda resim çekildikten sonra, fotoğraf makinesi normal çekim moduna döner.

#### **S** Not

- [İslemi Kaydet] Ø olarak ayarlandığında, yeni bir klasör oluşturulur ve kompozit fotoğraf burada kaydedilir. Aralıklı Kompozit uygulandıktan sonra başka bir farklı geçiş modunda çekim yapıldığı zaman, yeni bir klasör oluşturulacaktır.
- Aralıklı Kompozit esnasında fotoğraf makinesini bir tripod üzerine yerleştirin.

### Aralıklı Video Kaydı

C modunda, ayarlı bir zamandan itibaren belirlenmiş bir aralık dahilinde resimler çekmek ve bunları tek bir video dosyası olarak kaydetmek (Hareketli JPEG, dosya uzantısı: .AVI) üzere [Aralıklı Video Kaydı] ayarını kullanabilirsiniz.

#### **Fotoğraflar/Video düğmesini 2** kısmına getirin ve A düğmesine basın.

Geçiş Modu ekranı belirir.

 $2 \,$  $\circ$  secin ve  $\bullet$  düğmesine basın.

# *3* Çekim koşullarını belirleyin.

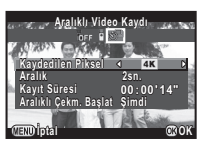

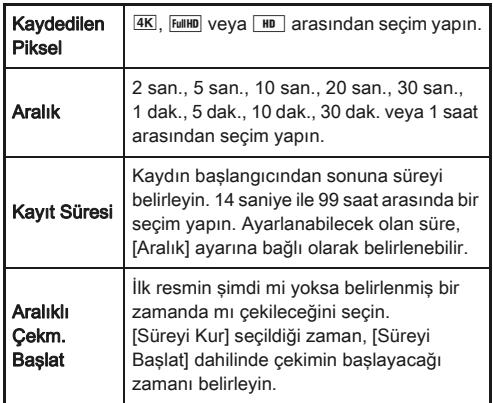

### Ayarı bitirmek üzere **@** düğmesine basın.

Fotoğraf makinesi bekleme moduna döner.

#### *5* Çekimi başlatmak üzere deklanşör düğmesine basın.

[Aralıklı Çekm. Başlat] [Şimdi] olarak ayarlandığında, ilk resim çekilir.

Hızlı İzleme görüntülenir ve ardından monitör kapanır. Belirlenen sayıda resim çekildikten sonra, fotoğraf makinesi bekleme moduna döner.

### **⊘** Not

• [Aralık] için ayarlanabilecek olan en kısa aralık süresi, [Dijital Filtre] için 10 saniye ve [YDM Çekimi] için 20 saniyedir.

### Beyaz Dengesinin Ayarlanması | 0

#### **Bekleme modunda ◀ düğmesine basın.**

Beyaz Dengesi ayar ekranı belirir.

#### <span id="page-56-0"></span>*2* Beyaz Dengesinin Seçilmesi.

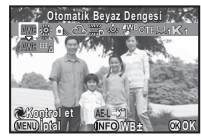

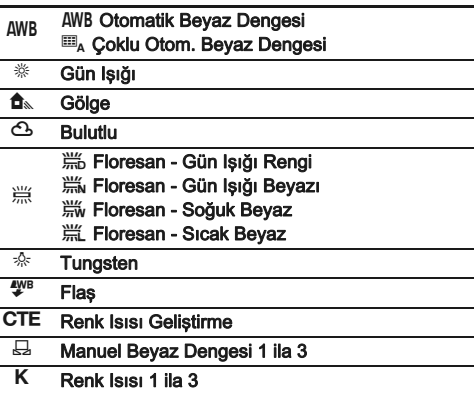

#### Vizörle çekim yapılırken kullanılabilecek işlemler

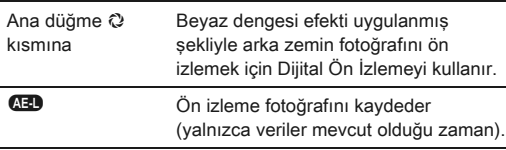

Eğer parametreleri değiştirmeniz gerekmiyorsa 5. Adıma geçin.

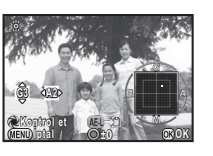

#### Mevcut işlemler

- $\blacktriangle$   $\blacktriangledown$  Ayar: Yesil-Macenta **ED** Avar: Mavi-Kehribar
- **O** Ayar değerini varsayılan ayarlara resetler.

#### $44$  düğmesine basın.

2. Adım ekranı yeniden belirir.

#### $63$  düğmesine basın.

Fotoğraf makinesi bekleme moduna döner.

#### ® Not

- $\cdot$   $\Box$ <sub>A</sub> ayarlandığı zaman, çekim konumunda çeşitli ışık kaynakları mevcut osla bile, fotoğraf makinesi, her bir alanın ışık kaynağına göre beyaz dengesini otomatik olarak ayarlar.
- Beyaz dengesine ait olan aşağıdaki ayarlar E2 menüsünde ayarlanabilir.

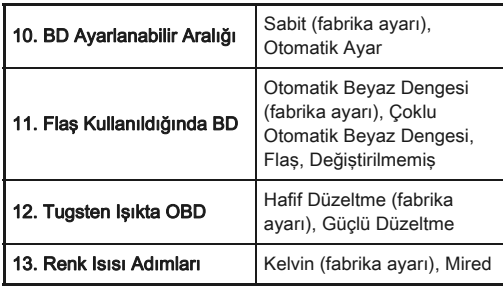

### Beyaz Dengesinin Manuel Olarak Ayarlanması

Belli bir yerin beyaz dengesini ölçer.

# $S.55$  2. Adımında  $⊟$  secin ve ▼ düğmesine basın.

### $2$   $\boxdot$  1 ila  $\boxdot$ 3 arasından seçim yapın.

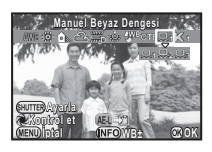

#### *3* Beyaz dengesini seçmek istediğiniz ışık altında, nesne olarak bir beyaz alanı seçin ve deklanşöre tam olarak basın.

Çekilen fotoğraf görüntülenir.

Ölçme başarısız olduğu zaman [İşlem düzgün bir biçimde sonlandırılamadı] mesajı belirir. Beyaz dengesini yeniden ölçmek üzere  $\blacksquare$  düğmesine basın.

#### Ölçme aralığını belirlemek üzere ▲ ▼ **4** ▶ düğmesini kullanın.

### $63$  düğmesine basın.

Beyaz Dengesi ayar ekranı yeniden belirir.

### <span id="page-57-0"></span>**S** Not

• Çekilmiş olan bir fotoğrafın beyaz dengesi ayarlarını kopyalayabilir ve bunları oynatım modu paleti [Manuel BD olrk Kaydet] dahilinde  $\Box$ 1 ila  $\Box$ 3 olarak ayarlayabilirsiniz. ([s.63\)](#page-64-0)

#### Renk Isısı ile Beyaz Dengesinin Ayarlanması

Renk ısısı ile birlikte beyaz dengesini belirleyin.

**5.55 2. Adımında K seçin ve ▼ düğmesine basın.**  $2$  K1 ila K3 arasında seçim yapın.

3  $\overline{a}$  düğmesine basın.

*4* Renk ısısını ayarlayın. Renk ısısını 2500K ila 10000K aralığında ayarlayın.

#### **İptal Kontrol et ontrol ±0 ±0 ±0 OK**

#### Mevcut işlemler

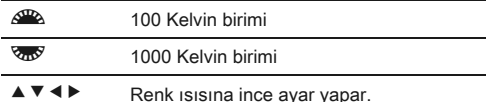

### $@$  düğmesine basın.

Beyaz Dengesi ayar ekranı yeniden belirir.

#### **S** Not

• Renk ısısını mired biriminde ayarlamak için, E2 menüsünde [Mired] in [13. Renk Isısı Adımları] seçin. Renk ısısı,  $\triangle$  ile 20 mired birimleri dahilinde ve  $\triangle$  ile 100 mired birimleri dahilinde değiştirilebilir. Ancak, rakamlar Kelvin'e dönüştürülür ve görüntülenir.

### Fotoğraf Son Retuşunun Kontrol Edilmesi

Hafif farklı bir tarzda resimler çekmek istediğiniz zaman, çekim öncesinde istenen resim tarzını belirleyebilirsiniz. Çeşitli ayarları deneyin ve en iyi resim tarzınızı bulun.

#### <span id="page-58-0"></span>Özel Fotoğraf Zenesia Zenesia Zenesia Zenesia Zenesia Zenesia Zenesia Zenesia Zenesia Zenesia Zenesia Zenesia

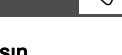

**Bekleme modunda ▶ düğmesine basın.** Özel Fotoğraf ayar ekranı belirir.

### *2* Bir fotoğraf son retuşu seçin.

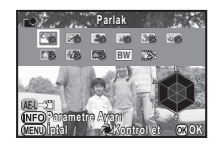

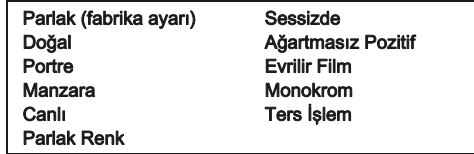

#### Vizörle çekim yapılırken kullanılabilecek işlemler

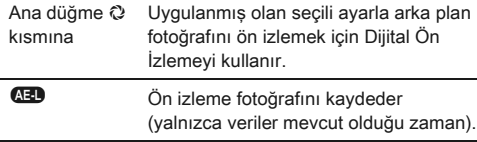

Eğer parametreleri değiştirmeniz gerekmiyorsa 6. Adıma geçin.

# $\overline{3}$  düğmesine basın.

Parametre ayar ekranı belirir.

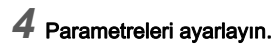

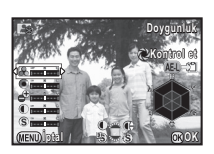

#### Mevcut işlemler

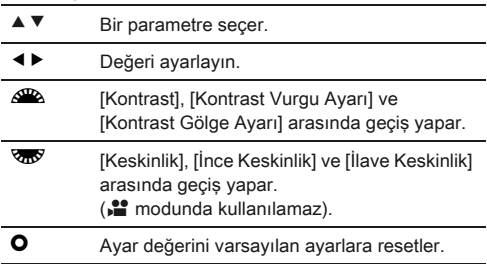

### $63$  düğmesine basın.

2. Adım ekranı yeniden belirir.

### $6$   $\circ$  düğmesine basın.

Fotoğraf makinesi bekleme moduna döner.

#### <span id="page-59-0"></span>Çekilmiş Olan Bir Fotoğrafın Ters İşlem Ayarını Kaydetme

Ters İşlem neticesi, her resim çekildiğinde farklılık gösterir. Eğer sevdiğiniz bir ters işleme tabi tutulmuş resim çekebiliyorsanız, bu fotoğrafta kullanılmış olan Ters İşlem ayarlarını kaydedebilirsiniz ve böylece aynı ayarları tekrar tekrar kullanabilirsiniz.

#### **Oynatım modunun tek kare ekranında ▼** düğmesine basın.

Oynatım modu paleti görüntülenir.

# $2 \mathbb{Z}$  secin ve  $\mathbb Q$  düğmesine basın.

Fotoğraf makinesi, en son çekilen fotoğraftan başlayarak, ters işleme tabi tutulmuş fotoğrafları arayacaktır. Eğer ters işleme tabi tutulmuş hiçbir fotoğraf yoksa, [Çapraz işlenen fotoğraf yok] belirir.

#### *3* Bir ters işleme tabi tutulmuş fotoğraf seçmek üzere  $\mathbb{Z}^n$ düğmesini kullanın.

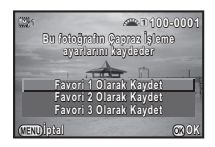

# 4 Bir sayı seçin ve **@** düğmesine basın.

Seçilen fotoğraf için ayarlar Favori 1 ila 3 olarak kaydedilir.

### **⊘**Not

• Kayıtlı Ters İşlem ayarları, ["Özel Fotoğraf" \(s.57\)](#page-58-0) 2. Adımında [Ters İşlem] seçilerek ve paremetre için [Favori 1 - 3] seçilerek yüklenebilir.

#### Dijital Filtre Andrewski Andrewski Maria Dijital Filtre

#### $\Omega$ **1 menüsünde [Dijital Filtre] seçin ve ▶** düğmesine basın.

Dijital Filtre ayar ekranı görüntülenir.

# *2* Bir filtre seçin.

Bir dijital filtre ile çekim yapmamak için [Filtre yok] seçin.

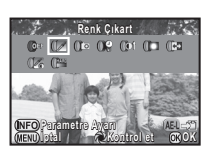

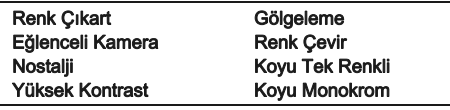

#### Vizörle çekim yapılırken kullanılabilecek işlemler

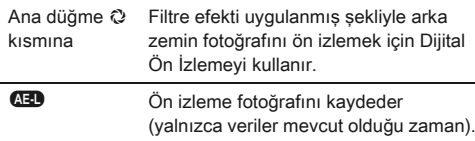

Eğer parametreleri değiştirmeniz gerekmiyorsa 6. Adıma geçin.

### **düğmesine basın.**

Parametre ayar ekranı belirir.

### *4* Parametreleri ayarlayın.

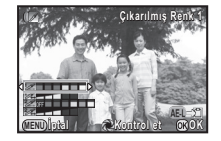

#### Mevcut işlemler

- $\blacktriangle$   $\blacktriangledown$  Bir parametre seçer.
- ◆ Değeri ayarlayın.

### $@$  düğmesine basın.

2. Adım ekranı yeniden belirir.

### **6 a** düğmesine basın.

#### **470** düğmesine basın.

Fotoğraf makinesi bekleme moduna döner.

### *Q* Uvarı

- Bu fonksiyon, diğer bazı fonksiyonlarla kombinasyon halinde kullanılamaz. ([s.84\)](#page-85-0)
- Kullanılan filtreye bağlı olarak, fotoğrafların kaydedilmesi daha fazla zaman alabilir.

### **S** Not

• Fotoğraflar, oynatım modunda dijital filtrelerle de işlenebilir. ([s.70\)](#page-71-0)

### Fotoğrafların Düzeltilmesi

#### Parlaklık Ayarı

#### Vurgu Telafisi/Gölge Telafisi Anti Anti 2/1

Dinamik menzili genişletir, CMOS sensörle daha geniş tonlarla ifadeyi mümkün kılar ve aşırı pozlanmış/düşük pozlanmış alanların oluşumunu azaltır.

A2 menüsü [D-Menzil Ayarları] üzerinden veya kontrol panelinden telafi işlevlerini ayarlayın.

#### *Q* Uyarı

• Hassasiyet ISO 200'den daha az bir değere ayarlandığı zaman, [Vurgu Telafisi] [Açık] olarak ayarlanamaz.

#### YDM Cekimi Andrea Andrew Andrew Andrew Andrew Andrew Andrew Andrew Andrew Andrew Andrew Andrew Andrew Andrew A

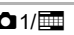

Tek bir kompozit resim oluşturmak üzere, üç farklı pozlama seviyesine sahip üç ardışık resim çeker.

#### **11** menüsünde [YDM Çekimi] seçin ve ▶ düğmesine basın.

[YDM Çekimi] ekranı belirir.

*2* [HDR AUTO], [HDR 1], [HDR 2] veya [HDR 3] arasından seçim yapın ve  $@$ düğmesine basın.

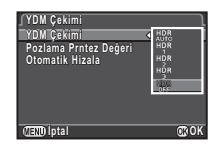

#### *3* [Pozlama Prntez Değeri] dahilinde pozlamanın değiştirileceği aralığı belirleyin.

±1, ±2 veya ±3 arasından seçim yapın.

#### *4* Otomatik Hizalamanın kullanılıp kullanılmayacağını belirleyin.

Otomatik Hizalamayı kullanır. (Fabrika ayarı)

 $\Box$  Otomatik Hizalamayı kullanmaz.

### **5 F** düğmesine iki kere basın.

Fotoğraf makinesi bekleme moduna döner.

#### *Q* Uvarı

- YDM Cekimi  $\bf{B}$  veva  $\bf{X}$  modunda mevcut değildir.
- Bu fonksiyon, diğer bazı fonksiyonlarla kombinasyon halinde kullanılamaz. ([s.84\)](#page-85-0)
- Geçiş modu [Aralıklı Çekim] olarak ayarlandığı zaman, [Otomatik Hizala] [Kapalı] olarak sabitlenir.
- **I** modunda, YDM Çekimi yalnızca geçiş modu [Aralıklı Video Kaydı] olarak ayarlandığında kullanılabilir.
- YDM Çekimi için, tek bir fotoğraf oluşturmak üzere pek çok fotoğraf birleştirilir, bundan dolayı bir fotoğrafın kaydedilmesi zaman alacaktır.

#### Objektif Telafisi Antonio Antonio Antonio Antonio Antonio Antonio Antonio Antonio Antonio Antonio Antonio Antonio

Asağıdaki özellikler  $\bigcirc$ 1 menüsü [Objektif Telafisi] üzerinden veya kontrol panelinden ayarlanabilir.

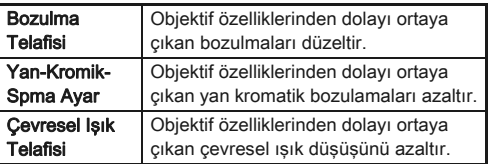

#### t Not⊗

- Düzeltmeler yalnızca uyumlu bir objektif takıldığında yapılabilir. [\(s.85](#page-86-0)) Fotoğraf makinesi ve objektif arasına takılan bir arka dönüştürücü gibi bir aksesuar kullanıldığında özellikler devredışı kalır.
- Dosya formatı [RAW] veya [RAW+] olarak ayarlandığı zaman, düzeltme bilgileri bir RAW dosya parametresi olarak kaydedilir ve RAW fotoğraflarını geliştirirken [AÇIK] veya [KAPALI] seçebilirsiniz. RAW Geliştirme işlemi için, [Renk Saçağı Telafisi] de ayarlanabilir. ([s.73\)](#page-74-0)

### Fotoğraf Oluşturma Ayarı A3

Shake Reduction mekanizmasını kullanarak fotoğrafınızın kompozisyonunu ayarlamanıza imkan verir. Örneğin Live View çekimi esnasında bir tripod kullandığınız zaman olduğu gibi, kompozisyonu ayarlamak için bunu kullanın.

#### **10** 3 menüsünde [Live View] secin ve ▶ düğmesine basın.

[Live View] ekranı belirir.

### *2* [Oluşturma Ayarı] seçin ve T olarak ayarlayın.

#### **430** düğmesine iki kere basın.

Fotoğraf makinesi bekleme moduna döner.

#### **4** düğmesine basın.

Live View görüntülenir ve [Fotoğrafın kompozisyonunu ayarlar] mesajı belirir.

### *5* Kompozisyonu ayarlayın.

Ayar miktarı (basamak sayısı) ekranın sağ üst köşesinde görüntülenir.

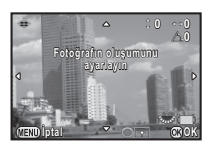

#### Mevcut işlemler

- ▲▼ **4** Kompozisyonu hareket ettirir (maksimum 24 kademe).
- Kompozisyon sevivesini avarlar (maksimum 8 basamak. Ayar miktarı 17 basamak veya üstü olduğunda kullanılamaz).
- **O** Ayar değerini varsayılan ayarlara resetler.

### $6$  **@** düğmesine basın.

Fotoğraf makinesi Live View'de bekleme moduna döner.

#### **Q** Uvarı

- Bu fonksiyon aşağıdaki koşullarda kullanılamaz.
	- Geçiş modu [Aralıklı Çekim], [Aralıklı Kompozit] veya [Aralıklı Video Kaydı] olarak ayarlandığında
	- YILDIZ TAKİPÇİSİ ile çekim yapıldığı zaman

#### **S** Not

• Live View sona erdirilse veya fotoğraf makinesi kapatılsa bile, ayarlı kompozisyon kaydedilir. Live View bitirildiği zaman kayıtlı ayar değerini resetlemek için,  $\blacksquare$ 4 menüsü [Hafıza] kısmındaki [Oluşturma Ayarı] ayarını [Kapalı] olarak belirleyin. [\(s.79](#page-80-0))

### Örtüşme Önler Filtre Simülatörü **A3/2**

Shake Reduction ünitesi sallanarak, bir düşük geçişli filtreyi simüle eden moiré azaltma efekti elde edilebilir.

#### 1 **△**3 menüsünde [ÖÖ Filtre Simülatörü] seçin ve ▶ düğmesine basın.

*2* [TİP1] veya [TİP2] seçin ve  $$ 

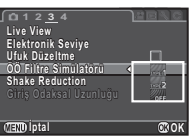

#### *<u>O* Uyarı</u>

- Bu fonksiyon aşağıdaki koşullarda kullanılamaz.
	- [YDM Çekimi] ayarlandığı zaman
	- $\cdot$   $\cdot$  modunda
- Obtüratör hızı 1/1000 saniyeden daha hızlı olduğu zaman, bu işlevin tam etkisi elde edilemeyebilir.

### <span id="page-64-0"></span>Oynatım Modu Paleti Ögeleri

Oynatım fonksiyonları; oynatım modu paletinin yanısıra **E**1 menüsü üzerinden de ayarlanabilir [\(s.22\)](#page-23-1). Oynatım modu paletini görüntülemek üzere, oynatım modunun tek kare ekranında ▼ düğmesine basın.

<span id="page-64-6"></span>Oynatım

**Fotoğraf Döndürme otoğraf**   $\Box$   $\Box$ **Çekilen fot. döndürür. ekilen TV veya cihazlarda fot. V oynatımı için kullanışlıdır ynatımı Çıkış OK**

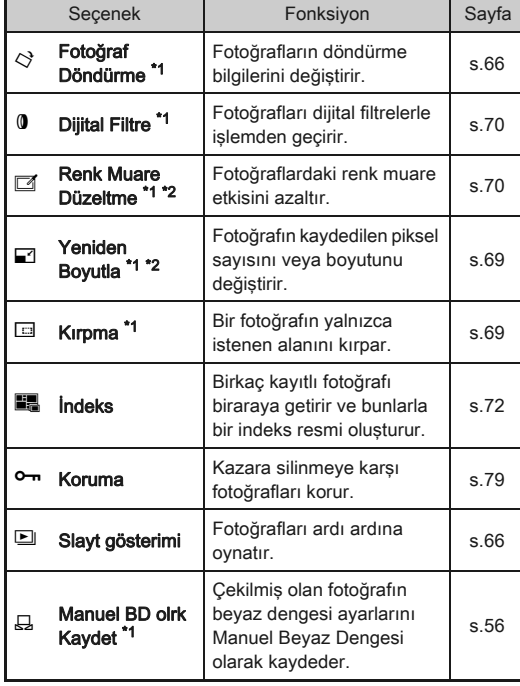

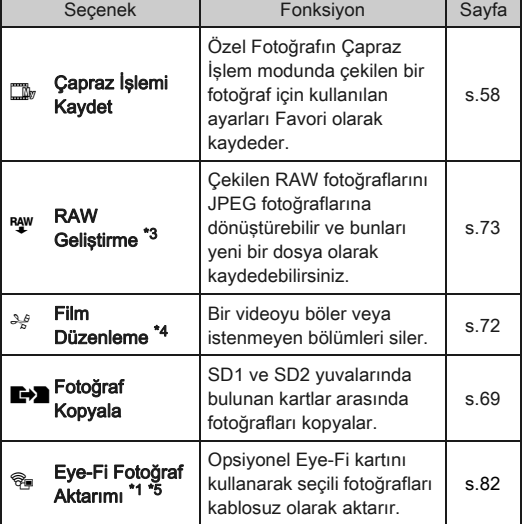

<span id="page-64-1"></span>\*1 Bir video görüntülendiği esnada kullanılamaz.

<span id="page-64-2"></span>\*2 Bir RAW fotoğrafı görüntülendiği esnada kullanılamaz.

<span id="page-64-3"></span>\*3 Yalnızca bir RAW fotoğrafı kaydedildiğinde kullanılabilir.

<span id="page-64-4"></span>\*4 Yalnızca bir video görüntülendiğinde kullanılabilir.

<span id="page-64-5"></span>\*5 Yalnızca SD2 yuvasına bir Eye-Fi kart takılı olduğunda kullanılabilir.

#### **⊘** Not

• **E**1 menüsü islevleri ve oynatım modu paleti yalnızca mevcut durumda oynatılmakta olan bellek kartındaki kayıtlı fotoğraflar için kullanılabilir. Diğer bellek kartında kayıtlı olan fotoğraflar için işlevleri kullanmak üzere, tek kare ekranı esnasında **(122)** ile diğer bellek kartı yuvasına geçis yapın, ardından **E**1 menüsünü veya oynatım modu paletini görüntüleyin.

4

[Oynatım](#page-64-6)

### Oynatım Metodunun Değiştirilmesi

#### <span id="page-65-0"></span>Birden Çok Fotoğrafın Görüntülenmesi

Aynı anda 6, 12, 20, 35 veya 80 küçük resmi ekranda görüntüleyebilirsiniz. (Fabrika ayarı: 12 Küçük Resim Ekranı)

*1* Oynatım modunda <sup>R</sup> düğmesini sola çevirin. Çoklu-fotoğraf ekranı belirir.

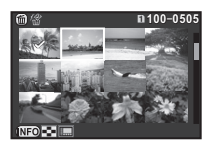

#### Mevcut işlemler

- ▲ ▼ ◀ ▶ Secim cercevesini hareket ettirir. **Q Bir sonraki/bir önceki sayfayı gösterir.**
- d $\overline{12}$  SD1 kart ve SD2 kart arasında geçiş yapar.

GEO Ekran stili seçim ekranını gösterir.

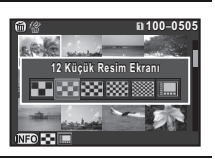

- 
- $\bullet$  Secilen fotoğrafları siler.

#### $2$  düğmesine basın.

Seçilen fotoğraf tek-kare ekranında belirir.

#### <span id="page-65-1"></span>Seçilen Fotoğrafların Silinmesi

- *1* "Birden Çok Fotoğrafın Görüntülenmesi" 1. Adımında @ düğmesine basın.
- *2* Silinecek fotoğrafları seçin.

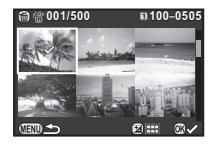

#### Mevcut işlemler

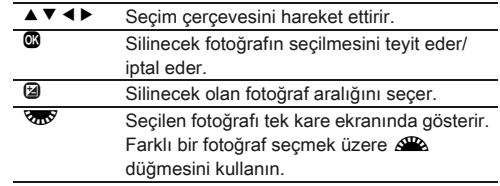

Monitörün üst sol bölgesinde, seçili fotoğrafların sayısı görüntülenir.

**<sup>5</sup>** düğmesine basın.

Silme onay ekranı belirir.

**1Sec & Sill secin ve**  $\omega$  **düğmesine basın.** 

#### **Not**

- Tek bir seferde 500 fotoğrafa kadar seçim yapabilirsiniz.
- Korumalı fotoğraflar seçilemez.
- Tek bir seferde bir fotoğrafı veya birkaç fotoğraftan oluşan fotoğraf aralığını seçebilirsiniz.
- Aşağıdaki işlevler için pek çok fotoğraf seçmek üzere aynı adımları kullanın.
	- Fotoğraf Kopyala ([s.69](#page-70-2))
	- İndeks [\(s.72\)](#page-73-1)
	- RAW Geliştirme [\(s.73\)](#page-74-1)
	- Koruma [\(s.79](#page-80-1))
	- Eye-Fi Fotoğraf Aktarımı ([s.82](#page-83-0))

#### 65

### Fotoğrafların Klasör bazında Görüntülenmesi

*1* "Birden Çok Fotoğrafın Görüntülenmesi" 1. Adımında **W** düğmesini sola çevirin.

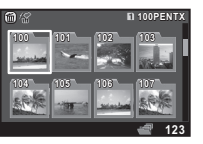

Klasör ekranı belirir.

#### Mevcut işlemler

 $\triangle \blacktriangledown \blacktriangle \blacktriangleright$  Secim cercevesini hareket ettirir.

 $\bullet$  Secilen klasörü siler.

#### $2$  düğmesine basın.

Seçilen klasördeki fotoğraflar görüntülenir.

#### Bir Klasör Silme

*1* "Birden Çok Fotoğrafın Görüntülenmesi" 1. Adımında silinecek olan klasörü secin ve  $\blacksquare$ düğmesine basın.

Silme onay ekranı belirir.

#### **[Sil] seçin ve**  $\omega$  **düğmesine basın.**

Klasör ve bunun içindeki tüm fotoğraflar silinir. Klasörde korumalı fotoğraflar olduğunda, [Delete all] veya [Leave all] seçin.

#### Fotoğrafların Çekim Tarihi bazında Görüntülenmesi

Fotoğraflar çekim tarihi bazında gruplanacak ve görüntülenecektir.

#### *1* "Birden Çok Fotoğrafın Görüntülenmesi" 1. Adımında **GEO** secin.

Ekran stili seçim ekranı belirir.

#### *2* [Takvim Filmşeridi Ekranı] seçin.

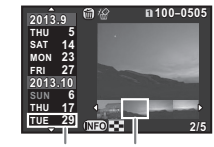

Çekim tarihi Minyatür

#### Mevcut işlemler

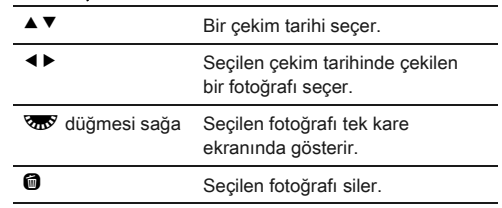

### **düğmesine basın.**

Seçilen fotoğraf tek-kare ekranında belirir.

<span id="page-67-1"></span>Ovnatim modu paletinde **D** secin. Slayt gösterimi başlar.

#### Mevcut işlemler

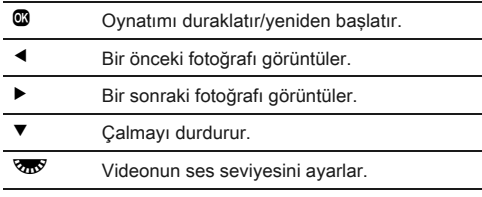

Tüm fotoğraflar oynatıldıktan sonra, fotoğraf makinesi tek kare ekranına döner.

#### **⊘**Not

• **E**1 menüsü [Slayt gösterimi] dahilinde slayt gösterimi için [Ekran Süresi], [Ekran Efekti], [Oynatımı Tekrarla] ve [Otom. Video Oynatımı] ayarlarını değiştirebilirsiniz. Slayt gösterimi, Slayt Gösterimi ayar ekranından başlatılabilir.

### <span id="page-67-0"></span>Döndürülen Fotoğrafların Görüntülenmesi

Fotoğraf makinesi dikey tutulmuş şekilde fotoğraflar çektiğiniz zaman, çekim esnasındaki fotoğraf döndürme bilgileri kaydedilir. **E**1 menüsündeki [Otomatik Döndürme] [Acık] olarak ayarlandığında, fotoğraf döndürme bilgilerini temel alarak oynatım esnasında otomatik olarak döndürülür (fabrika ayarı).

Bir fotoğrafın döndürme bilgisi, aşağıdaki işlem takip edilerek değiştirilebilir.

#### *1* Tek kare ekranında, düzenlenecek olan fotoğrafı görüntüleyin.

### $2$  Oynatim modu paletinde  $\diamondsuit$  secin.

Seçilen fotoğraf 90° adımlarıyla döndürülür ve dört minyatür resim görüntülenir.

#### *3* İstenen döndürme yönünü secmek üzere ▲ ▼ ◀ ▶ düğmesini kullanın ve E düğmesine basın. Fotoğraf döndürme bilgileri

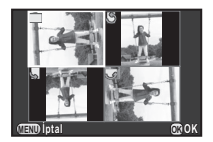

kaydedilir.

#### *<u>O* Uyarı</u>

- E4 menüsündeki [23. Döndürme Bilg. Kaydetme] [Kapalı] olarak ayarlandığında, fotoğraf döndürme bilgisi çekim esnasında kaydedilmez.
- Aşağıdaki durumlarda fotoğrafların döndürme bilgisini değiştiremezsiniz.
	- Korumalı fotoğraflar
	- Bir döndürme bilgisi etiketi olmayan fotoğraflar
	- **E**1 menüsünde [Otomatik Döndürme] [Kapalı] olarak ayarlandığı zaman
- Video dosyaları döndürülemez.

#### Fotoğraf Makinesinin bir AV Cihazına Bağlanması

Çekim esnasında Live View görüntülerini göstermek veya fotoğrafları oynatım modunda görüntülemek üzere, bir HDMI terminali donatılmış TV gibi bir AV cihazına bağlayın. Bir HDMI terminali ile donatılmış, piyasadan satın alınabilir bir HDMI kablonuzun (D tipi) bulunduğundan emin olun.

- *1* AV cihazını ve fotoğraf makinesini kapatın.
- *2* Fotoğraf makinesinin terminal kapağını açın ve kabloyu HDMI terminaline bağlayın.

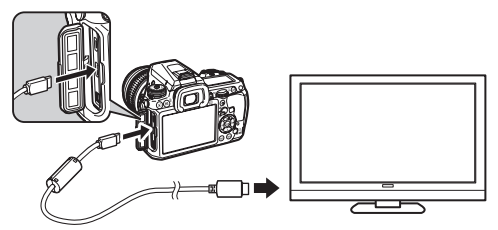

*3* Kablonun diğer ucunu AV cihazının giriş terminaline takın.

### *4* AV cihazını ve fotoğraf makinesini açın.

Fotoğraf makinesi HDMI modunda açılır ve fotoğraf makinesi bilgileri, bağlı olan AV cihazının ekranında görüntülenir.

#### *Q* Uvarı

• Fotoğraf makinesi bir AV cihazına bağlı durumdayken, fotoğraf makinesinin ekranında hiçbir şey görüntülenmez. Ayrıca fotoğraf makinesinin ses seviyesini ayarlayamazsınız. AV cihazının ses seviyesini ayarlayın.

#### **⊘**Not

- AV cihazının kullanım kılavuzunu kontrol edin ve fotoğraf makinesini bağlamak üzere uygun bir video giriş terminali seçin.
- Eğer fotoğraf makinesini uzun bir zaman süreci için sürekli olarak kullanmayı amaçlıyorsanız, opsiyonel AC adaptör kitinin kullanımı tavsiye edilmektedir.
- Fabrika ayarı olarak, AV cihazı ve fotoğraf makinesine karşılık gelen maksimum çözünürlük otomatik olarak seçilir. Ancak, görüntülerin düzgün şekilde izlenmesi mümkün olmuyorsa,  $\triangle 2$  menüsü [HDMI Cıkısı] dahilinde ayarı değiştirin.

### Fotoğraf Makinesini bir Bilgisayara Bağlama

Bir USB kablo kullanarak fotoğraf makinesini bilgisayara bağlayın. Bir micro B terminali ile donatılmış, piyasadan satın alınabilir bir USB kablonuzun bulunduğundan emin olun.

#### *1* Bilgisayarı açın.

### *2* Fotoğraf makinesini kapatın.

#### *3* Fotoğraf makinesinin terminal kapağını açın ve USB kabloyu USB terminaline bağlayın.

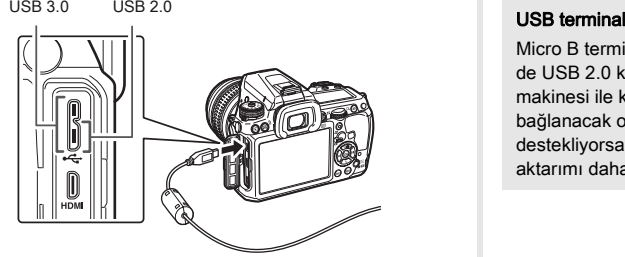

### *4* USB kablosunu bilgisayarın USB yuvasına bağlayın.

### *5* Fotoğraf makinesini açın.

Fotoğraf makinesi bir kaldırılabilir disk olarak tanımlanır. Eğer "K-3" mesajı belirirse, [Windows Explorer'ı kullanarak dosyaları görüntülemek üzere klasör aç] seçin ve Tamam düğmesine basın.

### *6* Çekilen fotoğrafları bilgisayara kaydedin.

*7* Fotoğraf makinesiyle bilgisayarınızın bağlantısını kesin.

### *Q* Uvarı

• Fotoğraf makinesi, bir bilgisayara bağlı olduğu müddetçe kullanılamaz. Fotoğraf makinesini kullanmak için, bilgisayarla olan USB bağlantısını sona erdirin, ardından fotoğraf makinesini kapatın ve USB kabloyu çıkarın.

### **&** Not

- Fotoğraf makinesinin bir bilgisayara bağlanması veya programın kullanılabilmesine dair sistem gereklilikleri için bkz. ["USB Bağlantısı ve Tedarik Edilmiş olan Program için](#page-99-0)  [İşletim Ortamı" \(s.98\)](#page-99-0).
- Fotoğraf makinesini bir bilgisayara bağlarken ilgili USB bağlantı modu  $\triangle 1$  menüsü [USB Bağlantısı] dahilinde ayarlanabilir. Normal şartlarda fabrika ayarını değiştirmenize gerek yoktur ([MSC]).

Micro B terminali hem USB 3.0 kablolarını ve hem de USB 2.0 kablolarını destekler. Her iki tip te bu fotoğraf makinesi ile kullanılabilir. Eğer fotoğraf makinesine bağlanacak olan cihazın host denetim birimi USB 3.0'ı destekliyorsa, bir USB 3.0 kablosu kullanıldığında veri aktarımı daha hızlı olacaktır.

### Fotoğraf Düzenleme ve İşlemden Geçirme

#### <span id="page-70-2"></span>Bir fotoğrafı kopyalama

SD1 ve SD2 yuvalarında bulunan bellek kartları arasında fotoğrafları kopyalar.

- *1* Üzerinden fotoğrafların kopyalanacağı bellek kartından bir fotoğraf seçin ve bunu tek kare ekranında görüntüleyin.
- **2** Oynatım modu paletinde  $\mathbb{R}$  secin.
- *3* [Fotoğraf seç] veya [Bir klasör seç] seçin ve <sup>E</sup> düğmesine basın.

*4* Kopyalanacak olan fotoğraf(lar)ı veya klasörü seçin. Fotoğraf(lar)ın veya klasörün nasıl seçileceği ile ilgili olarak ["Seçilen Fotoğrafların Silinmesi" \(s.64\)](#page-65-1) 2. Adımına bakın.

 $\overline{CD}$  düğmesine basın.

Kayıt onay ekranı belirir.

*6* Fotoğraf(lar)ın veya klasörün kaydedileceği konumu seçin ve **W** düğmesine basın.

#### Fotoğraf Boyutunun Değiştirilmesi

#### *O* Uyarı

- Yalnızca bu fotoğraf makinesi ile çekilmiş olan JPEG fotoğrafları boyutlandırılabilir veya kırpılabilir.
- Halihazırda minimum dosya boyutuna boyutlandırılmış veya kırpılmış olan fotoğraflar işlemden geçirilemez.

#### <span id="page-70-0"></span>Kaydedilen Piksel ve Kalite Seviyesinin Değiştirilmesi (Boyutlandırma)

Fotoğrafın kaydedilen piksel sayısını değiştirir ve bunu yeni bir dosya olarak kaydeder.

#### *1* Tek kare ekranında, düzenlenecek olan fotoğrafı görüntüleyin.

### $2$  Oynatim modu paletinde  $\square$  seçin.

Kaydedilen piksel sayısının seçileceği ekran belirir.

*3* Kaydedilen piksel sayısını seçmek üzere  $\blacktriangleleft$ düğmesini kullanın ve  $@$ düğmesine basın.

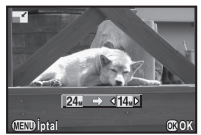

Orijinal fotoğraftan daha küçük boyutta bir fotoğraf boyutu secebilirsiniz. Kayıt onay ekranı belirir.

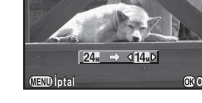

**[SD1'e kaydet] veya [SD2'ye kaydet] secin ve <sup>®</sup>** düğmesine basın.

#### <span id="page-70-1"></span>Fotoğrafın Bir Kısmının Kesilmesi (Kırpma)

Seçilen fotoğrafın yalnızca istenen alanını kırpar ve bunu yeni bir fotoğraf olarak kaydeder.

#### *1* Tek kare ekranında, düzenlenecek olan fotoğrafı görüntüleyin.

### $2$  Oynatim modu paletinde  $\Box$  seçin.

Kırpılacak olan alanın boyutunu ve konumunu belirlemek üzere kırpma çerçevesi ekranda belirir.

*3* Kırpma çerçevesini kullanarak, kırpılacak olan alanın boyutunu ve konumunu belirleyin.

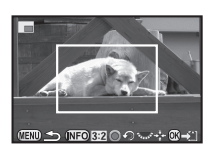

#### Mevcut işlemler

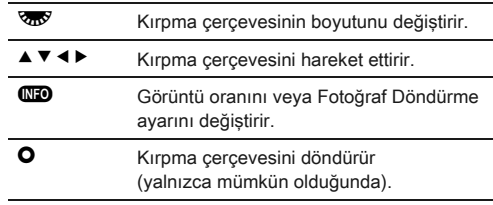

#### $44$  düğmesine basın.

Kayıt onay ekranı belirir.

**55** ISD1'e kaydet] veya [SD2'ye kaydet] seçin ve düğmesine basın.

#### <span id="page-71-2"></span>Renk Muarenin Düzeltilmesi

Fotoğraflardaki renk muare etkisini azaltır.

*1* Tek kare ekranında, düzenlenecek olan fotoğrafı görüntüleyin.

### $2$  Ovnatim modu paletinde  $\Box$  seçin.

Eğer fotoğraf düzenlenemiyorsa, [Bu fotoğraf işlemden geçirilemez] mesajı belirir.

#### Sevivevi secmek üzere <**>** düğmesini kullanın ve E düğmesine basın.

Kayıt onay ekranı belirir.

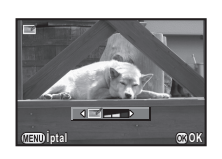

#### **[SD1'e kaydet] veya [SD2'ye kaydet] seçin ve <sup>@</sup>** düğmesine basın.

#### *Q* Uvarı

• Renk Muare Düzeltme fonksiyonu, yalnızca bu fotoğraf makinesi ile çekilen JPEG fotoğraflar için kullanılabilir.

#### <span id="page-71-1"></span><span id="page-71-0"></span>Fotoğrafların Dijital Filtrelerle İşlemden **Gecirilmesi**

*1* Tek kare ekranında, düzenlenecek olan fotoğrafı görüntüleyin.

### **2** Oynatim modu paletinde **0** seçin.

Bir filtre seçimi ile ilgili ekran belirir.

### *3* Bir filtre seçin.

Farklı bir fotoğraf seçmek üzere  $\triangle$ <sup>n</sup> düğmesini kullanın.

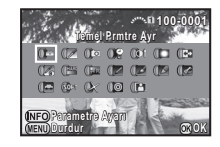

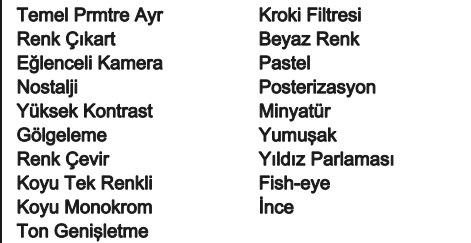

Eğer parametreleri değiştirmeniz gerekmiyorsa 6. Adıma geçin.

### $440$  düğmesine basın.

Parametre ayar ekranı belirir.
# [Oynatım](#page-64-0)

# *5* Parametreleri ayarlayın.

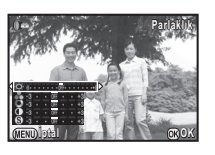

#### Mevcut işlemler

- $\blacktriangle \blacktriangledown$  Bir parametre secer.
- **EDE** Değeri ayarlayın.

# $60$  düğmesine basın.

Kayıt onay ekranı belirir.

# *7* [İlave filtre(ler) ekle], [SD1'e kaydet] veya [SD2'ye kaydet] seçin ve  $@$  düğmesine basın.

Aynı fotoğrafa ilave filtreler uygulamak istediğiniz zaman [İlave filtre(ler) uygula] seçin. 3. Adım ekranı yeniden belirir.

# *Q* Uvarı

• Yalnızca bu fotoğraf makinesi ile çekilmiş olan JPEG ve RAW fotoğrafları dijital filtrelerle düzenlenebilir.

# **S** Not

• Çekim esnasındaki dijital filtre dahil olmak üzere 20'ye kadar filtre ([s.59\)](#page-60-0) aynı fotoğrafa uygulanabilir.

# Filtre Efektleri Oluşturma

Seçili fotoğrafın filtre efektlerini muhafaza eder ve aynı filtreyi diğer fotoğraflara uygular.

- *1* Tek fotoğraf ekranında filtre ile işlenmiş bir fotoğraf görüntüleyin.
- **2** Oynatım modu paletinde <sup>0</sup> secin.
- *3* [Filtre efektleri oluşturma] secin ve  $\blacksquare$  düğmesine basın.

Seçilen fotoğraf için kullanılan filtre efektleri belirir.

#### *4* Parametre ayrıntılarını kontrol etmek için, G düğmesine basın.

Bir önceki ekrana tekrar dönmek üzere **NFO** düğmesine basın.

# $\bf{G}$  düğmesine basın.

Fotoğraf seçim ekranı görüntülenir.

*6* Aynı filtre efektlerini uygulamak için bir fotoğraf secmek üzere  $\mathbb{S}^{\square\!\square}$ düğmesini kullanın ve E düğmesine basın.

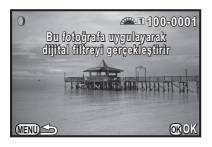

**MENU OK**

**Bir önceki fot. aşğ. dijital filtre ir efektlerini yeniden uygular fektlerini** 

> **12. 11. 10. 9.**

**8. 7. 6. 5.**

**4. 2. 1.**

**Detaylar etaylarTamam**

**15. 14. 13.** **100-0001 00-0001**

**20. 19. 17. 16.-- -- -- -- -- -- --**

**Filtre efektleri oluşturma Asıl fotoğrafı arama sıl Dijital filtre uygulama ijital** 

Yalnızca bir filtre ile işlemden

geçirilmemiş aynı bellek kartında kayıtlı olan bir fotoğrafı secebilirsiniz.

Kayıt onay ekranı belirir.

**[SD1'e kaydet] veya [SD2'ye kaydet] seçin ve**  $@$ düğmesine basın.

# **⊘** Not

• Eğer 3. Adımda [Asıl fotoğrafı arama] seçilirse, dijital filtre uygulamasından önceki orijinal fotoğraf geri çağrılır.

# Bir Kompozit Fotoğraf Oluşturma (İndeks)

Birkaç kayıtlı fotoğrafı biraraya getirir ve bunlarla yeni bir fotoğraf oluşturur.

# Oynatım modu paletinde **E** seçin.

İndeks ayar ekranı belirir.

# *2* [Düzen] seçin.

**ROD** (Minyatür), **K (Kare)**,  $m$  (Rastgele1),  $n$ (Rastgele2), b (Rastgele3) veya **[**: (Baloncuk) arasından seçim yapın.

<span id="page-73-0"></span>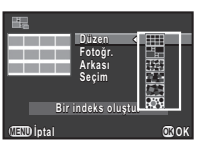

# *3* [Fotoğr.] dahilinde 12, 24 veya 36 arasından fotoğraf sayısını seçin.

Kaydedilen fotoğraf sayısı, seçilen sayıdan daha az olduğu zaman, [Düzen] **III** olarak ayarlandığında boş alanlar belirecektir ve bazı fotoğraflar diğer görünümlerde birden fazla kez tekrarlanabilir.

#### *4* [Arkası] dahilinde beyaz veya siyah arasından arka zemin rengini seçin.

# *5* [Seçim] dahilinde bir fotoğraf türü seçin.

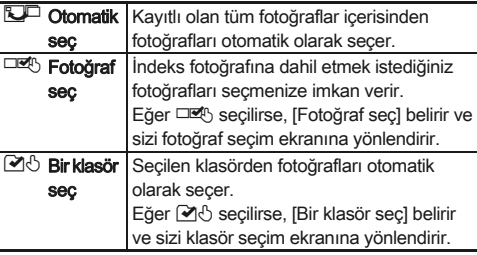

**6** [Bir indeks oluştur] seçin ve **@** düğmesine basın. İndeks fotoğrafı belirir.

# *7* [SD1'e kaydet], [SD2'ye kaydet] veya [Yenı karıştır] seçin ve E düğmesine basın.

[Yenı karıştır] seçildiği zaman, indekse dahil edilecek olan fotoğrafları yeniden seçebilir ve yeni bir indeks fotoğrafı görüntüleyebilirsiniz.

#### **⊘**Not

• İndeks fotoğrafı için dosya ismi biçimi "INDXxxxx.JPG"dir.

# <span id="page-73-1"></span>Videoların Düzenlenmesi

*1* Düzenlenecek olan videoyu tek kare ekranında görüntüleyin.

#### **Oynatım modu paletinde <sup>36</sup> seçin.** Video düzenleme ekranı belirir.

*3* Videoyu bölmek istediğiniz bir nokta seçin.

Bölme noktasındaki kare, ekranın üst kısmında görüntülenir. Orijinal videoyu beşe kadar segmente bölmek üzere dörde kadar nokta seçilebilir.

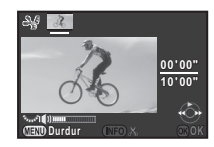

#### Mevcut işlemler

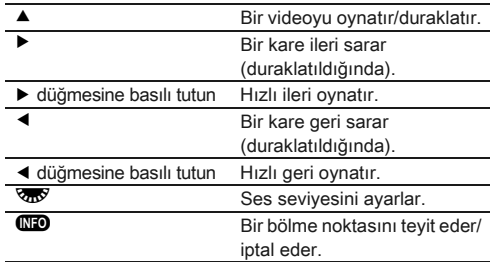

Eğer herhangi bir segmenti silmek istemiyorsanız, 7. Adıma geçin.

# **<sup>6</sup>** düğmesine basın.

Silinecek segmentleri seçmek için kullanılan ekran görüntülenir.

#### *5* Seçim çerçevesini taşımak üzere  $\blacktriangleleft$   $\blacktriangleright$  düğmesini kullanın ve **W** düğmesine basın.

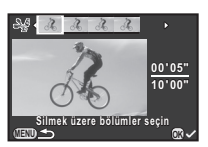

Silinecek segmentler belirlenir. (Tek seferde birden çok segment silinebilir.)

Seçimi iptal etmek üzere tekrar **@** düğmesine basın.

# $6 \,$   $\rm \overline{CD}$  düğmesine basın.

3. Adımdaki ekran yeniden belirir.

# $\bf{D}$  düğmesine basın.

Kayıt onay ekranı belirir.

**[SD1'e kaydet] veya [SD2'ye kaydet] seçin ve <sup>@</sup>** düğmesine basın.

# **⊘** Not

• Videonun başlangıcından itibaren bölme noktalarını kronolojik sırada belirleyin. Seçilen bölme noktalarını iptal ederken, bunların her birini ters sırada iptal edin (videonun sonundan başına doğru). Belirlenenden farklı bir sırada, ne kareleri bir bölme noktası olarak seçebilir, ne de bölme noktalarının seçimini iptal edebilirsiniz.

# <span id="page-74-0"></span>RAW Geliştirme

Çekilen RAW fotoğraflarını JPEG fotoğraflarına dönüştürebilir ve bunları yeni bir dosya olarak kaydedebilirsiniz.

# Oynatım modu paletinde R<sup>AW</sup> secin.

Bir RAW fotoğrafı işlemden geçirme opsiyonunu seçmek üzere ilgili ekran belirir.

# **İstenen opsiyonu seçin ve**  $\omega$  **düğmesine basın.**

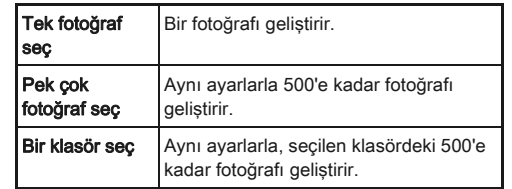

[Tek fotoğraf seç] seçtiğiniz zaman, 6. Adıma geçin. Fotoğraf/klasör seçim ekranı görüntülenir.

# *3* Fotoğraf(lar)ı veya bir klasör seçin.

Fotoğraf(lar)ın veya bir klasörün nasıl seçilebileceği ile ilgili olarak ["Seçilen Fotoğrafların Silinmesi" \(s.64\)](#page-65-0) 2. Adıma gidin.

# $@$  düğmesine basın.

Parametre ayar metodunu seçmek üzere ilgili ekran belirir.

*5* Parametre ayar metodunu secin ve  $\blacksquare$  düğmesine basın.

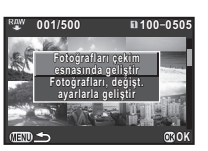

4[Oynatım](#page-64-0) <span id="page-75-0"></span>Fotoğrafları çekim esnasında geliştir Fotoğraf Çekim Ayarlarını (Dosya Formatı, JPEG Piksel Ayarı ve JPEG Kalite Ayarı) değiştirmenize imkan verir. Değiştirilmiş ayarlarla fotoğrafları geliştir Fotoğraf Çekim Ayarlarını (Dosya Formatı, Görüntü Oranı, JPEG Piksel Ayarı, JPEG Kalite Ayarı, Renk Boşluğu), Objektif Telafisi (Bozulma Telafisi, Yan-Kromik-Spma Ayar, Çevresel Işık Telafisi, Renk Saçağı Telafisi), Beyaz Dengesi, Özel Fotoğraf, Dijital Filtre, HDR, Hassasiyet, Yüksek-ISO NR ve Gölge Telafisi değiştirmenize imkan verir.

*6* Parametreleri ayarlayın.

<span id="page-75-2"></span><span id="page-75-1"></span>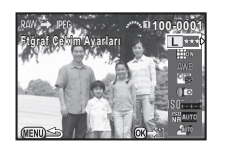

#### Mevcut işlemler

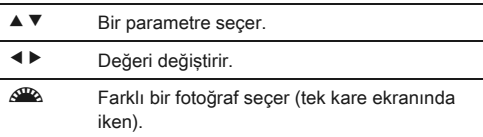

Fotoğraf Çekim Ayarları ve Objektif Telafisi için, ▶ düğmesine basın ve bir öge seçmek üzere ▲▼ düğmesini kullanın.

Beyaz Dengesi, Özel Fotoğraf ve Dijital Filtre için, ayar ekranını görüntülemek üzere > düğmesine basın.

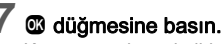

Kayıt onay ekranı belirir.

# **8** [SD1'e kaydet] veya [SD2'ye kaydet] seçin ve <sup>@</sup> düğmesine basın.

[Tek fotoğraf seç] seçildiği zaman, [Devam] veya [Çıkış] secin ve  $\overline{w}$  düğmesine basın.

# *Q* Uyarı

• Yalnızca bu fotoğraf makinesi ile çekilmiş olan RAW fotoğrafları geliştirilebilir

# **■** Not

- 2. Adımda [Pek çok fotoğraf seç] veya [Bir klasör seç] seçildiği zaman, yeni bir numaraya sahip bir klasörü oluşturulur ve JPEG dosyaları yeni klasörde depolanır.
- Tedarik edilmiş olan "Digital Camera Utility 5" yazılımı ile, bir bilgisayardaki RAW dosyalarını geliştirebilirsiniz.

# Fotoğraf Makinesi Ayarları

<span id="page-76-7"></span>Düğme/E-kadran Fonksiyonlarının Kişiselleştirilmesi<br>Kişiselleştirilmesi

#### <span id="page-76-5"></span>**AR/W /O** İsletiminin Ayarlanması

Her bir pozlama modu için,  $\mathbb{R}^n$  and  $\mathbb{R}^n$  cevrildiğinde ve M düğmesinde basıldığında ilgili parametreleri seçebilirsiniz.

*1* <sup>A</sup>4 menüsünde [E-Kadran Programlama] seçin ve ▶ düğmesine basın.

<span id="page-76-6"></span>[E-Kadran Programlama] ekranı belirir.

Bir pozlama modu secin ve ▶ düğmesine basın. Seçilen pozlama modu ile ilgili ekran belirir.

*3* Her bir pozlama modu için istenen ayarı secin ve  $@$ düğmesine basın.

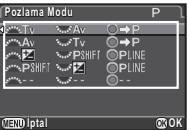

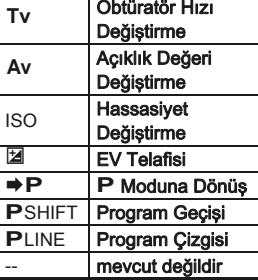

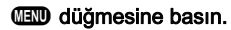

[E-Kadran Programlama] ekranı yeniden belirir. 2 ila 4 adımlarını tekrarlayınız.

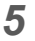

<span id="page-76-0"></span>Ayarlar

# **430** düğmesine iki kere basın.

# <span id="page-76-3"></span>**⊘**Not

• Eğer 2. Adımda [Döndürme Yönü] seçtiyseniz,  $\mathbb{Z}$  veya R çevirerek elde edilen efekti geri döndürebilirsiniz.

#### <span id="page-76-1"></span>Düğme İşletiminin Ayarlanması

 $\bigcirc$  veva  $\bigcirc$  düğmesine basıldığı zaman veva ana düğme  $\Omega$  kısmına cevrildiğindeki durum için işlevleri ayarlayabilirsiniz.

# *1* <sup>A</sup>4 menüsünde [Düğme Kişiselleştirme] seçin ve ▶ düğmesine basın.

<span id="page-76-10"></span>[Düğme Kişiselleştirme] ekranı belirir.

#### <span id="page-76-9"></span><span id="page-76-2"></span>*2* [RAW-Fx Düğmesi], [AF Düğmesi] veya [Ön İzleme Kadranı] seçin ve ▶ düğmesine basın.

Secilen düğme için ayarlanacak olan öge ile ilgili ekran belirir.

<span id="page-76-4"></span>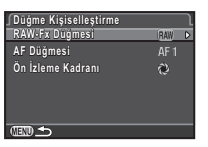

# **Bir işlev seçin ve**  $\mathbf{\mathfrak{D}}$  **düğmesine basın.**

Aşağıdaki fonksiyonlar her bir düğme üzerine atanabilir.

<span id="page-76-8"></span>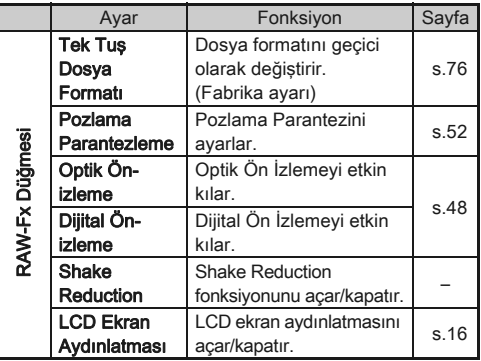

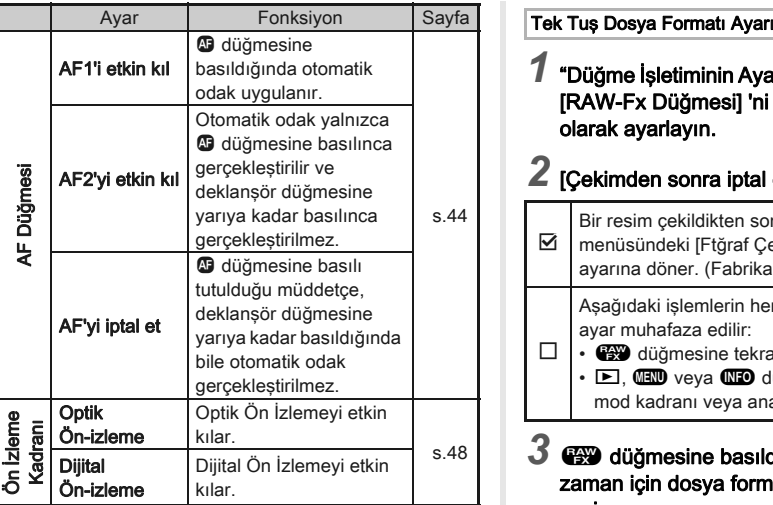

# $440$  düğmesine basın.

[Düğme Kişiselleştirme] ekranı yeniden belirir. 2 ila 4 adımlarını tekrarlayınız.

# $\,5\,$  **III** düğmesine iki kere basın.

# *Q* Uyarı

• E4 menüsünde [22. LCD Ekran Aydınlatması] [Kapalı] olarak ayarlandığında, [RAW-Fx Düğmesi] dahilindeki [LCD Ekran Aydınlatması] seçilemez.

<span id="page-77-1"></span><span id="page-77-0"></span>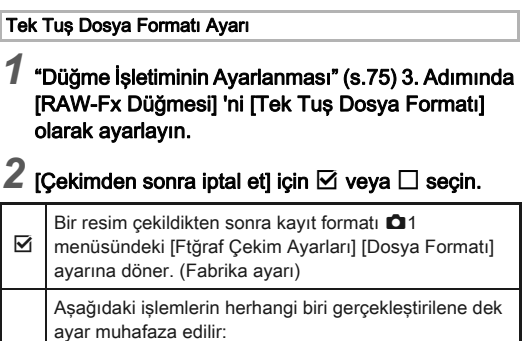

- $\Box$ • **CO** düğmesine tekrar basıldığı zaman
	- $\Box$ , **HD** veya **ND** düğmesine basıldığı zaman veya mod kadranı veya ana düğme çevrildiği zaman

# 3  $\bullet$  düğmesine basıldığı zaman için dosya formatını secin.

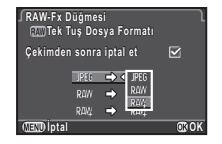

Sol taraf, [Dosya Formatı] ayarı ve sağ taraf, **P** düğmesine basıldığındaki dosya formatıdır.

# *Q* Uvarı

• [Bellek Kartı Seçenekleri],  $\Box$ 1 menüsünde [Ayrı RAW/JPEG] olarak ayarlandığı zaman Tek Tuş Dosya Formatı kullanılamaz. ([s.37\)](#page-38-0)

# Sıkça Kullanılan Ayarların Kaydedilmesi **194**

Fotoğraf makinesi ayarları, mod kadranının U1. U2 ve U3 işlevlerine kaydedilemez.

Aşağıdaki ayarlar kaydedilebilir.

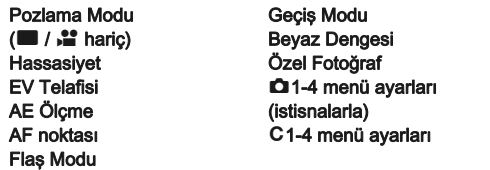

#### Ayarların Kaydedilmesi

*1* Fotoğraf makinesi üzerinde kaydedilecek ayarların tümünü belirleyin.

# 2 **△4** menüsünde [USER Modunu Kaydet] düğmesine basın ve ▶ düğmesine basın.

<span id="page-78-1"></span>[USER Modunu Kaydet] ekranı belirir.

# [Ayarları Kaydet] seçin ve ▶ düğmesine basın.

**USER Modunu Kaydet HISER Milnu Adlandı USER Mdnu Adlandır SER Kayıtlı Ayarları Kontrol Et ayıtlı Ayarları USER Modunu Resetle SER** 

[Ayarları Kaydet] ekranı belirir.

# [USER1], [USER2] veya [USER3] seçin ve ▶ düğmesine basın.

# **[Kaydet] secin ve W düğmesine basın.**

3. Adımdaki ekran yeniden belirir.

# *Q* Uvarı

• Mod kadranı sılarak ayarlandığında [USER Modunu Kaydet] secilemez.

# t Not⊛

- 3. Adımda [Kayıtlı Ayarları Kontrol Et] seçtiğiniz zaman, USER modu olarak kayıtlı olan ayarlar monitörde görüntülenebilir.
- Ayarları bunların ilgili fabrika ayarlarına resetlemek için, 3. Adımda [USER Modunu Resetle] seçin.

# <span id="page-78-0"></span>Bir Ayar İsminin Düzenlenmesi

Ayarları kaydetmiş olduğunuz USER modunun ismini değiştirebilirsiniz.

#### *1* "Ayarların Kaydedilmesi" 3. Adımında [USER Mdnu Adlandır] seçin ve ▶ düğmesine basın.

[USER Mdnu Adlandır] ekranı belirir.

# **2** [USER1], [USER2] veya [USER3] seçin ve ▶ düğmesine basın.

Yazı girme ekranı belirir.

# *3* Yazıyı değiştirin.

18 tek-bit alfanümerik karakter ve sembole kadar giriş yapılabilir.

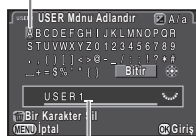

Yazı seçim imleci

<span id="page-78-2"></span>Yazı girme imleci

#### Mevcut işlemler

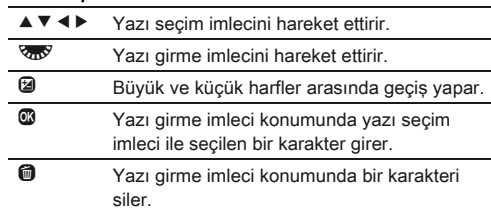

[USER Mdnu Adlandır] ekranı yeniden belirir.

#### Kaydedilen USER Modunun Kullanımı

# Mod kadranını U1, U2 veya U3 olarak ayarlayın.

USER modu kılavuzu 30 saniye için görüntülenir. Kaydedilen ayarları kontrol etmek için çoklu seçicinin ▲▼ düğmesini kullanın.

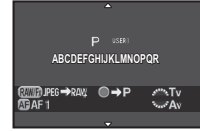

# *2* Ayarları gerektiği şekilde değiştirin.

Pozlama **D**1 menüsü [Pozlama Modu] dahilinde değiştirilebilir.

<span id="page-79-4"></span>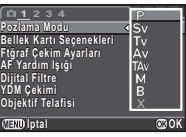

# **⊘**Not

• 2. Adımda değiştirilen ayarlar USER modu ayarları olarak kaydedilmez. Fotoğraf makinesi kapatıldığı zaman, fotoğraf makinesi orijinal olarak kaydedilen ayarlara döner. Ayarları değiştirmek için, USER modu ayarlarını yeniden kaydedin.

### Belirli Bir Şehrin Yerel Tarih ve Saatini Bellin bir yerinin rerer ranın ve Saatını<br>Görüntüleme

Başlangıç Ayarları [\(s.31\)](#page-32-0) dahilinde ayarlanan tarih ve saat ayarları, bulunduğunuz konum için tarih ve saat ayarı olarak işlev gösterir ve fotoğraflar için çekim tarihi ve saatine yansıtılır. Gidilen yerin bulunduğunuz konumdan başka bir konuma ayarlanması, yurtdışına gittiğinizde yerel tarih ve saatin monitörde görüntilenmesine imkan verir ve ayrıca fotoğrafları üzerinde yerel tarih ve saat baskısı bulunacak şekilde kaydeder.

# **1** menüsünde [Dünya Saati] secin.

#### <span id="page-79-5"></span>*2* [Saat ayarı] dahilinde görüntülemek istediğiniz zamanı seçin.

<span id="page-79-2"></span>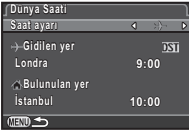

- <span id="page-79-3"></span><span id="page-79-0"></span>F (Bulunulan yer) veya  $\div$  (Gidilen ver) secin.
- 

# **1** <del>D</del> Gidilen verl ve ▶ düğmesine basın.

[+ Gidilen ver] ekranı belirir.

# Bir şehir seçmek üzere < düğmesini kullanın.

Bölgeyi değiştirmek üzere düğmesini kullanın.

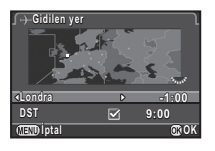

# <span id="page-79-1"></span> $5$  [DST] (yaz/kış saati) seçin ve  $\Box$  veya  $\boxtimes$  seçmek üzere < > düğmesini kullanın.

# $@$  düğmesine basın.

[Dünya Saati] ekranı yeniden belirir.

- Bulunulan yer veya gidilen yer olarak seçilebilecek şehirleri görmek için bkz. ["Saat Dilimleri Şehir Listesi" \(s.98\)](#page-99-0).
- Bulunulan yer için şehir DST ayarlarını değiştirmek üzere 3. Adımda [G Bulunulan Yer] seçin.
- [Saat ayarı]  $\rightarrow$  olarak ayarlandığında, kontrol panelinde  $H$  helirir

# Fotoğraf Makinesinde Kaydetmek üzere Ayarların Seçilmesi ide Kaydedhek üzere 194

Bu fotoğraf makinesinde ayarlı olan fonksiyonların pek çoğu, fotoğraf makinesi kapatılsa bile kayıtlı kalır. Aşağıdaki fonksiyon ayarları için, fotoğraf makinesi kapatıldığı zaman, ayarların  $(\overline{\mathbf{Z}})$ kaydedilip kaydedilmeyeceğini seçebilir veya ayarları bunların varsayılan ayarlarına döndürmeyi  $(\Box)$  secebilirsiniz. Fabrika avarları Dijital Filtre ve YDM Cekimi için  $\square$ , ve diğer işlevler  $\boxtimes$ icin seklindedir.

<span id="page-80-1"></span> $\Box$ 4 menüsü [Hafıza] dahilinde ayarı gerçekleştirin.

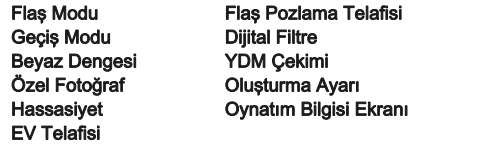

# **S** Not

 $\cdot$   $\triangle$ 3 menüsünde [Sıfırlama] islemi gerçekleştirildiği zaman, tüm Bellek ayarları bunların varsayılan değerlerine döndürülür.

# Dosya Yönetimi Ayarları

# <span id="page-80-2"></span><span id="page-80-0"></span>Fotoğrafların Silinmeye Karşı Korunması (Koruma)

Fotoğrafları kazara silinmeye karşı koruma altına alabilirsiniz.

# **Q** Uvarı

• Eğer takılı olan bellek kartı biçimlendirilirse korumalı fotoğraflar da silinir.

# Ovnatim modu paletinde <sup>o-n</sup> secin.

İşleme için birimi seçmek üzere ilgili ekran belirir.

# *2* [Fotoğraf seç] veya [Bir klasör seç] seçin ve @ düğmesine basın.

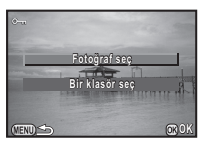

# *3* Koruma altına alınacak olan fotoğraf(lar)ı veya klasörü seçin.

Fotoğraf(lar)ın veya bir klasörün nasıl seçilebileceği ile ilgili olarak ["Seçilen Fotoğrafların Silinmesi" \(s.64\)](#page-65-1) 2. Adıma gidin. Eğer [Bir klasör seç] seçildiyse 5. Adıma gidin.

# $44$  düğmesine basın.

Onay ekranı görüntülenir.

# *fKorumal seçin ve <b>@ düğmesine basın.*

# **⊘**Not

• Bellek kartında kayıtlı olan tüm fotoğrafları koruma altına almak için, **E**1 menüsü dahilinde [Tüm Fotoğrafları Koru] seçin.

# Klasör/Dosya Ayarlarının Seçilmesi 22

#### Klasör İsmi

Fotoğraflar bu fotoğraf makinesi ile çekildiği zaman, bir klasör otomatik olarak oluşturulur ve çekilen resimler yeni klasörde depolanır. Her bir klasör, 100'den 999'a dek ardışık bir sayıdan ve 5 karakterli bir diziden oluşur.

<span id="page-81-0"></span>D2 menüsü [Klasör İsmi] dahilinde klasör ismini değiştirebilirsiniz.

# **12 menüsünde [Klasör İsmi] secin ve ▶** düğmesine basın.

[Klasör İsmi] ekranı belirir.

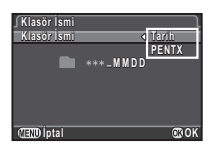

Tarih Resmin çekilmiş olduğu ay ve güne ait iki basamak, klasör isminin ardından atanır. (Fabrika ayarı) [Tarih Ayarlama] dahilinde ayarlanmış olan tarih formatına göre [AAGG] belirir. Örnek) 101\_0125: 25 Ocak'ta çekilmiş olan fotoğrafları içeren klasör PENTX "PENTX" karakter dizisi, klasör numarasının ardından atanır.

Örnek: 101PENTX

Eğer klasör ismini değiştirmeniz gerekmiyorsa 5. Adıma geçin.

#### ▼ düğmesine basın ve ardından ▶ düğmesine basın.

Yazı girme ekranı belirir.

# *4* Yazıyı değiştirin.

5 tek-bayt alfanümerik karakter girin.

Yazının nasıl girilebileceği ile ilgili olarak ["Bir Ayar İsminin](#page-78-0)  [Düzenlenmesi" \(s.77\)](#page-78-0) 3. ve 4. Adımına bakın.

# $5 \,$   $\rm \overline{40}$  düğmesine iki kere basın.

# **⊘** Not

- Klasör ismi oluşturulduğu zaman yeni numaraya sahip olan bir klasör oluşturulur.
- Tek bir klasör içerisinde maksimum 500 fotoğraflık (Eye-Fi kart için 100 fotoğraf) depolanabilir. Çekilen fotoğrafların sayısı 500'ü aştığı zaman, kullanılmakta olan klasör numarasını takip eden bir sonraki numara ile yeni bir klasör oluşturulur. Pozlama Parantezli çekimde, çekim tamamlanana kadar fotoğraflar aynı klasör içerisinde depolanacaktır.
- <span id="page-81-1"></span>•  $\triangle$ 2 menüsünde [Yeni Klasör Olustur] secildiği zaman, bir sonraki fotoğraf kaydedildiğinde yeni bir numaraya sahip bir klasör oluşturulur. Hem SD1'e hem de SD2'ye bir bellek kartı takıldığı zaman, her iki bellek kartı üzerinde yeni bir klasör oluşturulur.
- [RAW Geliştirme] dahilinde [Pek çok fotoğraf seç] veya [Bir klasör seç] uygulandığı zaman, yeni bir numaraya sahip bir klasör oluşturulur ve JPEG dosyaları yeni klasör altında kaydedilir. [\(s.73](#page-74-0))

# *Q* Uyarı

• Maksimum klasör sayısı 999'dur. Klasör numarası 999'a ulaştıktan sonra, klasör ismini değiştirmeyi veya yeni bir klasör oluşturmayı denediğinizde veya dosya ismi numarası 9999'a ulaştığında yeni fotoğraflar çekemezsiniz.

#### <span id="page-82-1"></span>Dosya İsmi

E3 menüsü dahilindeki [21. Renk Boşluğu] ayarına bağlı olarak, aşağıdaki karakter dizilerinden biri dosya ön ismi olarak kullanıllır.

<span id="page-82-3"></span>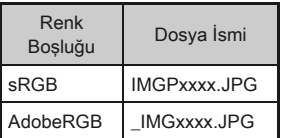

İlk dört karakter, tercih ettiğiniz bir karakter dizisine değiştirilebilir.

# $\Omega$ 2 menüsünde [Dosya İsmi] seçin ve ▶ düğmesine basın.

[Dosya İsmi] ekranı belirir.

# $2$   $\alpha$  veya  $\alpha$  seçin ve  $\triangleright$ düğmesine basın.

Yazı girme ekranı belirir.

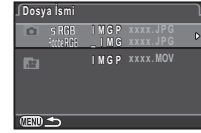

# *3* Yazıyı değiştirin.

4'e kadar tek-bayt alfanümerik karakter girilebilir. Yazının nasıl girilebileceği ile ilgili olarak ["Bir Ayar İsminin](#page-78-0)  [Düzenlenmesi" \(s.77\)](#page-78-0) 3. ve 4. Adımına bakın.

# **440** düğmesine iki kere basın.

# **Not**

- [Renk Boşluğu] [AdobeRGB] olduğu zaman, dosya ön ismi "\_" şeklinedir ve belirlenen karakter dizisinin ilk üç karakteri dosya ismi olur.
- Videolar için, [Renk Boşluğu] ayarının ne olduğundan bağımsız olarak, dosya ismi "IMGPxxxx.MOV" şeklinedir veya belirlenen karakter dizisini içeren bir dosya ismidir.

# Dosya No.

Her bir dosya ismi 4 karakterlik bir diziden ve 0001'den 9999'a dek bir ardışık sayıdan oluşmaktadır.

<span id="page-82-2"></span><span id="page-82-0"></span>**12 menüsü [Dosya No.] dahilindeki** [Ardışık Syl Nmrlndrma] içerisinde yeni bir klasör oluşturulmuş olsa bile, dosya ismi için ardışık

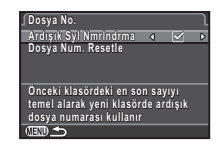

numaralandırmaya devam etmek isteyip istemediğinizi ayarlayabilirsiniz.

- $\nabla$  Yeni bir klasör oluşturulmuş olsa bile dosya ismi için ardışık numaralandırmaya devam eder. (Fabrika ayarı)
- $\Box$  Her yeni klasör oluşturulmasında, bir klasöre kaydedilen ilk fotoğrafın dosya numarası 0001'e döner.

Dosya numarasını bunun fabrika ayarına döndürmek için, [Dosya Num. Resetle] seçin.

# **⊘**Not

• Dosya numarası 9999'a ulaştığı zaman, yeni bir klasör oluşturulur ve dosya numarası resetlenir.

# Telif Hakkı Bilgilerinin Ayarlanması 22

Exif verilerinde gömülü olan fotoğrafçı ve telif hakkı bilgilerini ayarlar.

# **12 menüsünde [Telif Hakkı Bilgileri] seçin ve ▶** düğmesine basın.

<span id="page-83-6"></span>[Telif Hakkı Bilgileri] ekranı belirir.

#### *2* [Telif Hakkı Ekle] ayarlamak üzere < > düğmesini kullanın.

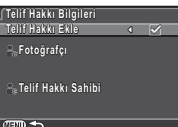

Telif hakkı bilgilerini Exif'e kaydetmez. (Fabrika ayarı).

 $\boxtimes$  Telif hakkı bilgilerini Exif'e kaydeder.

#### <span id="page-83-4"></span>[Fotoğrafçı] veya [Telif Hakkı Sahibi] seçin ve ▶ düğmesine basın.

<span id="page-83-7"></span>Yazı girme ekranı belirir.

# *4* Yazıyı değiştirin.

32'ye kadar tek-bit alfanümerik karakter ve sembol girişi yapılabilir.

Yazının nasıl girilebileceği ile ilgili olarak ["Bir Ayar İsminin](#page-78-0)  [Düzenlenmesi" \(s.77\)](#page-78-0) 3. ve 4. Adımına bakın.

# **GEO** düğmesine iki kere basın.

# **⊘** Not

• Tedarik edilmiş olan "Digital Camera Utility 5" programı kullanılarak Exif bilgileri kontrol edilebilir.

# <span id="page-83-0"></span>Bir Kablosuz Bellek Kartı Kullanma 23

<span id="page-83-3"></span><span id="page-83-2"></span>Bu fotoğraf makinesi ile uyumlu olmak şartıyla, dahili kablosuz LAN içeren bir bellek kartı "Eye-Fi kart" (Wi-Fi iletimi) veya bir "Flucard" kullanılabilir. Bu kartlar kullanılarak, fotoğraflar fotoğraf makinesinden bir bilgisayara veya diğer bir cihaza kablosuz LAN üzerinden aktarılabilir.

**3** menüsü [Kablosuz Bellek Kartı] dahilinde, bir Eye-Fi kart veya Flucard kullanılırken, fotoğraf makinesi işlemini seçin.

# **1** 3 menüsünde [Kablosuz Bellek Kartı] seçin ve ▶ düğmesine basın.

[Kablosuz Bellek Kartı] ekranı belirir.

# *2* [İşlem Modu] seçin.

Ayarlanabilecek olan ögeler, takılı olan kart türüne göre görüntülenir.

<span id="page-83-5"></span>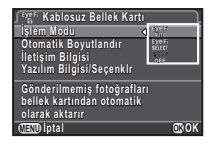

#### Eye-Fi kart

<span id="page-83-1"></span>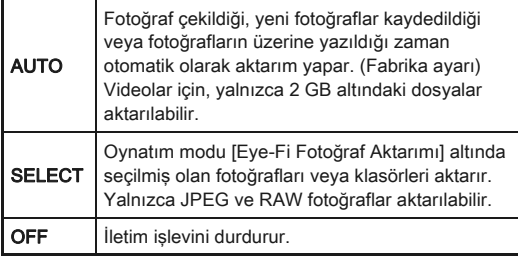

#### Flucard

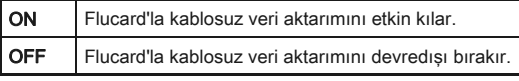

# <span id="page-84-0"></span>*3* [Otomatik Boyutlandır]'ı belirleyin.

T olarak ayarlandığında, JPEG fotoğraflar Eye-Fi karta veya Flucard'a XS boyutuyla kaydedilir.

# $44$  düğmesine iki kere basın.

# *<u>O* Uyarı</u>

- SD2 yuvasına bir Eye-Fi kart veya bir Flucard taktığınızdan emin olun. Eğer bu SD1 yuvasına takılırsa, kablosuz LAN işlev gösteremez. SD2 yuvasına bir Eye-Fi kart veya bir Flucard takılmadığı zaman, 33 menüsü [Kablosuz Bellek] Kartı] ayarları belirlenemez.
- Kart bağlantısı için bilgisayarınızda bir kablosuz LAN erişim noktası oluşturduğunuzdan emin olun.
- RAW fotoğrafları ve video dosyaları için, aktarımın başarısı, teknik özelliklere ve kullanım halindeki Eye-Fi kartının ayarlarına bağlıdır.
- Pil seviyesi düşük olduğu zaman fotoğraflar aktarılamaz.
- Çok sayıdaki fotoğrafların aktarılması daha çok zaman alabilir. Fotoğraf makinesinin iç sıcaklığı yükselirse, fotoğraf makinesi kapanabilir.
- Eye-Fi kart hakkındaki önlemler için, bkz. ["Eye-Fi Kartlar](#page-108-0)  [Hakkında" \(s.107\).](#page-108-0)

# **S** Not

- Bu fotoğraf makinesi ile uyumlu olan bir Flucard kullanıldığı zaman, bu fotoğraf makinesinin işletimi için bir akıllı telefon kullanılabilir. Kartın nasıl kullanılacağı ile ilgili ayrıntılar için Flucard kılavuzuna göz atın.
- Bir Eye-Fi kart kullanıldığı zaman, tek bir klasör içerisinde 100 fotoğraf depolanabilir. RAW+ fotoğraflar için, iki dosya bir fotoğraf olarak edilir.
- 2. Adımda, Kablosuz LAN bilgilerini kontrol etmek üzere [İletişim Bilgisi] seçin ve kartların yazılım bilgisini kontrol etmek için [Yazılım Bilgisi/Seçenklr] seçin.
- 2. Adımda [Aktarım Ayrlr Resetle] seçildiği zaman, [İşlem Modu] ayarı bunların ilgili fabrika ayarlarına resetlenir.

# Özel Fonksiyonların Kombinasyonları üzerindeki Sınırlamalar

×: Kullanılamaz

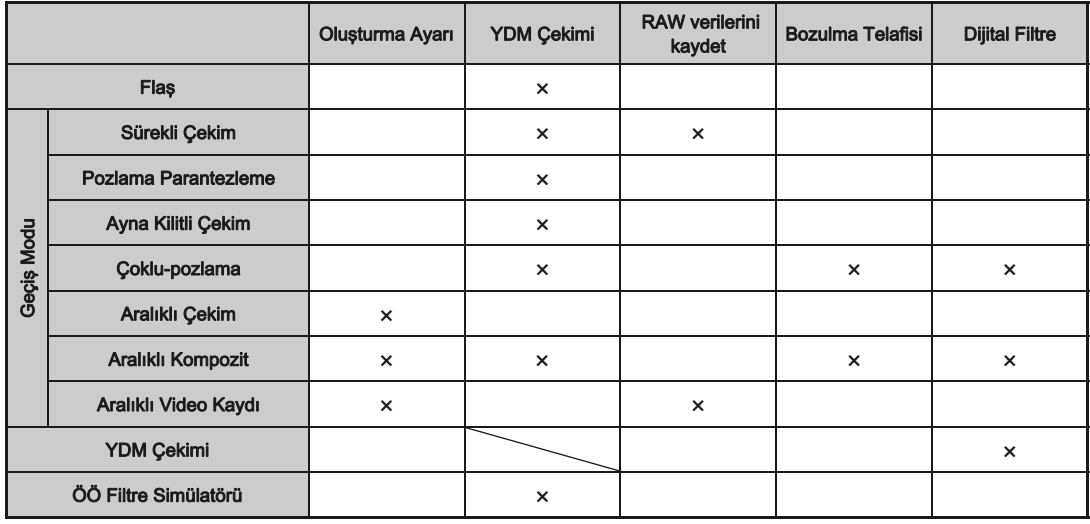

# <span id="page-86-4"></span>Çeşitli Objektiflerle Kullanılabilen Fonksiyonlar

DA, DA L veva FA J objektif kullanıldığında veva A konumlu bir objektif, açıklık halkası  $\bf{A}$  konumuna avarlanmış şekilde kullanıldığında tüm fotoğraf makinesi çekim modları mevcuttur. A haricindeki bir konumda kullanıldıklarında veva diğer objektifler kullanıldığında, aşağıdaki sınırlamalar geçerli olacaktır.

x: Kullanılabilir #: Sınırlı ×: Kullanılamaz

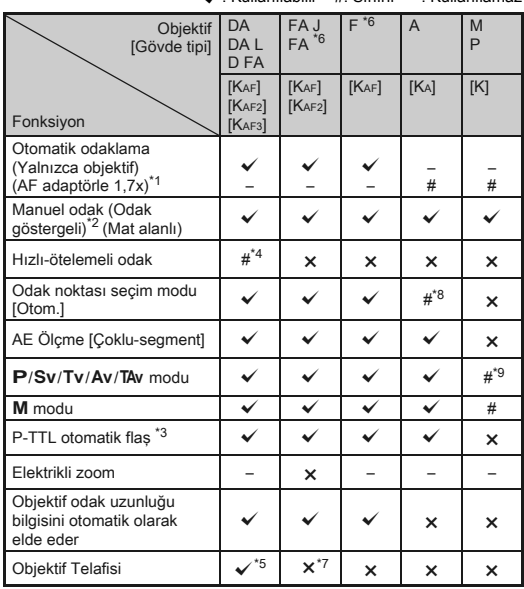

\*1 Maksimum F2,8 ya da daha hızlı bir açıklığa sahip objektifler. Yalnızca  $\triangle$  konumunda mevcuttur.

- \*2 Maksimum F5,6 ya da daha hızlı bir açıklığa sahip objektifler.
- <span id="page-86-2"></span>\*3 Dahili flaş, AF540FGZ, AF540FGZ II, AF360FGZ, AF360FGZ II, AF200FG veya AF160FC kullanıldığı zaman mevcuttur.
- \*4 Yalnızca uyumlu objektiflerle birlikte kullanılabilir.
- <span id="page-86-3"></span>\*5 Bozulma Düzeltmesi ve Çevresel Işık Telafisi, bir DA FISH-EYE 10-17 mm objektif kullanıldığında devredışı kalır.
- <span id="page-86-0"></span>\*6 Bir FA SOFT 28 mm F2,8 objektif, FA SOFT 85 mm F2,8 objektif veya F SOFT 85 mm F2,8 objektif kullanmak için, C4 menüsünde [27. Açıklık Halkası Kullanılarak] kısmını [Etkin kıl] olarak belirleyin. Ayarladığınız açıklıkla resim çekilebilir ancak manuel açıklık aralığı dahilinde olacaktır.
- \*7 Yalnızca bir FA 31 mm F1,8 Limited, FA 43 mm F1,9 Limited veya FA 77 mm F1,8 Limited objektifle mevcuttur.
- \*8 [Spot] olarak sabitlenir.
- <span id="page-86-1"></span>\*9 J Diyafram açıkken. (Açıklık halkası, mevcut diyafram açıklık değerinde herhangi bir etki yaratmaz.)

# *Q* Uyarı

 $\cdot$  Açıklık halkası  $\overline{A}$  haricindeki bir konuma ayarlandığında veya bir **A** konumuna sahip olmayan objektif veya otomatik uzatma tüpü veya otomatik körüklere sahip aksesuarlar kullanıldığında, E4 menüsünde [27. Açıklık Halkası Kullanılarak] kısmı [Etkin kıl] olarak ayarlı olmadığı müddetçe fotoğraf makinesi çalışmaz. Ayrıntılar için, bkz. ["Açıklık](#page-88-0)  [Halkasının Kullanılması" \(s.87\).](#page-88-0)

#### Objektif isimleri ve yuva isimleri

Motorlu DA objektifler ve elektrikli zoom içeren FA zoom objektifler KAF2 yuvası kullanır. Motorlu ve AF bağdaştırıcısız DA objektifler KAF3 yuvası kullanır.

FA tek odak uzunluklu objektifler (zoom'suz objektifler), motorsuz DA veya DA L objektifler ve D FA, FA J ve F objektifler KAF yuvası kullanır.

Ayrıntılar için ilgili objektif kılavuzlarına bakınız.

#### Dahili Flaşla Uyumluluk

Kullanılmakta olan objektife bağlı olarak, dahili flaşın kullanımı sınırlı olabilir.

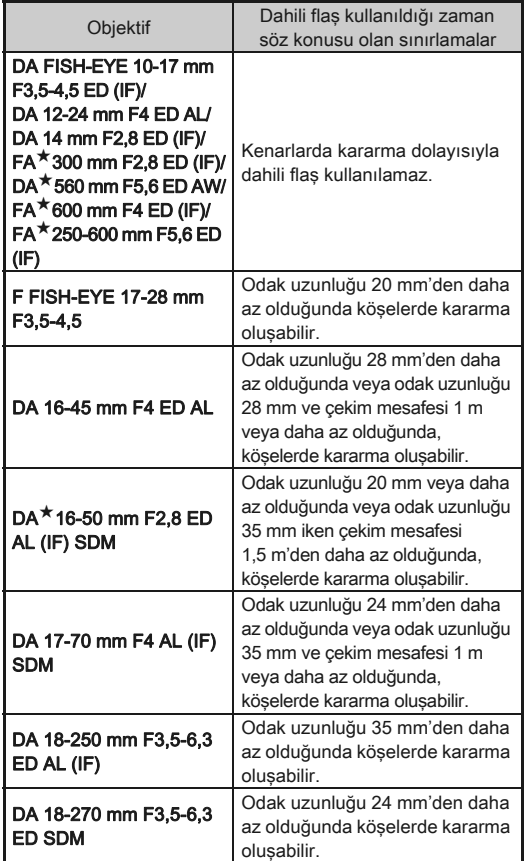

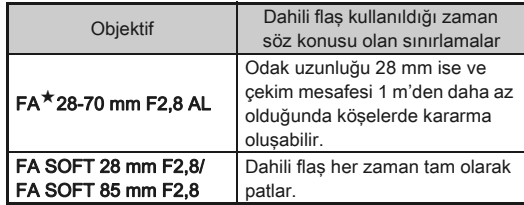

# <span id="page-87-0"></span>Odak Uzunluğunun Ayarlanması **A3**

Shake Reduction fonksiyonu, odak uzunluğu gibi objektif bilgileri elde edilerek çalıştırılır. Odak uzunluğu bilgisinin otomatik olarak elde edilemediği bir objektif kullandığınız zaman odak uzunluğunu ayarlayın.

# *1* Fotoğraf makinesini kapatın.

#### *2* Fotoğraf makinesine bir objektif takın ve fotoğraf makinesini açın.

[Giriş Odaksal Uzunluğu] ekranı belirir.

#### *3* Odak uzunluğunu ayarlamak  $icin \triangle \blacktriangledown$  düğmesini kullanın.

<span id="page-87-1"></span>Listeden bir değer seçmek için < düğmesine basın. Bir zoom objektif kullandığınız zaman, zoom'un üzerine ayarlandığı mevcut odak uzunluğunu seçin.

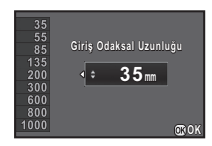

# $44$  düğmesine basın.

Fotoğraf makinesi bekleme moduna döner.

# **@** Not

- Odak uzunluğu ayarı,  $\Box$ 3 menüsü [Giris Odaksal Uzunluğu] dahilinde değiştirilebilir.
- $\cdot$  Bir **A** konumu olmayan veya açıklık halkası **A** konumu haricindeki başka bir konuma ayarlı olan A konumlu bir objektif kullandığınız zaman, E4 menüsündeki [27. Açıklık Halkası Kullanılarak] kısmını [Etkin kıl] olarak ayarlayın. ([s.87](#page-88-0))

# <span id="page-88-1"></span><span id="page-88-0"></span>Açıklık Halkasının Kullanılması **E4**

D FA, FA, F veya A objektifin açıklık halkası A konumuna ayarlanmamış veya A konumsuz bir objektif eklenmiş olsa bile deklanşöre basılabilir.

<span id="page-88-2"></span>E4 menüsü [27. Açıklık Halkası Kullanılarak] dahilinde [Etkin kıl] seçin.

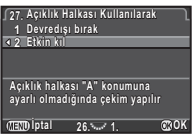

Kullanılmakta olan objektife bağlı olarak aşağıdaki sınırlamalar geçerli olabilir.

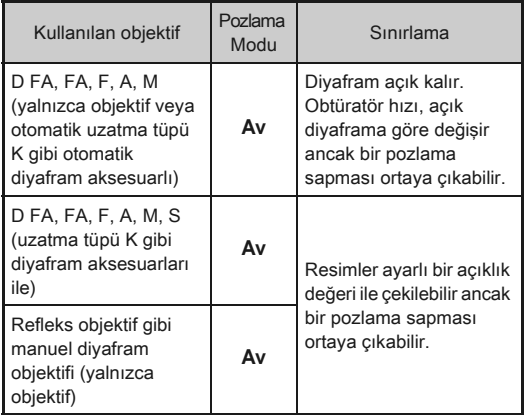

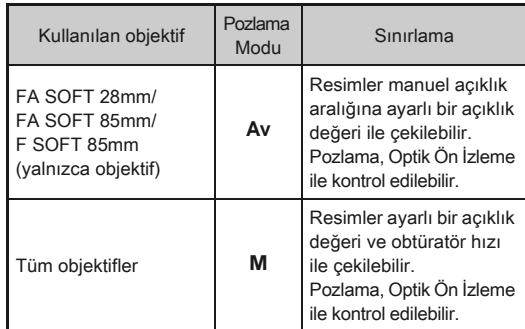

#### **O** Not

- Eğer açıklık halkası A haricinde bir konuma ayarlanırsa, fotoğraf makinesi,  $M$ ,  $B$  veya  $X$  moduna ayarlanmasından hariç olmak üzere mod kadranı ayarına bakılmaksızın Av modunda çalışır.
- Durum ekranında, Live View ekranı ve vizörde ve LCD panelde açıklık göstergesi için [F--] belirir.

# <span id="page-89-5"></span><span id="page-89-4"></span>Bir Harici Flaş Kullanıldığı zaman Mevcut Fonksiyonlar

Bir opsiyonel harici flaş flash AF540FGZ, AF540FGZ II, AF360FGZ, AF360FGZ II, AF200FG veya AF160FC kullanımı ile, P-TTL otomatik flaş modu gibi çeşitli flaş modlarını mümkün kılar.  $\checkmark$ : Kullanılabilir #: Sınırlı ×: Kullanılamaz

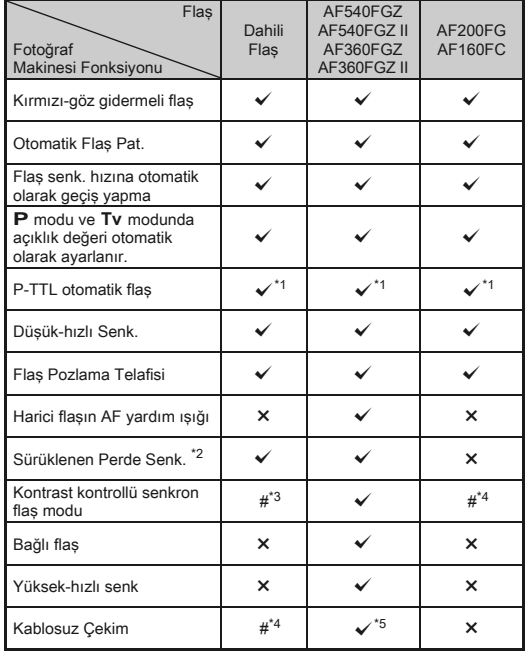

\*1 Yalnızca DA, DA L, D FA, FA J, FA, F veya A objektif kullanıldığında mevcuttur.

<span id="page-89-0"></span>\*2 1/90 saniye ya da daha düşük obtüratör hızı.

<span id="page-89-1"></span>\*3 AF540FGZ, AF540FGZ II, AF360FGZ, veya AF360FGZ II ile birleştirildiği zaman, flaş patlamasının 1/3'ü dahili flaştan ve 2/3'ü harici flaştan elde edilir.

- <span id="page-89-2"></span>Yalnızca AF540FGZ, AF540FGZ II, AF360FGZ veya AF360FGZ II ile birleştirildiğinde mevcuttur.
- <span id="page-89-3"></span>\*5 Birden çok AF540FGZ, AF540FGZ II, AF360FGZ veya AF360FGZ II ünitesine veya ve bir AF540FGZ, AF540FGZ II, AF360FGZ, veya AF360FGZ II ve dahili flaş kombinasyonuna ihtiyaç duyulur.

# *Q* Uvarı

- Fotoğraf makinesine herhangi bir harici flaş ünitesi takılı olduğu zaman  $\Theta$  düğmesine asla basmayın. Dahili flaş harici flaşa çarpacaktır. Eğer her ikisini aynı zamanda kullanmak istiyorsanız, kablosuz modunu ayarlayın veya bir uzatma kablosu kullanarak bunları bağlayın.
- Ters polariteli flaşlar (hot shoe'daki orta temas noktası daha küçüktür) fotoğraf makinesinin ve flaşın zarar görme olasılığından dolayı kullanılamaz.
- Bir Hot Shoe Tutacağı gibi farklı temas noktası sayısına sahip olan aksesuarlarla birleştirmeyin, işlev bozukluğu ortaya çıkabilir.
- Diğer üreticilerin flaşları ile birlikte kullanılması cihazın bozulmasına neden olabilir.

# **S** Not

- AF540FGZ, AF540FGZ II, AF360FGZ veya AF360FGZ II ile, flaşı patlatmak üzere yüksek-hızlı senk. flaş kullanabilir ve 1/180 saniyeden daha hızlı bir obtüratör hızı ile resim çekebilirsiniz. Obtüratör hızını ayarlamanıza imkan veren bir pozlama modu (örneğin Tv) seçin.
- İki harici flaş (AF540FGZ, AF540FGZ II, AF360FGZ veya AF360FGZ II) kullanarak veya dahili flaşı bir veya daha fazla harici flaşla birlikte kullanarak, flaş ünitelerini bir kablo ile bağlamaya gerek kalmaksızın P-TTL flaş modunda çekim yapmak üzere kablosuz modu kullanabilirsiniz. Bu durumda, fotoğraf makinesi kanalını harici flaşlara ayarlayın. Ayarlı kanal durum ekranında, Live View ekranında, LCD panelde ve vizörde görülebilir.
- <span id="page-89-6"></span>• X-senk. yuvasını kullanarak, bir senk. kablosu ile fotoğraf makinesine bir harici flaş bağlayabilirsiniz. X- senk. yuvasına bir senk. kablosu bağlamak üzere, senk. soketi 2P kapağını çıkarın.

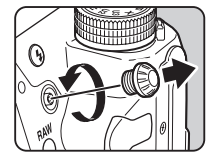

# <span id="page-90-4"></span>GPS Ünitesinin Kullanımı

Aşağıdaki fonksiyonlar, opsiyonel GPS ünitesi O-GPS1 bu fotoğraf makinesine takılı olduğunda kullanılabilir.

<span id="page-90-1"></span>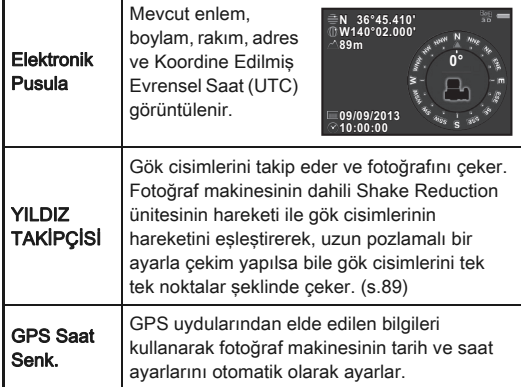

# <span id="page-90-3"></span>**⊘** Not

- Ünitenin nasıl takılacağı ile ilgili ayrıntılar ve ünitenin fonksiyonları ile ilgili bilgiler için GPS ünitesinin kılavuzuna bakın.
- [Elektronik Pusula] 'yı görüntülemek için, bakınız ["Çekim](#page-13-0)  [Bilgisi Ekranı" \(s.12\).](#page-13-0)

# *Q* Uvarı

• Bu fotoğraf makinesi ile "Basit Navigasyon" kullanılamaz.

# <span id="page-90-5"></span><span id="page-90-2"></span><span id="page-90-0"></span>Gök Cisimlerinin Fotoğrafının Çekilmesi Gök Cisimleri'nin Pologrammı Çekimlesi (22)<br>(YILDIZ TAKİPÇİSİ)

- Mod kadranını B kısmına avarlayınız.
- <sup>2</sup> **△** 2 menüsünde [GPS] seçin ve ▶ düğmesine basın.

[GPS] ekranı belirir.

- **3** MILDIZ TAKİPCİSİI secin ve ▶ düğmesine basın. [YILDIZ TAKİPÇİSİ] ekranı belirir.
- *4* [B Modunda İşlem] ayarını a olarak belirleyin ve @ düğmesine basın.

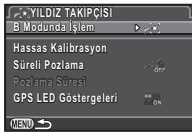

 ${\bf 5}$  İstenen pozlama süresini ayarlamak için, ilk olarak [Süreli Pozlama] kısmını [AÇIK] olarak ayarlayın.

[Pozlama Süresi] dahilinde pozlama süresini 0'10" ve 5'00" arasında ayarlayabilirsiniz.

# $6$  Üc kere  $\mathbb{F}$  düğmesine basın.

Fotoğraf makinesi bekleme moduna döner.

# *7* Deklanşöre tam olarak basın.

Cekim başlar.

# *8* Deklanşöre tam olarak tekrar basın.

Çekim durur.

[Süreli Pozlama] etkin kılındığı zaman, ayarlı olan süre aşıldıktan sonra çekim otomatik olarak sona erer.

# *Q* Uyarı

• YILDIZ TAKİPÇİSİ etkin kılındığı zaman, geçiş modu [Ayna Kilitli Çekim] ve [Çoklu-pozlama] olarak ayarlanamaz.

# Sorun Giderme

#### **S** Not

• Bazı ender durumlarda, fotoğraf makinesi statik elektrikten dolayı düzgün şekilde çalışamayabilir. Bu durum pil dışarı çıkarılıp tekrar yerine takılarak giderilebilir. Eğer fotoğraf makinesi düzgün şekilde çalışıyorsa, herhangi bir tamirat işlemine ihtiyaç duyulmaz.

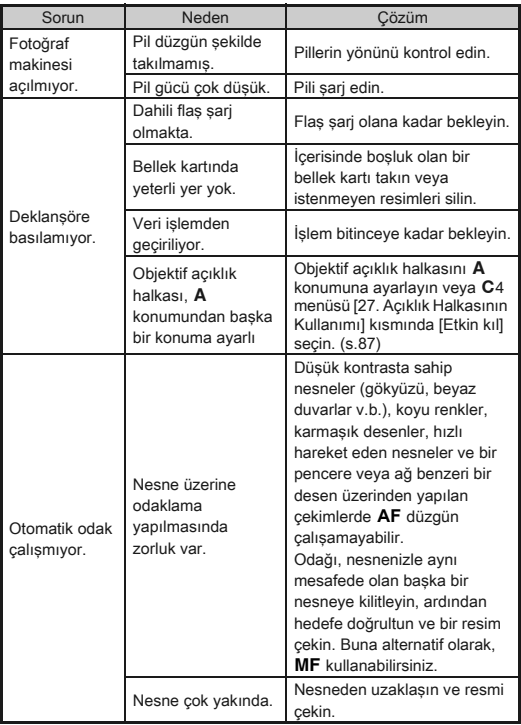

<span id="page-91-4"></span><span id="page-91-3"></span><span id="page-91-2"></span><span id="page-91-1"></span><span id="page-91-0"></span>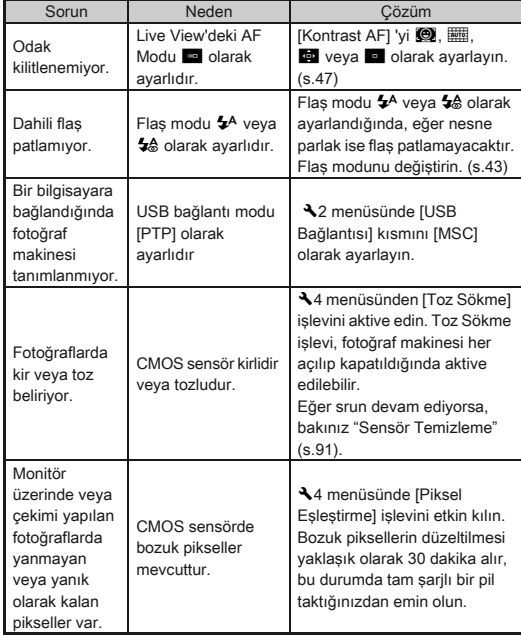

# <span id="page-92-0"></span>Sensör Temizleme

#### CMOS Sensörde Tozun Tespit Edilmesi (Toz Uyarısı)

Toz Uyarısı, CMOS sensöre yapışmış olan tozu tespit eden ve tozun konumunu görsel olarak görüntüleyen işlevdir. Fotoğraf makinesinin aşağıdaki durumda olduğundan emin olun.

- $\cdot$  Bir DA, DA L, FA J objektif veya **A** konumuna sahip olan bir D FA, FA ve F objektif takın ve açıklık halkasını  $\bf{A}$  konumuna getirin.
- Fotoğraflar/Video düğmesini **D** kısmına getirin.
- $\cdot$  Odak modu düğmesini  $AF$  olarak ayarlayın.

# **14 menüsünde [Toz Uyarısı] seçin ve ▶** düğmesine basın.

[Toz Uyarısı] ekranı belirir.

*2* Vizörde beyaz bir duvarı veya detaylar içermeyen başka parlak bir nesneyi tam olarak görüntüleyiniz ve deklanşör düğmesine tam olarak basınız.

Resim işleme gerçekleştirildikten sonra, Toz Uyarısı fotoğrafı belirir.

Eğer [İşlem düzgün bir biçimde sonlandırılamadı] belirirse,  $\blacksquare$  düğmesine basın ve başka bir resim çekin.

# *3* Toz için sensörü kontrol edin.

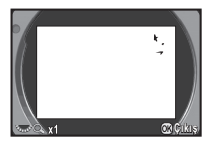

Toz Uyarısı fotoğrafını tam ekranda görüntülemek için **Rdüğmesini kullanın.** 

# $44$  düğmesine basın.

Toz Uyarısı fotoğrafı kaydedilir ve 44 menüsü yeniden belirir.

# **⊘** Not

• Yalnızca en son Toz Uyarısı resmi yaklaşık 30 dakika için SD1 yuvasındaki bellek kartına kaydedilir. Eğer bu süre esnasında Sensör Temizleme gerçekleştirilirse, Toz Uyarısı resmi sensör temizleme esnasında kontrol edilebilir. (Eğer SD1 devredışı bırakılırsa, fotoğraf kaydedilmez. Oynatım modunda resmi kontrol edemezsiniz.)

# Bir Üfleyici ile Toz Sökme

<span id="page-92-2"></span>CMOS sensörü bir üfleyici ile temizlediğiniz esnada, aynayı kilitleyin ve obtüratörü açın.

# *1* Fotoğraf makinesini kapatın ve objektifi çıkarın.

*2* Fotoğraf makinesini açın.

# $3\,$   $\scriptstyle\lambda$ 4 menüsünde [Sensör Temizleme] seçin ve  $\blacktriangleright$ düğmesine basın.

<span id="page-92-1"></span>[Sensör Temizleme] ekranı belirir.

# *4* [Ayna Yukarı] seçin ve E düğmesine basın.

Ayna yükselir.

Eğer bir Toz Uyarısı resmi kaydedilirse, bu belirir.

# *5* Bir üfleyici ile CMOS sensörü temizleyin.

# *6* Fotoğraf makinesini kapatın.

Ayna otomatik olarak orijinal konumuna döner.

# *Q* Uvarı

- Asla bir sprey üfleyici veya fırçalı bir üfleyici kullanmayın. CMOS sensör zarar görebilir. CMOS sensörü bir bezle silmeyin.
- Üfleyicinin ucunu objektif yuva alanının içine sokmayın. Eğer güç kapatılırsa, bu deklanşöre, CMOS sensöre ve aynaya hasar verebilir.
- Pil seviyesi düşük olduğu zaman, monitörde [Sensörü temizlemek için yeterli pil gücü yok] mesajı belirir. Tam şarjlı bir pil takın. Eğer temizleme esnasında pil kapasitesi azalırsa, bir uyarı bip sesi duyulacaktır. Bu durumda temizlik işlemine derhal son verin.

# **⊘**Not

- CMOS sensörün hassas bir parça olmasından dolayı, profesyonel temizleme işlemi için lütfen size en yakın servis merkezi ile irtibat kurun.
- CMOS sensörün temizlenmesi için opsiyonel Imagesensor Temizleme kitini O-ICK1 kullanabilirsiniz.

# <span id="page-93-0"></span>Hata Mesajları

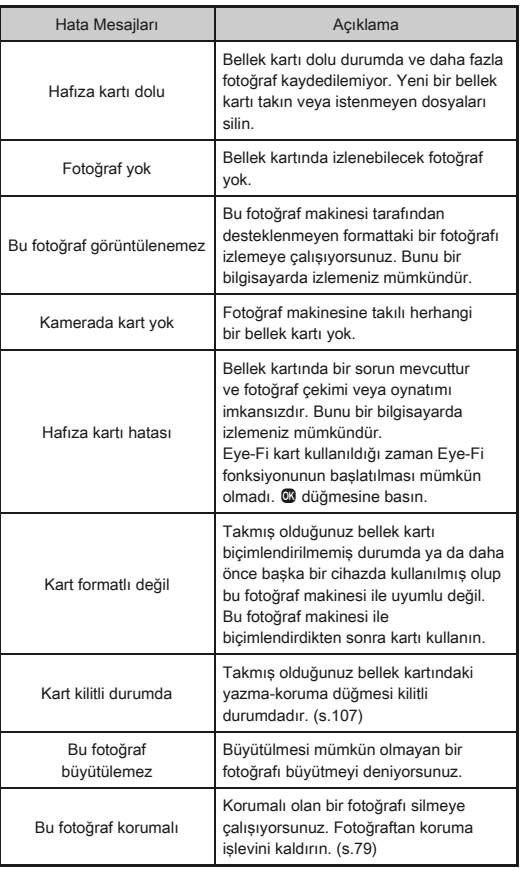

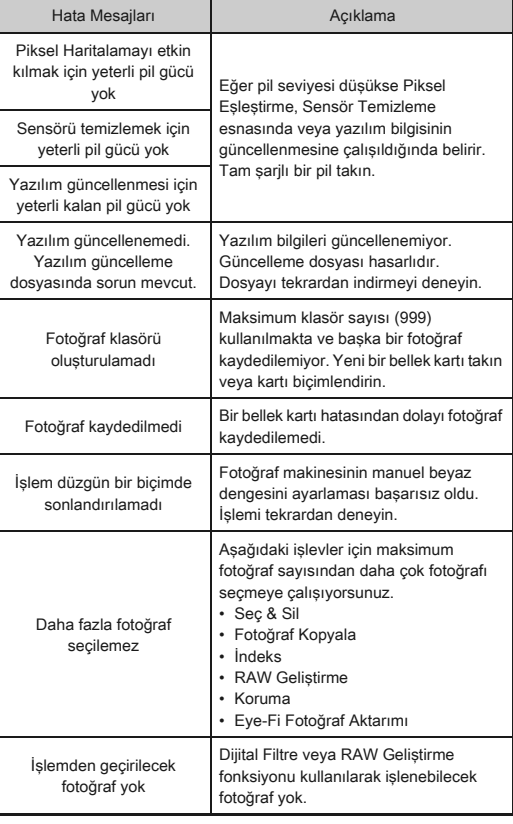

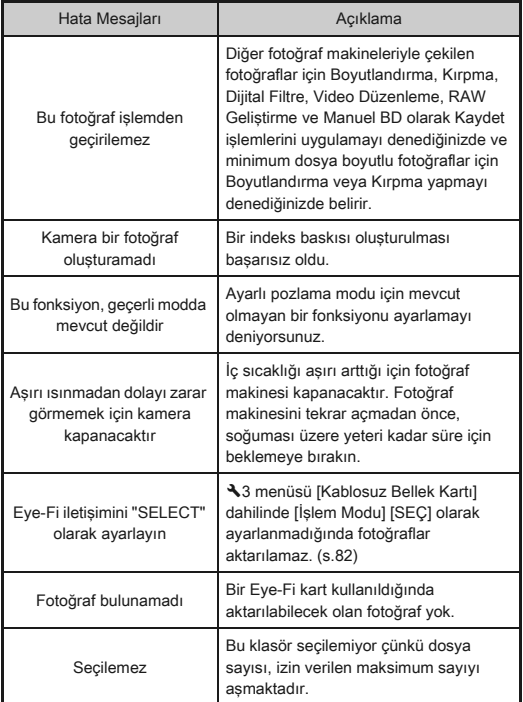

# <span id="page-94-0"></span> $\parallel$  Temel Özellikler

#### Model Tanımı

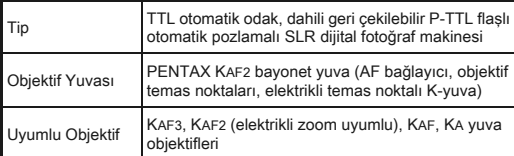

#### Görüntü Yakalama Ünitesi

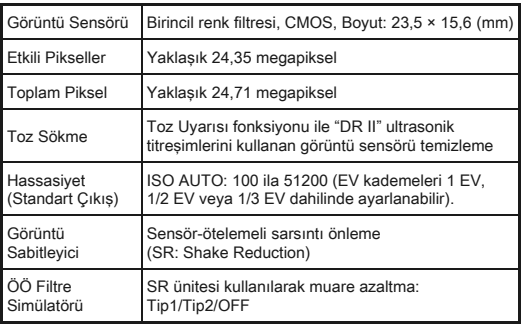

#### Dosya Formatları

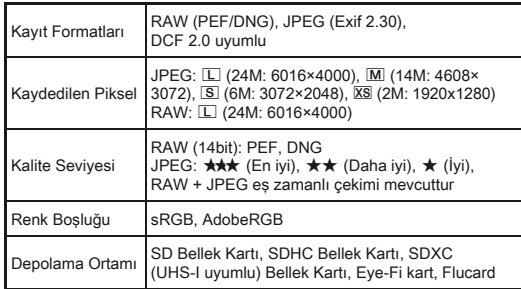

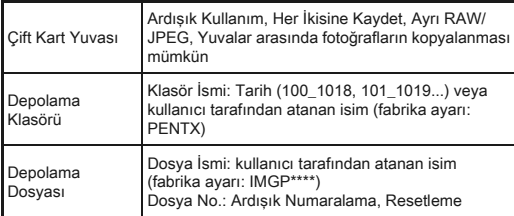

#### Vizör

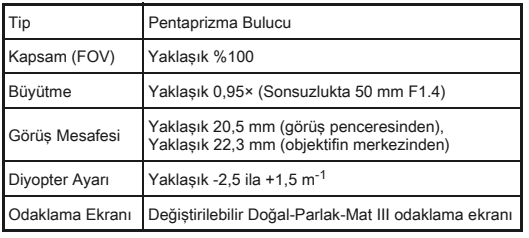

#### Live View

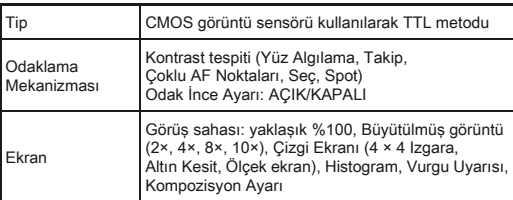

#### LCD Monitör

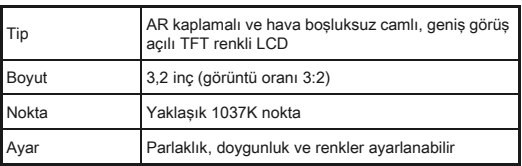

#### Beyaz Dengesi

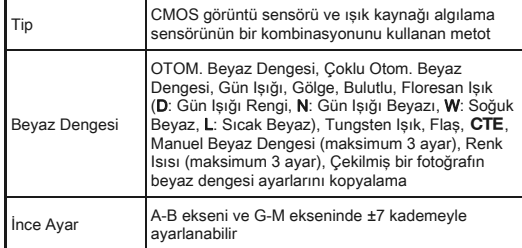

#### Otomatik Odak Sistemi

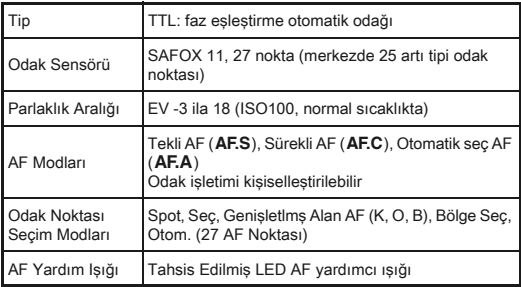

#### Pozlama Kontrolü

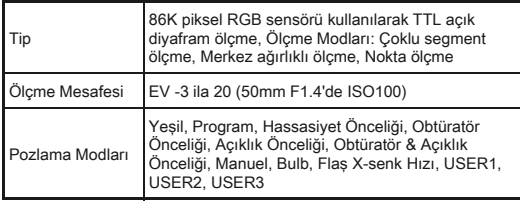

6

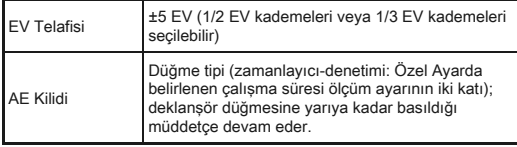

#### Obtüratör

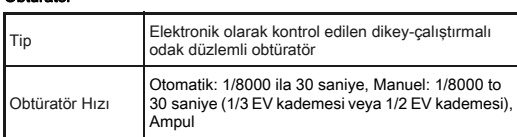

#### Geçiş Modları

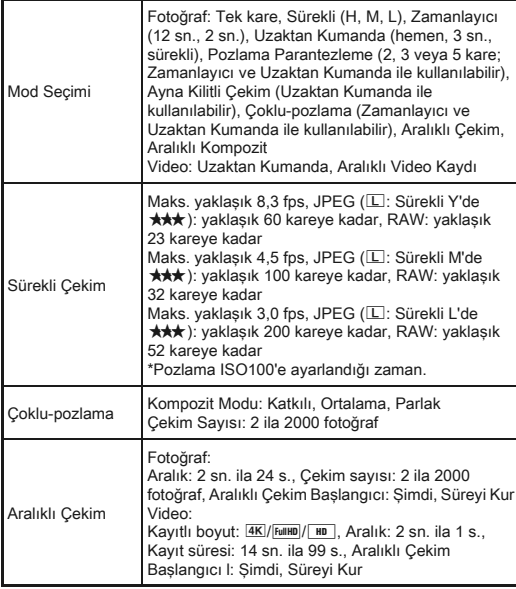

#### Dahili flaş

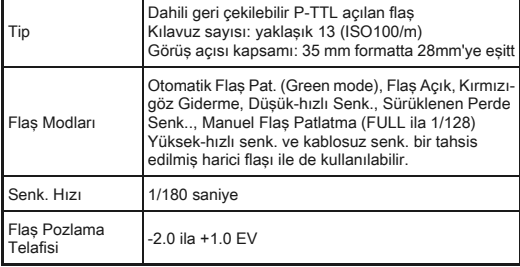

#### Çekim Fonksiyonları

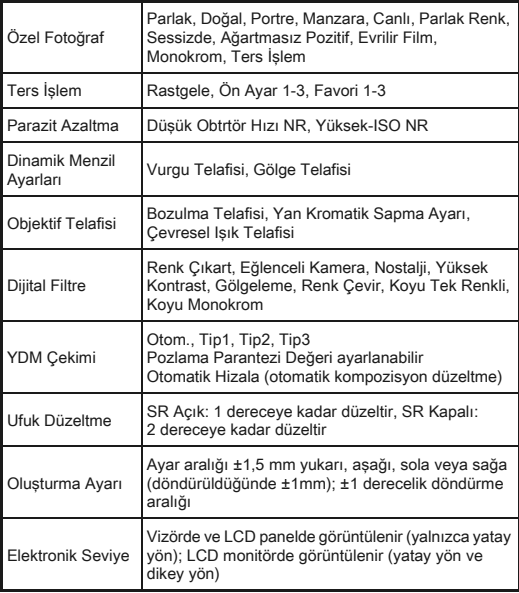

#### Video

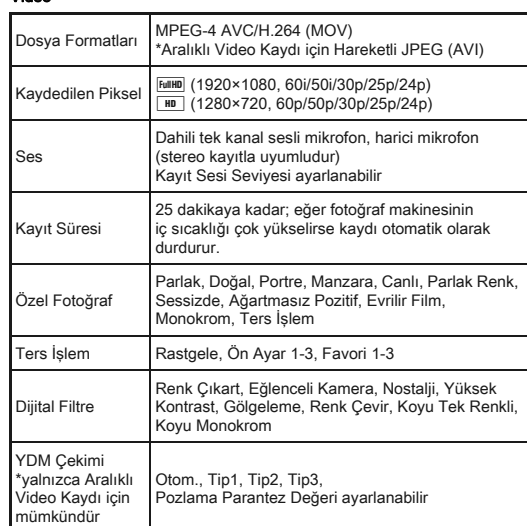

#### Oynatım Fonksiyonları

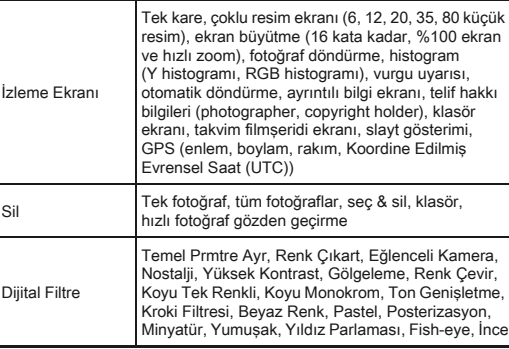

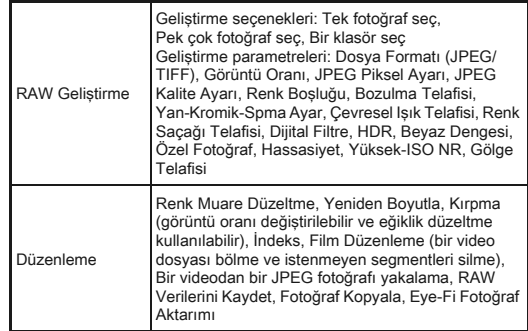

#### Kişiselleştirme

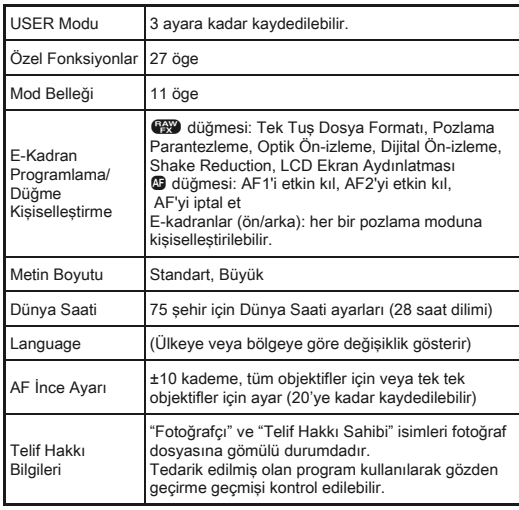

#### Güç Arzı

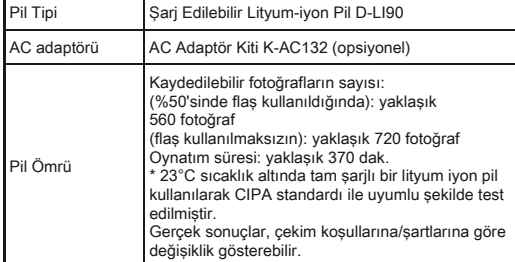

#### Arayüzler

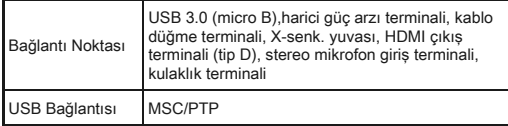

#### Boyutlar ve Ağırlık

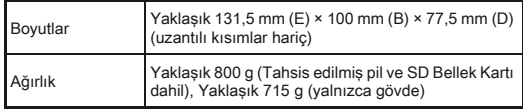

#### Aksesuarlar

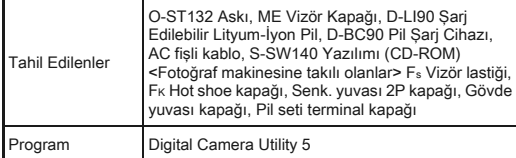

#### Opsiyonel Aksesuarlar

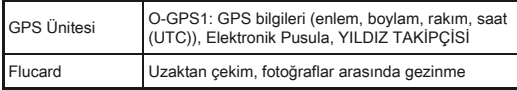

#### <span id="page-98-0"></span>Yaklaşık Fotoğraf Depolama Kapasitesi ve Oynatım Süresi

(Tam olarak şarj edilmiş pil kullanıldığı zaman)

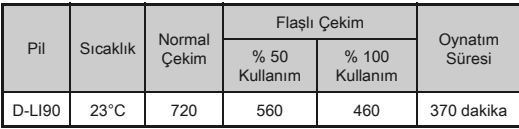

• Fotoğraf depolama kapasitesi (normal kayıtta ve %50'sinde flaş kullanıldığında), CIPA standartları ile uyumlu ölçüm koşullarına dayanmakta iken, diğer verileri kendi ölçüm koşullarımıza göre verilmiştir. Seçilen çekim moduna ve çekim koşullarına bağlı olarak gerçek kullanımda yukarıdaki değerlerden farklı durumlar ortaya çıkabilir.

#### Boyut bazında Yaklaşık Fotoğraf Depolama Kapasitesi

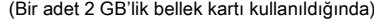

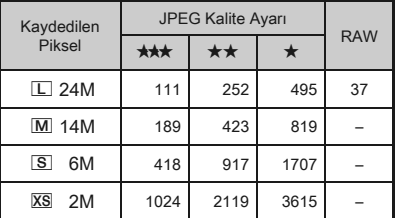

• Depolanabilir fotoğrafların sayısı; nesneye, çekim koşullarına, seçilen çekim moduna ve bellek kartı, v.b.'ne göre farklılık gösterebilir.

#### <span id="page-99-0"></span>Saat Dilimleri Şehir Listesi

Aşağıdaki şehirler Bulunulan Yer ve Gidilen Yer olarak

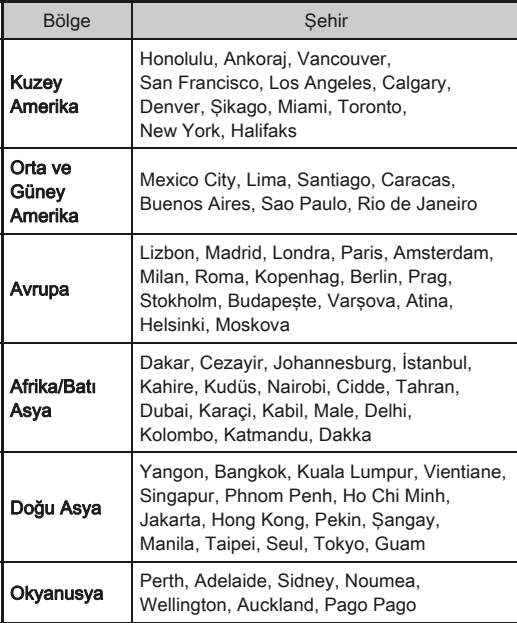

# <span id="page-99-3"></span><span id="page-99-2"></span><span id="page-99-1"></span>USB Bağlantısı ve Tedarik Edilmiş olan Program için İşletim Ortamı

Tedarik edilmiş olan "Digital Camera Utility 5" yazılımı ile, bir bilgisayar üzerinde RAW dosyalarını geliştirebilir, renk ayarları yapabilir veya çekim bilgilerini kontrol edebilirsiniz. Tedarik edilmiş olan CD-ROM'dan (S-SW140) yazılımı kurun. Fotoğraf makinesinin bir bilgisayara bağlanması veya programın kullanılabilmesi için aşağıdaki sistem gerekliliklerini tavsiye ediyoruz.

#### <span id="page-99-4"></span>Windows

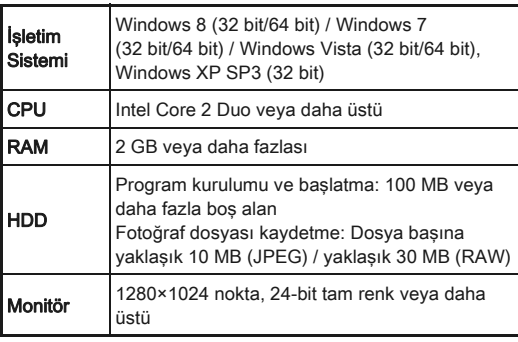

#### <span id="page-100-0"></span>Macintosh

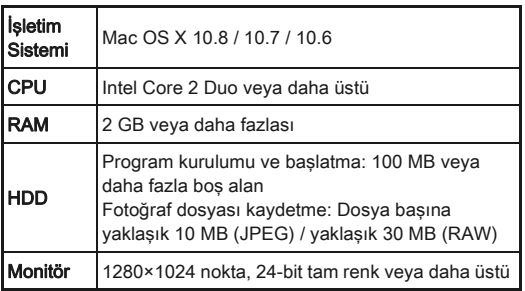

# <span id="page-100-1"></span>**O** Not

• Videoların bir bilgisayara aktarılabilmesi için QuickTime programına ihtiyaç duyulur. Bunu aşağıdaki web sitesinden indirebilirsiniz: http://www.apple.com/quicktime/download/

# İndeks

# Semboller

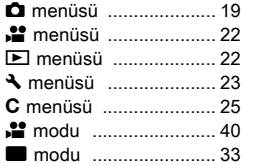

# A

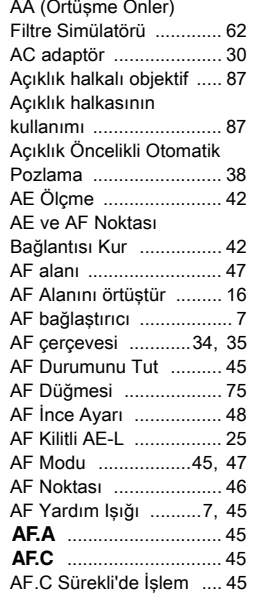

AF.C'deki 1. Kare İşlemi [.............................. 45](#page-46-6)

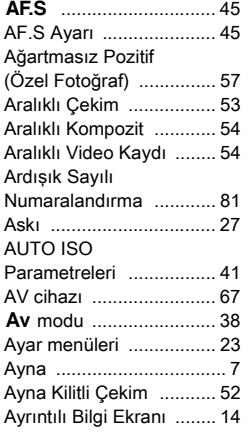

# B

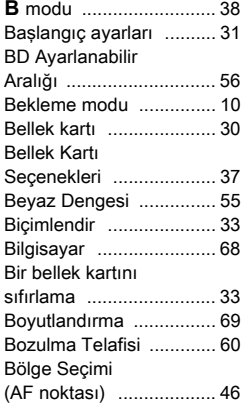

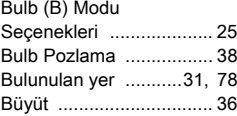

# $\frac{C}{C\varepsilon}$

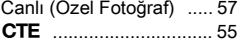

# Ç

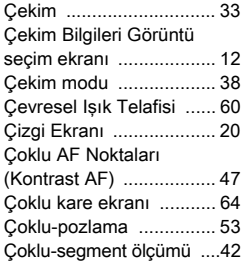

# D

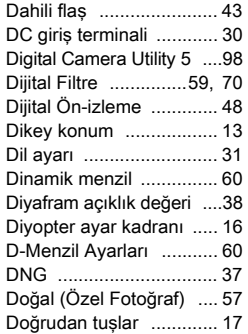

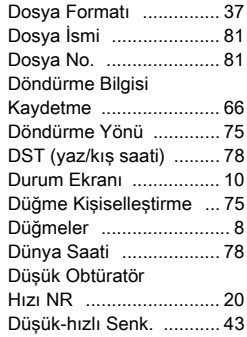

# E

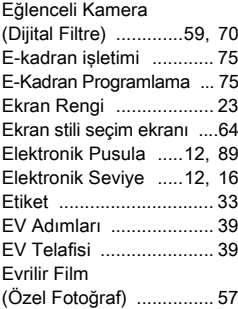

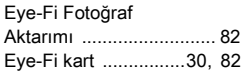

# F

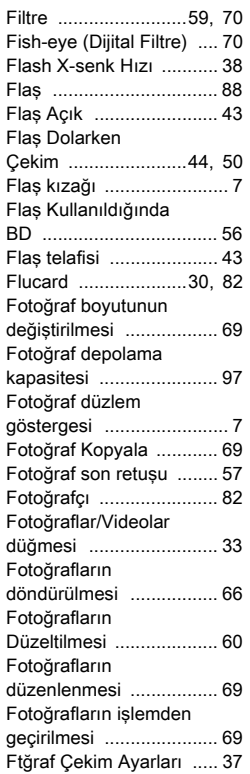

#### G

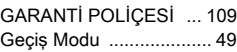

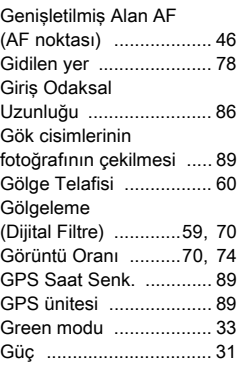

# H

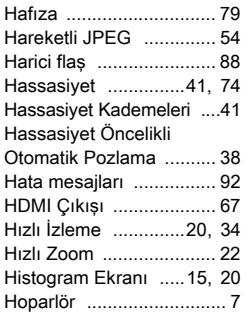

#### I

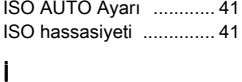

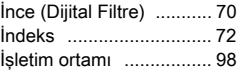

# JPEG [.............................. 37](#page-38-5)

# K

J

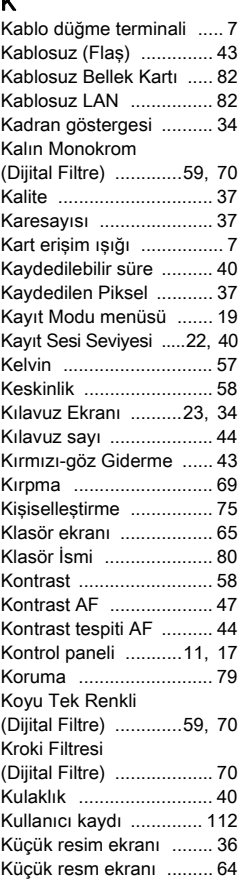

# L

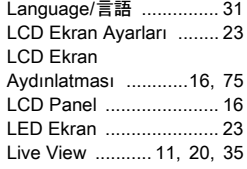

# M

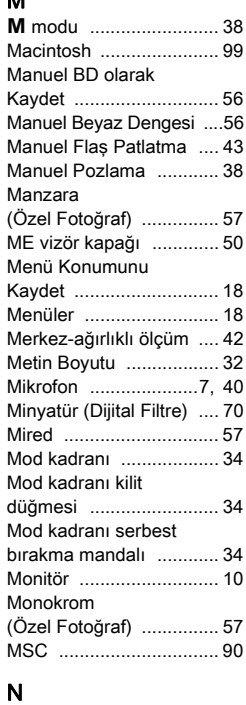

Nokta (Kontrast AF) [....... 47](#page-48-5) Nokta ölçümü [................. 42](#page-43-4)

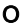

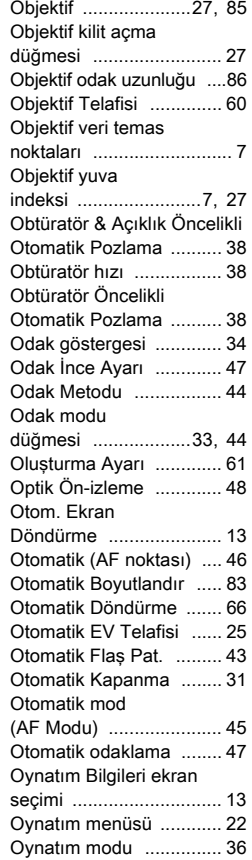

Oynatım modu paleti [...... 63](#page-64-1)

# Ö

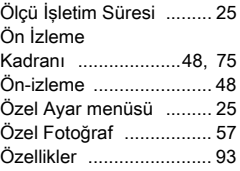

#### P

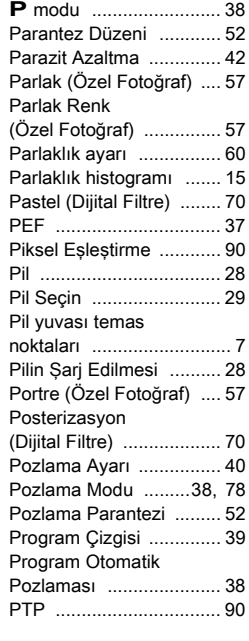

# R

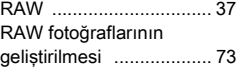

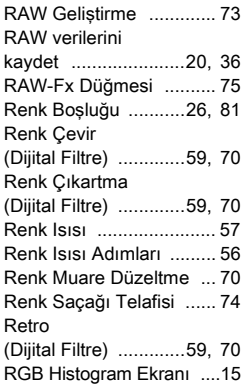

# S

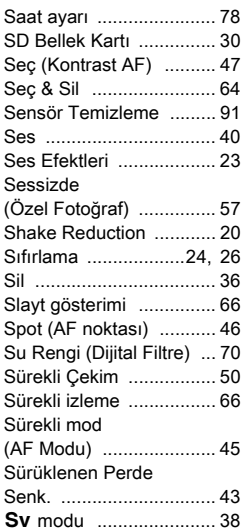

# Ş

Şehir isimleri [............31,](#page-32-6) [98](#page-99-0)

# T

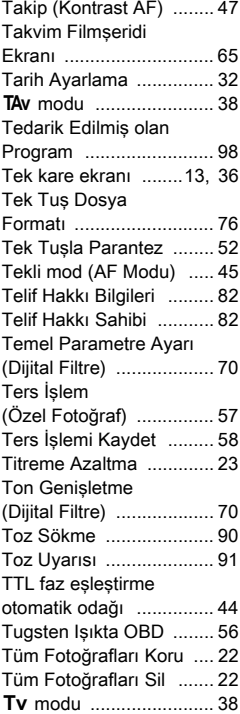

# U

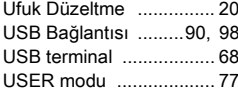

6[Ek](#page-2-0)

#### Uzaktan kumanda alıcısı [................................ 7](#page-8-12) Uzaktan Kumandalı çekim [.............................. 51](#page-52-1) Uzaktan Kumandayla AF [............. 51](#page-52-2)

# V

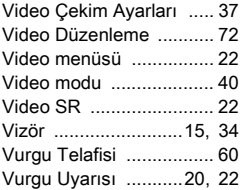

# $Y_{\ldots}$

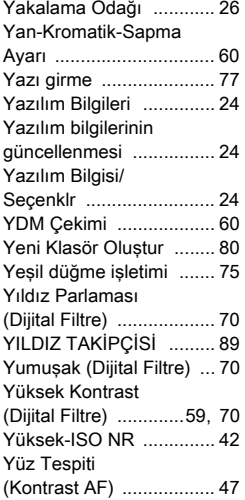

# Z

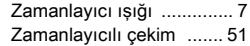

# Q

QuickTime [...................... 99](#page-100-1)

#### W

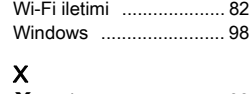

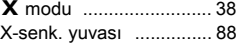

# Fotoğraf Makinenizin Güvenli Biçimde Kullanımı için

Bu fotoğraf makinesinin güvenliği konusunda azami dikkati sarfettik. Bu fotoğraf makinesini kullanırken, aşağıdaki sembollerle gösterilmiş unsurlar hakkında özel bir dikkat göstermenizi rica ediyoruz.

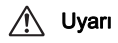

Uyarı Bu sembol, bu maddenin gözardı edilmesi halinde ciddi kişisel yaralanmaların ortaya çıkabileceğini göstermektedir.

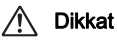

Dikkat Bu sembol, bu maddenin gözardı edilmesi halinde küçük ve orta ölçekli kişisel yaralanmaların veya maddi kayıpların ortaya çıkabileceğini göstermektedir.

#### Fotoğraf Makinesi Hakkında

# A Uyarı

- Fotoğraf makinesini sökmeyin ya da değişikliğe uğratmayın. Fotoğraf makinesinin içinde elektrik çarpması riski oluşturabilecek yüksek voltaj alanları mevcuttur.
- Düşmeden ya da fotoğraf makinesine verilen başka bir hasardan ötürü fotoğraf makinesinin iç kısmı ortaya çıkarsa bu kısımlara asla dokunmayın. Elektrik çarpması riski bulunmaktadır.
- Resimler çektiğiniz esnada fotoğraf makinesini güneşe veya diğer güçlü ışık kaynaklarına doğrultmayınız veya fotoğraf makinesini objektif kapağı takılı iken doğrudan güneş ışığının altında bırakmayın. Aksi halde fotoğraf makinesi bozulabilir veya bir yangına yol aşabilir.
- Objektif üzerinden güneşe veya diğer güçlü ışık kaynaklarına bakmayın. Aksi halde görüş yeteneğinde kayıp ortaya çıkabilir veya gözleriniz tamamen zarar görebilir.
- Kullanım esnasında duman ya da garip bir koku gibi herhangi bir düzensizlik oluşması halinde derhal kullanıma son verin, pili ya da AC adaptörü çıkarın ve size en yakın servis merkezi ile irtibat kurun. Kullanıma devam etme, bir yangın ya da elektrik çarpmasına neden olabilir.

# Dikkat

- Flaş patlatılırken parmağınızı flaşın üzerine yerleştirmeyin. Yanık oluşabilir.
- Flaş patlatılırken flaşın üzerini bir giysi ile kapatmayın. Renk bozulması ortaya çıkabilir.
- Fotoğraf makinesinin bazı kısımları kullanım esnasında ısınacaktır. Söz konusu bölgelerin uzun süre tutulması halinde düşük ısı yanıklarının meydana gelme riski mevcuttur.
- Monitörün zarar görmesi halinde, cam parçacıklarına dikkat edin. Ayrıca, sıvı kristalin cildinize, gözlerinize ya da ağzınıza temas etmesine izin vermeyin.
- İçinde bulunduğunuz kişisel faktörlere veya fiziksel koşullara bağlı olarak, fotoğraf makinesinin kullanımı kaşınma, pişme veya kabarmalara yol açabilir. Herhangi bir anormal durum karşısında fotoğraf makinesinin kullanımına son verin ve derhal bir tıbbi yardıma başvurun.

#### Pil Şarj Cihazı ve AC Adaptörü Hakkında

# ∕!∖ Uyarı

- Her zaman bu fotoğraf makinesi için özel olarak geliştirilen pil şarj cihazını ve AC adaptörü belirtilen elektrik akımı ve voltaj ile kullanın. Bu fotoğraf makinesine has olmayan bir pil şarj cihazının veya AC adaptörün kullanımı ya da bu özel pil şarj cihazı veya AC adaptörün belirtilen elektrik akımı veya voltaj değerleri dışında kullanımı yangına, elektrik çarpmasına ya da fotoğraf makinesinin bozulmasına yol açabilir. Belirlenmiş olan voltaj 100 - 240V AC şeklindedir.
- Ürünü parçalarına ayırmayın ya da üründe değişiklik yapmayın. Bu durum yangın ya da elektrik şokuna neden olabilir.
- Üründen duman ya da değişik bir koku gelmesi veya diğer herhangi bir anormal durum karşısında, hemen ürünün kullanımına son verin ve size en yakın servis merkezi ile irtibat kurun. Kullanıma devam etme, bir yangın ya da elektrik çarpmasına neden olabilir.
- Ürünün içerisine su kaçması halinde, size en yakın servis merkezi ile irtibat kurun. Kullanıma devam etme, bir yangın ya da elektrik çarpmasına neden olabilir.
- Pil şarj cihazının ve AC adaptörün kullanımı esnasında bir şimşek çakması veya fırtına olayı gerçekleşiyorsa, elektrik fişini prizden çekin ve kullanıma son verin. Kullanıma devam edilmesi halinde ürün hasar görebilir ve yangın ya da elektrik şoku ortaya çıkabilir.
- Tozlanması halinde, elektrik kablosunun fişini siliniz. Biriken toz yangına neden olabilir.
- Tehlike riskini önlemek için, yalnızca CSA/UL sertifikalı elektrik kablosu seti kullanın, kablo Tip SPT-2 ya da daha ağır olup minimum NO.18 AWG bakırdır; tek ucu dökümlü erkek ilave fiş başlıklı (bir NEMA özelliği ile belirlenmiş) ve diğer ucu da dökümlü dişi konektör gövdeli (bir IEC endüstriyel olmayan tip özelliği ile belirlenmiş) ya da eşitidir.

# Dikkat

- AC kablosu üzerine sert nesneler yerleştirmeyin veya düşürmeyin veya bunu sert bir şekilde çekmeyin. AC kablosunun hasar görmesi halinde size en yakın servis merkezi ile irtibat kurun.
- Kablo takılı halde iken, AC kablosunun uçlarına dokunmayın veya kısa devre yaptırmayın.
- Elleriniz ıslakken elektrik kablosunu tutmayın. Aksi halde elektrik şoku ortaya çıkabilir.
- Ürünü düşürmeyin veya sert darbelere maruz bırakmayın. Bu durum aygıtın kırılmasına neden olabilir.
- D-BC90 pil şarj cihazını, D-LI90 şarj edilebilir lityum-iyon pil dışında hiçbir pili şarj etmek için kullanmayınız. Diğer pil türlerinin şarj edilmeye çalışılması halinde, patlama veya ısınma ortaya çıkabilir veya pil şarj cihazı bozulabilir.

# Şarj Edilebilir Lityum-İyon Pil Hakkında

# ∕!∖ Uvarı

• Pilde oluşacak bir sızıntının gözlerinize temas etmesi halinde gözlerinizi ovuşturmayın. Gözlerinizi temiz su ile yıkayıp vakit kaybetmeden tıbbi yardıma başvurun.

# Dikkat

- Bu fotoğraf makinesi ile yalnızca belirtilen pili kullanın. Diğer pillerin kullanımı patlamaya veya yangına neden olabilir.
- Pilin içini sökmeyin. Pilin içinin sökülmesi patlama veya sızıntıya neden olabilir.
- Isınması ya da duman çıkması halinde, pili fotoğraf makinesinden derhal çıkarın. Bu işlem esnasında kendinizi yakmama hususunda dikkatli olun.
- Telleri, saç tokalarını ve diğer metal nesneleri pilin + ve temas noktalarından uzak tutun.
- Pili kısa devre yapmayın veya pili ateşe atmayın. Bu bir patlama veya yangına neden olabilir.
- Cildinize ya da giysinize herhangi bir şekilde pil sızıntısının temas etmesi halinde, bu, ciltte tahrişe neden olabilir.
- Bulaşan alanları tamamen su ile yıkayın. D-LI90 Pil Kullanımı Hakkında Önlemler: YALNIZCA BELİRTİLMİŞ OLAN ŞARJ CİHAZINI KULLANIN. - YANGIN VE YANIK OLUŞMA RİSKİ.
	- YAKMAYIN.
	- SÖKMEYİN.
	- KISA DEVRE YAPMAYIN.
	- YÜKSEK SICAKLIKLARA (60°C) MARUZ BIRAKMAYIN.
	- KILAVUZA BAKIN.

#### Fotoğraf Makinesini ve bunun Aksesuarlarını Çocukların Erişiminden Uzak Tutun

# Uyarı

- Fotoğraf makinesini ve aksesuarlarını küçük çocukların erişebileceği yerlere yerleştirmeyin.
	- 1. Eğer ürün kazara düşerse veya kullanılırsa, ciddi kişisel yaralanmalara neden olabilir.
	- 2. Askının boynun etrafına sarılması boğulmaya neden olabilir.
	- 3. Pil ya da bellek kartları gibi küçük bir aksesuarın yanlışlıkla yutulması riskini ortadan kaldırmak için, bunları çocukların erişiminden uzak tutun. Bir aksesuarın kazara yutulması halinde derhal tıbbi yardıma başvurun.

# Kullanım Esnasında Uygulanacak Bakım

#### Fotoğraf Makinenizi Kullanmadan Önce

- Seyahat halinde iken, ürün paketi içerisinde tedarik edilmiş olan Dünya Servis Ağı listesini de yanınıza alın. Yurtdışındayken sorunlarla karşılaşmanız halinde bu sizin için faydalı olacaktır.
- Fotoğraf makinesi uzun bir müddet kullanılmadığında, özellikle önemli resimler çekmeden önce (örneğin bir düğünde ya da seyahat ederken) fotoğraf makinesinin hala düzgün çalışıp çalışmadığını kontrol edin. Fotoğraf makinenizin ya da kayıt ortamı (bellek kartları) v.b'nin kötü çalışmasından dolayı görüntüler ve sesler gibi bir kaydın içeriğinin kaydı, izlenmesi ve fotoğraf makinenizden bir bilgisayara verilerin aktarılması garanti edilemez.

#### Pil ve Şarj Cihazı Hakkında

- Pili ideal koşullarda muhafaza edebilmek için, bunu tam şarjlı olarak veya yüksek sıcaklıklara maruz kalacak şekilde depolamaktan kaçının.
- Eğer pil takılı ise ve fotoğraf makinesi uzun bir süre kullanılmayacaksa, pilin şarjı kendiliğinden boşalacak ve pilin ömrü kısalacaktır.
- Pilin kullanımdan bir gün önce veya kullanım gününde şarj edilmesi tavsiye edilmektedir.
- Bu fotoğraf makinesi ile birlikte tedarik edilen AC kablosu, özellikle pil şarj cihazı D-BC90 ile kullanılmak üzere geliştirilmiştir. Başka cihazlarla kullanmayın.

#### Fotoğraf Makinenizin Taşınması ve Kullanımı ile ilgili Önlemler

- Fotoğraf makinesini yüksek ısılara veya yüksek neme maruz bırakmayın. Isı değerleri çok yükselebileceğinden dolayı fotoğraf makinesini bir araç içinde bırakmayın.
- Fotoğraf makinesini güçlü titreşimlere, darbelere veya basınca maruz bırakmayın. Fotoğraf makinesini motorsikletlerin, otomobillerin veya gemilerin titreşiminden korumak için bir yastık kullanın.
- Fotoğraf makinesinin kullanımı için ısı aralığı -10°C ila 40°C (14°F ila 104°F) arasındadır.
- Yüksek ısılarda monitör siyah renk alabilir ancak normal ısı seviyelerine erişildiğinde normal rengine döner.
- Monitör düşük ısılarda daha yavaş reaksiyon gösterebilir. Bu, likit kristal özelliklerinden dolayıdır ve bir arıza değildir.
- Ani ısı değişiklikleri fotoğraf makinesinin içinde ve dışında nem yoğunlaşmasına neden olacaktır. Fotoğraf makinesini çantanızın ya

da bir plastik çantanın içine yerleştirin ve fotoğraf makinesi ve çevre ortamın sıcaklıkları eşitlendiğinde çantadan çıkarın.

- Çöp, çamur, kum, toz, su, zehirleyici gazlar ye da tuzlarla temastan kaçının. Bunlar fotoğraf makinesinin bozulmasına yol açabilir. Fotoğraf makinesine düşen yağmur veya su damlacıklarını silerek kurulayın.
- Monitöre aşırı bir güçle bastırmayın. Kırılmasına ya da arızalanmasına neden olabilir.
- Bir tripod kullandığınız esnada tripod yuvasındaki vidayı aşırı sıkmamaya dikkat edin.

#### Fotoğraf Makinenizin Temizlenmesi

- Ürünü, tiner, alkol ve benzin gibi organik solventler ile temizlemeyin.
- Objektifte biriken tozları almak için bir objektif fırçası kullanın. Objektife zarar verebileceğinden dolayı temizleme için asla bir sprey kullanmayın.
- CMOS sensörün profesyonel temizleme işlemi için lütfen size en yakın servis merkezi ile irtibat kurun. (Bu ücrete tabidir.)
- Fotoğraf makinesinin yüksek performansını muhafaza etmek için her bir veya iki yılda bir periyodik tetkikler yaptırmanız tavsiye edilir.

#### Fotoğraf Makinenizin Saklanması

- Fotoğraf makinesini koruyucular veya kimyasal maddelerle birlikte muhafaza etmeyin. Yüksek ısılarda ve yüksek nemde saklanması, fotoğraf makinesi üzerinde küf oluşmasına neden olabilir. Fotoğraf makinesini kabından çıkarın ve kuru, iyi havalandırmalı bir yerde saklayın.
- Fotoğraf makinesini, statik elektrik veya elektrik enterferansına maruz kalabileceği ortamlarda kullanmaktan veya saklamaktan kaçının.
- Fotoğraf makinesini doğrudan güneş ışığında veya ani sıcaklık veya yoğunlaşma değişimine maruz kalınabilen ortamlarda kullanmaktan veya saklamaktan kaçının.

6핒
# SD Bellek Kartları Hakkında

• SD Bellek Kartı bir yazmakoruma düğmesi ile donatılmıştır. Düğmenin LOCK kısmına getirilmesi, karta yeni veriler kaydedilmesini, kayıtlı verilerin silinmesini ve kartın fotoğraf makinesi veya bilgisayar tarafından formatlanmasını önler.

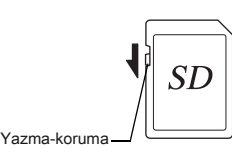

anahtarı

- Fotoğraf makinesinde kullanımdan hemen sonra çıkarılması halinde SD Bellek Kartı sıcak olabilir.
- Karta erişim durumundayken SD Bellek Kartını çıkarmayın veya gücü kapatmayın. Aksi halde veriler kaybolabilir veya kart zarar görebilir.
- SD Bellek Kartını bükmeyin veya sert darbelere maruz bırakmayın. Kartı sudan ve yüksek sıcaklıklardan uzakta muhafaza edin.
- Biçimlendirme esnasında SD Bellek Kartını çıkartmayın. Kartta hasar oluşabilir ve kullanılamaz hale gelebilir.
- SD Bellek Kartı içerisindeki veriler aşağıdaki durumlarda silinebilir. Silinen veriler ile ilgili olarak aşağıdaki durumlar çerçevesinde hiçbir sorumluluk kabul etmemekteyiz
	- 1. SD Bellek Kartı kullanıcı tarafından yanlış kullanıldığında.
	- 2. SD Bellek Kartı statik elektrik veya elektrik enterferansına maruz bırakıldığında.
	- 3. SD Bellek Kartı uzun bir süre kullanılmadığı zaman.
	- 4. karta erişim durumundayken SD Bellek Kartı veya pil yerinden çıkarıldığında.
- Eğer SD Bellek Kartı uzun bir süre kullanılmazsa, içerisindeki kayıtlı veriler okunamaz hale gelebilir. Önemli verileri bilgisayarınıza düzenli olarak yedeklediğinizden emin olun.
- Yeni SD Bellek Kartlarını biçimlendirin. Daha önce diğer fotoğraf makinelerinde kullanılan SD Bellek Kartlarını da biçimlendirin.
- Bir SD Bellek Kartında kayıtlı olan verilerin silinmesi veya SD Bellek Kartının biçimlendirilmesinin, orijinal verileri tamamen silmeyeceğini not edin. Silinmiş olan dosyalar, bazen piyasadan satın alınabilen programlar kullanılarak geri kazanılabilmektedir. Eğer SD Bellek Kartınızı elden çıkarmak, başkasına vermek veya satmak istiyorsanız, kart üzerindeki verilerin tamamen silinmiş olduğundan veya kişisel ya da hassas bilgiler içeriyorsa bunun tamamen ortadan kaldırılmış olduğundan emin olun.
- SD Bellek Kartınızdaki veriler sizin sorumluluğunuzdadır.

# Eye-Fi Kartlar Hakkında

- Bir dahili kablosuz LAN ("Eye-Fi kart") içeren SD Bellek Kartı bu fotoğraf makinesi ile birlikte kullanılabilir.
- Kablosuz LAN üzerinden fotoğrafların aktarılması için, bir erişim noktasına ve bir İnternet bağlantısına ihtiyaç duyulur. Ayrıntılar için, Eye-Fi web sitesine bakın. (http://www.eye.fi)
- En yeni yazılım bilgisine güncellenmiş olan Eye-Fi kartları kullanın.
- Uçaklarda olduğu gibi kablosuz LAN aygıtlarının kullanımının sınırlanmış veya yasaklanmış olduğu yerlerde [Kablosuz Bellek Kartı] dahilindeki [İşlem Modu] kısmını [KAPALI] olarak ayarlayın veya bir Eye-Fi kart kullanmayın.
- Eye-Fi kartlar yalnızca kartın satın alınmış olduğu ülkede kullanılabilir. Eye-Fi kart kullanımını hüküm altına alan tüm yerel kanunlara uyun.
- Bu fotoğraf makinesinde, Eye-Fi kartın iletişim işlevini etkin kılan/ devredışı bırakan bir işlev mevcut olup, tüm Eye-Fi kart işlevlerinin çalışabilirliğini garanti edememekteyiz.
- Kartın nasıl kullanılacağı ile ilgili ayrıntılar için, Eye-Fi kart kılavuzuna bakın.
- Eye-Fi kartlarla ilgili her türlü arıza veya sorunla ilgili olarak lütfen Eye-Fi kartın üreticisi ile irtibat kurun.

Windows ve Windows Vista, Microsoft Corporation'ın Amerika Birleşik Devletleri ve diğer ülkelerdeki kayıtlı ticari markalarıdır.

Macintosh, Mac OS ve QuickTime, Amerika Birleşik Devletleri ve diğer ülkelerde kayıtlı olan Apple Inc.'in ticari markalarıdır.

Intel, Intel Core ve Pentium, Intel Corporation'ın Amerika Birleşik Devletleri ve/veya diğer ülkelerdeki ticari markalarıdır.

SDXC Logosu bir SD-3C, LLC ticari markasıdır.

Eye-Fi, Eye-Fi logosu ve Eye-Fi connected, Eye-Fi, Inc.'in ticari markalarıdır. Bu ürün, Adobe Systems Incorporated lisansı altındaki DNG teknolojisine sahiptir.

DNG logosu, Amerika Birleşik Devletleri ve/veya diğer ülkelerdeki Adobe Systems Incorporated firmasının tescilli ticari markası veya ticari markasıdır. HDMI, HDMI logosu ve High-Definition Multimedia Interface, HDMI Licensing, LLC' nin Amerika Birleşik Devletleri ve/veya diğer ülkelerdeki ticari markaları veya tescilli ticari markalarıdır.

Diğer tüm ticari markalar ilgili sahiplerine aittir.

Bu ürün PRINT Image Matching III'ü desteklemektedir. PRINT Image Matching özelliğine sahip dijital kameralar, yazıcılar ve programlar fotoğrafçıların amaçlarına daha yakın görüntüler elde etmelerine yardımcı olur. Bazı fonksiyonlar, PRINT Image Matching III ile uyumlu olmayan yazıcılarda kullanılamamaktadır.

Telif Hakkı 2001 Seiko Epson Corporation. Tüm Hakları Mahfuzdur. PRINT Image Matching, Seiko Epson Corporation'ın bir ticari markasıdır. PRINT Image Matching logosu, Seiko Epson Corporation'ın bir ticari markasıdır.

 $\frac{1}{2}$ SILKYPIX $\frac{5}{2}$ 

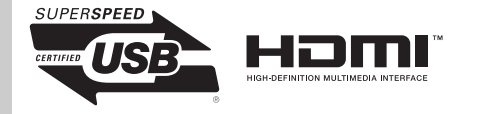

# Ticari markalar AVC Patent Portföy Lisansı

Bu ürün; bir tüketicinin kişisel kullanım veya karşılık alınmadan yapılan diğer kullanımlar amacıyla (i) AVC standardıyla ("AVC video") uyumlu video kodlaması ve/veya (ii) kişisel faaliyetlerde bulunan bir tüketici tarafından kodlanan ve/veya AVC video satma lisansına sahip bir video tedarikçisinden alınan AVC video kodunu çözmesi için AVC Patent Portföyü Lisansı çerçevesinde lisanslıdır. Diğer kullanım amaçları için dolaylı veya dolaysız herhangi bir lisans verilmemektedir. MPEG LA, LLC'den ayrıntılı bilgi alabilirsiniz. Bkz. http://www.mpegla.com.

# GARANTİ POLİÇESİ

Yetkili, dürüst fotoğrafçılık dağıtım kanalları aracılığı ile satın alınan tüm fotoğraf makinelerimiz, satın alma tarihinizden itibaren on iki ay süre ile malzeme ya da işçilik hatalarına karşı garantilidir. Bu süre içerisinde, fotoğraf makinesinin herhangi bir etkiye maruz kaldığına dair belirti olmaması, kum ya da sıvı yüzünden zarara uğramamış olması, yanlış kullanım, pil ya da kimyasal aşınmanın söz konusu olmaması, kullanım talimatlarının aksine çalıştırılmamış olması ya da herhangi yetkisi olmayan bir tamirci tarafından değiştirilmemiş olması koşulu ile ücret alınmaksızın arızalı parçalar değiştirilecek ve servis sağlanacaktır. Üretici ya da onun yetkili temsilcileri, bu kişiler tarafından yazılı onay olmaksızın yapılan hiçbir tamir ya da değişiklikten ve hatalı malzeme ya da işçilik veya başka hangi sebepten ötürü olursa olsun, gecikme, kullanım kaybı ya da diğer dolaylı ya da herhangi bir müteakip zarardan sorumlu değildir; ve, her türlü garanti ya da teminat kapsamında üretici ya da yetkili temsilcilerine ait açık ya da dolaylı sorumluluğun, burada da belirtildiği üzere, sadece parça değişimi ile kısıtlı olması üzerinde açıkça mutabık kalınmıştır. Yetkili olmayan servis tesisleri tarafından yapılan hiçbir tamir için geri ödeme yapılmaz.

12 Aylık Garanti Süresinde Uygulanacak Prosedür 12 aylık garanti süresi içerisinde arızalı olduğu kanıtlanan herhangi bir fotoğraf makinesi, fotoğraf makinesinin satın alındığı yere ya da üreticiye iade edilmelidir. Ülkenizde, üreticinin bir temsilcisi bulunmuyorsa, ön ödemeli posta ile fotoğraf makinesini üreticiye gönderin. Bu durumda, gerekli olan karmaşık müşteri prosedürleri nedeniyle, fotoğraf makinesinin size geri gönderilmesi uzun bir süre alacaktır. Fotoğraf makinesi, garanti altında ise, gerekli tamirat yapılacak, parçalar ücretsiz olarak değiştirilecek ve servisin tamamlanmasını müteakip size iade edilecektir. Fotoğraf makinesi, garanti altında değilse, üreticinin ya da onun yetkili temsilcilerinin normal ücretleri uygulanacaktır. Gönderi ücretleri, cihazın sahibi tarafından karşılanacaktır. Eğer fotoğraf makinenizi ülke dışından satın aldıysanız, garanti süresi içerisinde servise

vermek istemeniz durumunda, üreticinin söz konusu ülkede bulunan temsilcileri tarafından normal işlem ve servis ücretleri uygulanabilir. Bu durum göz önünde bulundurulmaksızın, üreticiye iade edilen fotoğraf makinesi, bu prosedür ve garanti poliçesi uyarınca, ücret alınmaksızın servise alınacaktır. Ancak, her türlü durumda, gönderi ücretleri ve gümrük masrafları, gönderen tarafından karşılanacaktır. Gerektiğinde satınalma tarihinizi kanıtlayabilmeniz için, lütfen fotoğraf makinenizin satın alınmasına ilişkin fiş ya da faturanızı bir yıl süre ile saklayın. Fotoğraf makinenizi servise göndermeden önce, doğrudan üreticiye gönderdiğiniz durumlar dışında, üreticinin yetkili temsilcilerine ya da bu kişiler tarafından onaylı tamir merkezlerine gönderdiğinizden emin olun. Her zaman servis ücretini sorun ve verilen servis ücretini kabul ettikten sonra servis merkezine servis işlemine başlamalarını söyleyin.

- Bu garanti poliçesi müşterinin yasal haklarını etkilemez.
- Bazı ülkelerde yetkili dağıtıcılarımızda bulunan yerel garanti poliçeleri, işbu garanti poliçesinin yerini almaktadır. Dolayısıyla, satın aldığınız an size ürün ile birlikte verilen garanti kartını incelemeniz ya da daha fazla bilgi almak ve garanti poliçesinin bir nüshasını elde etmek için ülkenizdeki yetkili dağıtıcımızla görüşmeniz tavsiye edilmektedir.

핒

## PENTAX K-3 Premium Silver Edition Hakkında

Fotoğraf makinesinin bozulması halinde, standart K-3 modeli için geçerli olan politikayla aynı koşullar altında tamir edilebilir. Ancak, fotoğraf makinenizin herhangi bir harici parçasının değiştirilmesi gerekiyorsa, yedek parçaların rengi, standart K-3 modeli geçerli olan renkle aynı olabilir. Fotoğraf makinenizi tamiri üzere gönderdiğiniz zaman, dış yüzeyinin hasar görmesini ve sevkıyat esnasında diğer sorunlara maruz kalmasını önlemek üzere düzgün paketleme yaptığınızdan emin olun.

### Eski Cihazların ve Kullanılmış Pillerin Toplanması ve Elden Çıkarılması ile ilgili Kullanıcılar için Bilgiler

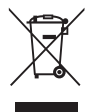

1. Avrupa Birliği'nde

Ürünlerde, ambalajda ve/veya birlikte gelen belgelerde bulunan bu semboller, kullanılmış elektrikli ve elektronik cihazların ve pillerin genel evsel atıklarla karıştırılmaması gerektiği anlamına gelir.

Kullanılmış elektrikli/elektronik cihazlar ve piller ayrı olarak işleme tabi tutulmalı ve bu tip ürünlerin uygun muamele, yeniden kazanım ve yeniden dönüşümünü gerekli kılan mevzuatla uyum içinde olmalıdır.

Bu ürünleri düzgün şekilde elden çıkararak, atığın gerekli muamele, yeniden kazanım ve yeniden dönüşüm işlemlerine tabi tutulmasının sağlanmasına katkıda bulunacak ve böylece, uygun olmayan elden çıkarma yöntemlerinden kaynaklanan çevre ve insan sağlığı üzerindeki potansiyel negatif etkileri önlemiş olacaksınız.

Eğer yukarıda gösterilen sembolün altına bir kimyasal sembol eklenmişse, Pil Yönergesi uyarınca bu sembol, Pil Yönergesinde belirtilen geçerli eşik değerinin üzerinde bir konsantrasyonda pil içerisinde ağır metal bulunduğunu gösterir (Hg = Cıva, Cd = Kadmiyum, Pb = Kurşun).

Kullanılmış ürünlerin toplanması ve yeniden dönüşümü hakkında daha çok bilgi edinmek için lütfen yerel yetkililerinizle, atık elden çıkarma servisinizle veya ürünleri satın aldığınız noktayla bağlantıya geçin.

2. AB dışındaki diğer ülkeler

Bu semboller yalnızca Avrupa Birliği dahilinde geçerlidir. Eğer kullanılmış ürünleri elden çıkarmak istiyorsanız, lütfen yerel mercilerle ve bayinizle irtibat kurunuz ve uygun elden çıkarma metodu ile ilgili bilgi edininiz.

İsviçre için: Yeni bir ürün satın alınmış olmasa bile kullanılmış elektrikli/elektronik cihazı ücretsiz olarak bayiye teslim edebilirsiniz. Toplama tesisleri hakkında daha ayrıntılı bilgiler www.swico.ch ya da www.sens.ch web sitelerinde mevcuttur.

CE İşareti, bir Avrupa Birliği Yönergesi uygunluk işaretidir.

### **Kullanıcı Kaydı Hakkında**

Size daha iyi hizmet verebilmemiz açısından, fotoğraf makinesi ile birlikte tedarik edilmiş olan CD-ROM'da ya da web sitemizde bulunan kullanıcı kaydını doldurmanızı rica ediyoruz. İşbirliğiniz için teşekkür ederiz.

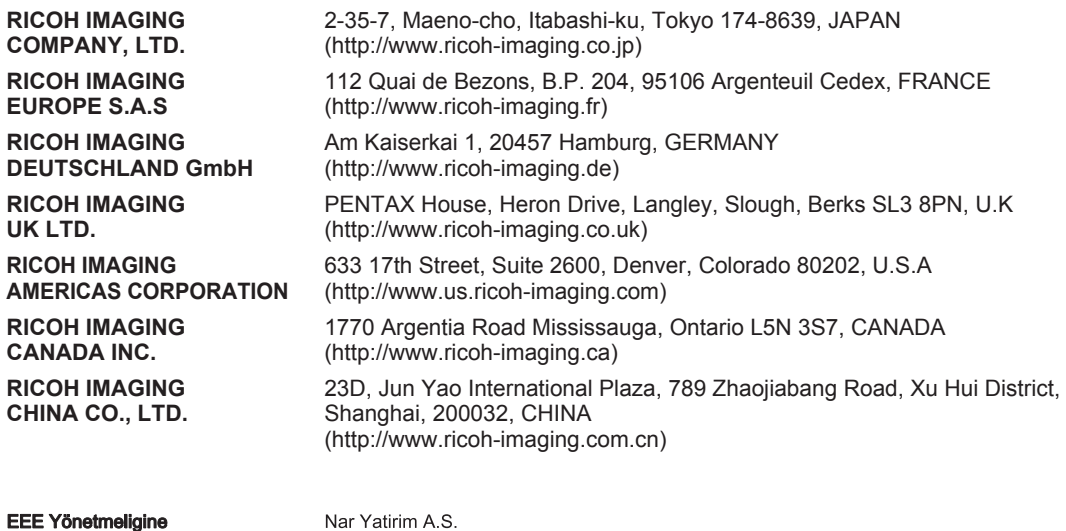

Nar Yatirim A.S. Burhaniye Mah. Nesetbey Sok. No:7/B Uskudar 34676 Istanbul - Turkive Tel: +90 216 422 40 50 - Fax: +90 216 422 55 20 www.pentax.com.tr

• Özellikler ve harici boyutlar önceden haber verilmeksizin değişikliğe tabi tutulabilir.

Uygundur

OPK300219-TR Copyright © RICOH IMAGING COMPANY, LTD. 2013 FOM 01.10.2013 Printed in Europe